# <span id="page-0-0"></span>**Guía del usuario de sistemas Dell™ PowerConnect™ 3024**

[Precaución: instrucciones de seguridad](file:///C:/data/Network/1j052/sp/ug/3024si4.htm#1048006) **[Introducción](file:///C:/data/Network/1j052/sp/ug/3024c14.htm#1084976)** [Instalación](file:///C:/data/Network/1j052/sp/ug/3024c24.htm#1099632) [Interfaz Web](file:///C:/data/Network/1j052/sp/ug/3024c34.htm#1101281) [Interfaz de consola](file:///C:/data/Network/1j052/sp/ug/3024c44.htm#1107515) [Actualizaciones de software](file:///C:/data/Network/1j052/sp/ug/3024c54.htm#1084976)  [Apéndice](file:///C:/data/Network/1j052/sp/ug/3024c64.htm#1099334)

# **Notas, avisos y precauciones**

**MOTA:** Una NOTA proporciona información importante que le ayuda a utilizar su equipo de la mejor manera posible.

**AVISO:** Un AVISO indica un posible daño al hardware o la pérdida de datos y le explica cómo evitar el problema.

**A PRECAUCIÓN: Una PRECAUCIÓN indica un posible daño material, lesión corporal o muerte.** 

# **La información contenida en este documento puede modificarse sin aviso previo. © 2002-2003 Dell Computer Corporation. Reservados todos los derechos.**

Queda estrictamente prohibida la reproducción de este documento por cualquier medio sin la autorización por escrito de Dell Computer Corporation.

Marcas comerciales utilizadas en este texto: *Dell, el logotipo DEL , PowerConnect, Dimension, Inspiron, Dell Precision, OptiPlex, Latitude y DellNetson marcas comerciales de Dell<br>Computer Corporation; <i>Microsoft* y Window

Este documento puede incluir otras marcas comerciales y nombres comerciales para referirse a las entandades qu<br>Computer Corporation renuncia a cualquier interés sobre la propiedad de marcas y nombres comerciales que no sea

Enero de 2003 P/N 1J052 Rev. A04

#### <span id="page-1-0"></span>[Regresar a la página de contenido](file:///C:/data/Network/1j052/sp/ug/index.htm)

### **Introducción**

**Guía del usuario de sistemas Dell™ PowerConnect™ 3024**

- **O** [Características](#page-1-1)
- **O** Indicadores del
- [Descripciones del panel posterior](#page-3-0)
- [Management \(administración de energía\)](#page-3-1)

### <span id="page-1-1"></span>**Características**

El conmutador administrado PowerConnect 3024 Fast Ethernet tiene las siguientes características:

- l Modo de asignación de IP
- l Tabla de autorización de host SNMP
- l Modo de autenticación de usuario: dirección IP de servidor RADIUS, secreto compartido de RADIUS, filtrado de IP y direcciones IP admitidas
- l Prioridad de capa 3: DiffServ
- l Administración del archivo de configuración
- l Administración de seguridad mejorada
- l Más estadísticas/Resumen de utilización
- l 24 puertos de conmutación Fast Ethernet 10/100BASE-T de detección automática
- l 2 puertos de conmutación Gigabit Ethernet 10/100/1000BASE-T de detección automática, cada uno con una ranura GBIC (Gigabit interface converter, convertidor de interfaz Gigabit) correspondiente
- l 2 puertos Gigabit de apilamiento para el apilado de conexión en secuencia de hasta seis unidades
- l Compatible con IEEE 802.3u, IEEE 802.3z y IEEE 802.3ab
- l Caché de dirección de control de acceso a medios (MAC) de hasta 8K con duración asistida por hardware
- l Control de flujo IEEE 802.3x para operaciones de modo dúplex total
- l VLAN (virtual local area network, red de área local virtual) etiquetada basada en IEEE 802.1Q
- l CoS (Class of Service, Clase de servicio) IEEE 802.1p a través de colas duales de prioridad para cada puerto
- l Adición de vínculos IEEE 802.3ad: hasta 4 troncales agregados por conmutador
- l Protocolo de árbol extensible
- l Compatibilidad con la inspección IGMP (Internet group management protocol, Protocolo de administración de grupos de Internet)
- l Control de flujo por presión posterior para operaciones de modo dúplex parcial
- l Duplicación de puertos
- l Compatibilidad MDI y MDIX automática para los puertos 10/100BASE-T y 10/100/1000BASE-T
- l Búsqueda de direcciones MAC basadas en puerto, identificación de red de área local virtual (VLAN) y direcciones MAC
- l LED de sistema y para cada puerto
- l Chasis 1U estándar
- l Montable en estante de 19 pulgadas (48,3 cm)
- l Compatible con la pila mixta 3024/3024

# **Características de administración**

- l Administración basada en Web con servidor HTTP integrado
- l Administración basada en texto a través de 3 sesiones Telnet en banda y un puerto de consola RS232 fuera de banda (VT100)
- 1 Administración de red basada en SNMP (simple network management protocolo, protocolo de administración de red sencilla) mediante una aplicación de consola de administración SNMP
- l Inicio desde red y carga de software a través de TFTP
- l Recopilación de estadísticas RMON (harware-assisted remote monitoring, supervisión remota asistida por hardware)
- l MIB (management information base, base de datos de información de administración) II (RFC1213)
- l MIB de interfaz Ethernet (RFC1643)
- l MIB puente (RFC1493)
- l 4 grupos RMON (RFC1757)

### <span id="page-2-0"></span>**Indicadores del panel anterior**

. El panel anterior del sistema contiene el puerto de la consola, todos los puertos Ethernet y los diodos emisores de luz (LED). Tal y como se muestra en la<br>figura que aparece a continuación, hay un LED de sistema, dos LED

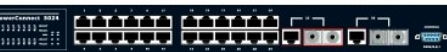

### **LED de alimentación**

Muestra el estado operativo general del sistema según reflejan los indicadores siguientes:

- l Apagado: la unidad está apagada.
- l Verde: la unidad está encendida y lista para su uso.
- l Amarillo: la unidad está en modo de inicialización.
- l Parpadeo en amarillo: falla la inicialización de la unidad.

La secuencia normal tras el encendido o la reinicialización del sistema es Verde (inicialización correcta), Amarillo (inicio de aplicaciones) y Verde (sistema preparado).

### **Puerto de la consola**

Puede acceder a la interfaz de la consola desde el puerto serie RS232 o desde una conexión Telnet. El puerto de la consola usa un cable de conexión directa estándar. Para obtener instrucciones sobre la configuración del conmutador mediante la consola, consulte "[Interfaz de consola"](file:///C:/data/Network/1j052/sp/ug/3024c44.htm#1107515)

#### **LED de los puertos**

Hay dos LED que muestran el estado operativo de cada puerto Fast Ethernet y tres que muestran el de cada puerto Gigabit Ethernet, reflejado así por los indicadores de cada una de las secciones siguientes:

#### **Puertos Fast Ethernet**

#### **Estado y actividad del vínculo**

- l Verde: hay un vínculo de 100 Mbps funcionando y no hay actividad.
- l Verde parpadeante: hay un vínculo de 100 Mbps funcionando y hay actividad.
- 1 Amarillo: hay un vínculo de 10 Mbps funcionando y no hay actividad.
- l Amarillo parpadeante: hay un vínculo de 10 Mbps funcionando y hay actividad.
- l Apagado: el enlace está inactivo.

#### **Modo dúplex y colisiones (FULL/COL)**

- l Verde: hay un enlace dúplex total activo.
- l Amarillo: hay un vínculo dúplex parcial funcionando y no se ha producido ninguna colisión.
- l Amarillo parpadeante: hay un vínculo dúplex parcial funcionando y se han producido colisiones.
- l Apagado: el enlace está inactivo.

#### **Puertos Gigabit Ethernet**

#### **Estado y actividad del vínculo Gigabit (GIGA)**

- l Verde: hay un vínculo de 1000 Mbps funcionando y no hay actividad.
- l Verde parpadeante: hay un vínculo de 1000 Mbps funcionando y hay actividad.
- l Apagado: hay un vínculo de 10/100 Mbps funcionando o el vínculo está inactivo.

#### **Estado y actividad del vínculo de 10/100 Mbps (LINK/ACT)**

- l Verde: hay un vínculo de 100 Mbps funcionando y no hay actividad.
- l Verde parpadeante: hay un vínculo de 100 Mbps funcionando y hay actividad.
- l Amarillo: hay un vínculo de 10 Mbps funcionando y no hay actividad.
- 1 Amarillo parpadeante: hay un vínculo de 10 Mbps funcionando y hay actividad.
- l Apagado: el enlace está inactivo.

#### **Modo dúplex y colisiones (FULL/COL)**

l Verde: hay un enlace dúplex total activo.

- l Amarillo: hay un vínculo dúplex parcial funcionando y no se ha producido ninguna colisión.
- l Amarillo parpadeante: hay un vínculo dúplex parcial funcionando y se han producido colisiones.
- l Apagado: el enlace está inactivo.

# <span id="page-3-0"></span>**Descripciones del panel posterior**

El panel posterior del sistema contiene los dos puertos Gigabit de apilamiento y un enchufe de CA.

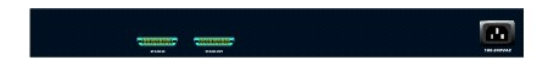

### **Enchufe de CA**

El conmutador ajusta automáticamente su configuración de alimentación a cualquier voltaje entre 90 y 240 V de CA.

### <span id="page-3-1"></span>**Administración**

En las siguientes secciones se describen los métodos que puede utilizar para administrar el conmutador.

#### **Interfaz basada en Web**

Después de haber instalado el conmutador correctamente, puede configurarlo, controlar el panel de los LED y mostrar estadísticas gráficas mediante un explorador Web, como Netscape Navigator (versión 6.0 o posterior) o Microsoft® Internet Explorer (versión 4.01 o posterior).

**A NOTA: Para acceder al conmutador a través de un explorador Web, el ordenador que ejecute dicho explorador debe disponer de acceso de red basado** en IP al conmutador.

#### **Interfaz de la consola por menús a través de un puerto serie o Telnet**

También se puede conectar un ordenador o terminal al puerto serie de la consola o utilizar Telnet para acceder al conmutador. La interfaz se maneja mediante menús, de forma que no es necesario conocer complejas sintaxis de comandos. Los menús son parecidos a los de la interfaz Web: Para obtener<br>más información, consulte "<u>[Interfaz de consola](file:///C:/data/Network/1j052/sp/ug/3024c44.htm#1107515)</u>".

#### **Administración basada en SNMP**

Es posible administrar el conmutador con una aplicación de consola compatible con SNMP. El conmutador es compatible con la versión 1.0 de SNMP.

El agente SNMP decodifica los mensajes SNMP de entrada y responde a estas solicitudes con objetos MIB almacenados en la base de datos. El agente SNMP actualiza los objetos MIB cada 5 segundos para generar estadísticas y contadores.

El conmutador es compatible con un amplio conjunto de extensiones MIB, según se indica en la lista siguiente:

- l MIB II
- l MIB de interfaz Ethernet
- l MIB puente
- l 4 grupos RMON
	- ¡ Grupo de estadísticas Ethernet
	- ¡ Grupo de historial Ethernet
	- ¡ Grupo de alarmas
	- ¡ Grupo de eventos

[Regresar a la página de contenido](file:///C:/data/Network/1j052/sp/ug/index.htm)

#### <span id="page-4-0"></span>[Regresar a la página de contenido](file:///C:/data/Network/1j052/sp/ug/index.htm)

### **Instalación**

#### **Guía del usuario de sistemas Dell™ PowerConnect™ 3024**

- [Contenido del paquete](#page-4-1)
- [Antes de conectarse a la red: instrucciones del kit de montaje](#page-4-2)
- [Conexión del puerto de la consola](#page-5-0)
- **O** [Protección mediante contraseña](#page-5-1)
- [Asignación de una dirección IP](#page-6-0)
- [Apilamiento](#page-6-1)
- **O** [Conexión de los dispositivos al conmutador](#page-7-0)

# <span id="page-4-1"></span>**Contenido del paquete**

Antes de comenzar a instalar el conmutador, compruebe que el paquete contiene los elementos siguientes:

- l Conmutador
- l Cable de apilamiento
- l Cable de corriente alterna
- l Cable de módem nulo
- l Almohadillas de goma autoadhesivas para instalación en escritorio
- l Kit de montaje en estante para la instalación en estante
- l *Guía de información del sistema de los sistemas PowerConnect*

### <span id="page-4-2"></span>**Antes de conectarse a la red: instrucciones del kit de montaje**

**AVISO:** no conecte el conmutador a la red hasta que haya establecido la configuración correcta del IP (Internet Protocol, Protocolo Internet).

Antes de conectarse a la red, debe colocar el conmutador en una superficie plana o en un estante, instalar un programa de emulación de terminal y enchufar<br>el cable de alimentación. A continuación, debe establecer una contr

El conmutador se suministra con almohadillas de goma para colocarlo en una superficie plana y con soportes de montaje y tornillos para colocarlo en un estante.

### **Instalación en una superficie plana**

El conmutador puede instalarse en cualquier superficie lisa que pueda soportar el peso de los nodos centrales y de los cables conectados a ellos. Debe<br>disponer de espacio suficiente a ambos lados para la ventilación y para

Para instalar el conmutador en una superficie plana, siga estos pasos:

1. Coloque el conmutador en la superficie plana y compruebe que cuenta con la ventilación adecuada.

Deje libres como mínimo 2 pulgadas (5,1 cm) a cada lado para obtener una ventilación adecuada y 5 pulgadas (12,7 cm) en la parte trasera como espacio para el cable de alimentación.

2. Fije almohadillas de goma en cada zona marcada de la parte inferior del chasis.

El uso de las almohadillas de goma es optativo pero se recomienda con el fin de evitar que se deslice la unidad.

### **Instalación en un estante**

El conmutador se puede instalar en la mayoría de los estantes estándar de 19 pulgadas (48,3 cm).

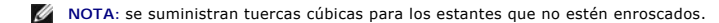

Para instalar el conmutador en un estante, siga estos pasos:

- 1. Utilice los tornillos suministrados para fijar un soporte de montaje a cada lado del conmutador.
- 2. Coloque el conmutador en el estante y alinee los orificios del soporte de montaje con los orificios del estante.
- 3. Inserte y apriete dos tornillos que sean adecuados para el estante en cada uno de los soportes de montaje.

# <span id="page-5-0"></span>**Conexión del puerto de la consola**

El conmutador incluye un puerto serie RS-232 que permite conectarse a un PC o terminal para supervisar y configurar el conmutador. Este puerto es un<br>conector DB-9 macho instalado como una conexión DTE (data terminal equipm

Para utilizar el puerto de la consola, se necesita el siguiente equipamiento:

- l Un terminal o terminal compatible con TTY o bien un PC o un sistema portátil con un puerto serie y la capacidad de emular un terminal.
- l Un módem nulo o un cable RS-232 separador con un conector DB-9 hembra para el puerto de la consola en el conmutador.

Para conectar un terminal al puerto de la consola, realice los siguientes pasos:

- 1. Conecte el conector hembra del cable RS-232 directamente en el puerto de la consola del conmutador y apriete los tornillos cautivos de retención.
- 2. Conecte el otro extremo del cable a un terminal o al conector de serie de un PC que ejecute el software de emulación de terminal.

Asegúrese de que el software de emulación de terminal está configurado de la siguiente manera:

- a. Seleccione el puerto serie adecuado (puerto serie 1 o puerto serie 2).
- b. Establezca la velocidad de los de datos en 9600 baudios.
- c. Establezca el formato de los datos en 8 bits de datos, 1 bit de parada y ninguna paridad.
- d. Establezca el control de flujo en *ninguno*.
- e. En **Properties** (Propiedades), seleccione el modo **VT100 for Emulation** (VT100 para emulación).
- f. Seleccione **Terminal keys** (Teclas de terminal) para las teclas **Function (Función), Arrow (**Flecha) y **Ctrl**. Compruebe que el valor es **Terminal**<br>**keys (**Teclas de terminal), *no* **Windows keys (**Teclas de Windows).

AVISO: cuando utilice HyperTerminal con Microsoft® Windows® 2000, asegúrese de que tiene instalado Windows 2000 Service Pack 2 o posterior.<br>Éste soluciona el problema de las teclas de flecha que no funcionan en la emulació

3. Después de haber instalado el terminal correctamente, enchufe el cable de alimentación en el enchufe situado en la parte posterior del conmutador. Aparece la secuencia de inicio en el terminal.

# <span id="page-5-1"></span>**Protección mediante contraseña**

**NOTA**: la primera vez que configure la protección por contraseña, deberá hacerlo desde la pantalla de la consola. Después de configurar el conmutador,<br>éste se puede administrar mediante la interfaz Web. Consulte "<u>Interfa</u>

En la pantalla de bienvenida inicial debe introducir una contraseña para continuar, en caso de que esté activada la protección por contraseña. Si está<br>desactivada, se muestra el menú principal y tiene acceso inmediato a l

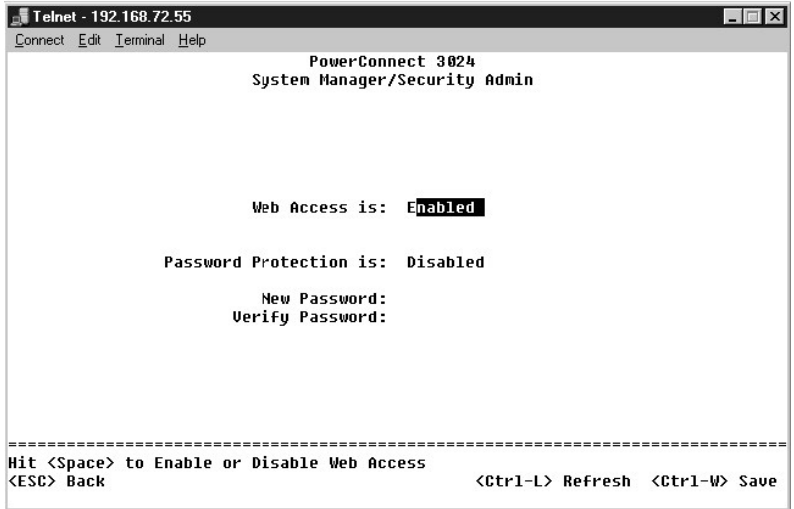

Para impedir el acceso no autorizado al conmutador, puede activar la protección por contraseña.

1. Seleccione **System Manager** (Administrador del sistema) y pulse <Intro>.

Utilice la tecla <Tab> para desplazarse por el menú.

- 2. Seleccione **Security Admin** (Administración de seguridad).
- 3. Escriba la contraseña y pulse <Intro>.
- 4. Vuelva a escribir la contraseña para confirmarla. Pulse <Intro>.
- 5. Pulse <Ctrl><w> para guardar los cambios.

**/** NOTA: si activa la protección con contraseña sin establecer una propia, la predeterminada es switch. El nombre de usuario siempre es root.

# <span id="page-6-0"></span>**Asignación de dirección IP**

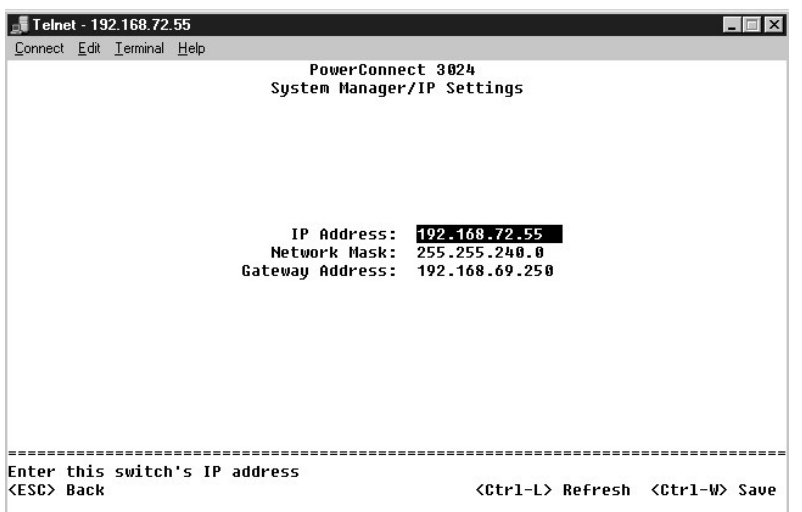

Antes de que pueda asignar una dirección IP al conmutador, debe obtener la siguiente información del administrador de red:

- l Dirección IP del conmutador
- l puerta de enlace predeterminada de la red
- l máscara de red para esta red

Para asignar una dirección IP al conmutador, realice los siguientes pasos:

- 1. En el menú principal, seleccione **System Manager** (Administrador del sistema). Pulse <Intro>.
- 2. Seleccione **IP Settings** (Configuración IP).
- 3. En el primer campo, escriba la dirección IP correcta para este sistema.
- 4. En el segundo campo, introduzca la máscara de red de la red.
- 5. En el tercer campo, introduzca la dirección IP de la puerta de enlace predeterminada de la red a la que pertenece el conmutador.
- 6. Pulse <Ctrl><w> para guardar los cambios.
- 7. Después de hacer cambios de IP, debe reiniciar el sistema. Presione <Esc> dos veces para volver al menú principal.
- 8. Seleccione **Administrador del sistema** y, a continuación, **Reset (Reiniciar)** para reiniciar el conmutador.

**AVISO:** para que los cambios entren en vigor, debe reiniciar el sistema desde la página **System Manager/Reset** (Administrador del sistema/Retablecer).

9. Confirme que desea restablecer.

# <span id="page-6-1"></span>**Apilamiento**

Una configuración apilada del conmutador combina entre dos y seis unidades en una pila de conmutadores. Las unidades se conectan en una arquitectura de<br>cadena utilizando los puertos de apilamiento gigabit. La pila se puede unidad raíz.

**AVISO: Si está utilizando el sistema en una configuración independiente, el cable de apilado proporcionado con el conmutador no se utiliza.** 

# **Creación de una pila**

Para crear una pila, realice los pasos siguientes:

- 1. Configure la protección por contraseña y lleve a cabo la asignación de la dirección IP de la unidad raíz, la primera unidad de la pila.
- 2. Asegúrese de desenchufar los cables de alimentación de todas las unidades de la pila.
- 3. Coloque o monte todas las unidades de la pila una encima de la otra con la unidad raíz situada en la parte inferior de ella.
- 4. Conecte el cable de apilado de la unidad raíz a su puerto STACK OUT (salida de pila), situado en la parte posterior.
- 5. Conecte el cable de apilado de la unidad raíz al puerto STACK IN (entrada de pila) de la segunda unidad de la pila.

**AVISO:** El puerto STACK IN de la unidad raíz siempre está desconectado.

6. Repita los pasos 4 y 5 en cada unidad adicional de la pila. Es decir, conecte el puerto STACK IN de cada unidad al puerto STACK OUT de la unidad anterior.

**AVISO:** El puerto STACK OUT de la última unidad de la pila siempre está desconectado.

7. Enchufe los cables de alimentación de las unidades de la pila comenzando por el de la unidad situada en la parte superior y siga en orden. Así el último será el de la unidad raíz.

La pila ya está operativa y se puede administrar mediante la unidad raíz.

**AVISO:** Nunca desenchufe un cable de apilado mientras la unidad recibe alimentación.

#### **Eliminación de una unidad de la pila**

Lleve a cabo los siguientes pasos para quitar una unidad de una pila.

- 1. Desconecte los cables de alimentación de todas las unidades de la pila.
- 2. Desconecte todos los dispositivos de la última unidad de la pila.
- 3. Desconecte el cable de apilado que está conectado al puerto STACK IN de la última unidad de la pila.
- 4. Quite la unidad de la pila.
- 5. Desconecte el cable de apilado que está conectado al puerto STACK OUT de la última unidad actual de la pila. Este cable de apilado ya no se utilizará más en la pila.

**AVISO:** El puerto STACK OUT de la última unidad de la pila siempre está desconectado.

6. Enchufe los cables de alimentación de las unidades de la pila comenzando por el de la unidad situada en la parte superior y siga en orden. Así el último será el de la unidad raíz.

La pila ya está operativa y se puede administrar mediante la unidad raíz.

**AVISO:** Nunca desenchufe un cable de apilado mientras la unidad recibe alimentación.

#### **Adición de una unidad a una pila**

Lleve a cabo los siguientes pasos para agregar una unidad a una pila.

- 1. Desconecte los cables de alimentación de todas las unidades de la pila actual y de la nueva unidad que se va a agregar a ella.
- 2. Conecte el cable de apilado de la nueva unidad al puerto STACK OUT de la unidad situada en la parte superior de la pila actual.
- 3. Coloque o monte la nueva unidad en la parte superior de la pila.
- 4. Conecte el extremo no acoplado del cable de apilado descrito en el paso 2 al puerto STACK IN de la nueva unidad.

**AVISO:** El puerto STACK OUT de la última unidad de la pila siempre está desconectado.

5. Enchufe los cables de alimentación de las unidades de la pila comenzando por el de la nueva unidad situada en la parte superior y siga en orden. Así el último será el de la unidad raíz.

La pila ya está operativa y se puede administrar mediante la unidad raíz.

# <span id="page-7-0"></span>**Conexión de dispositivos al conmutador**

Llegados a este punto, ya puede utilizar el cableado de red apropiado para conectar dispositivos a los conectores RJ-45 del conmutador.

Para conectar un dispositivo a un puerto GBIC:

- 1. Siga los requisitos de cableado para seleccionar un tipo de módulo GBIC adecuado.
- 2. Inserte el módulo GBIC (adquirido por separado) en la ranura de GBIC.
- 3. Utilice el cableado adecuado para conectar un dispositivo a los conectores del módulo GBIC.
- 4. Active el puerto GBIC en la interfaz Web o en la interfaz de administración de la consola al realizar los siguientes pasos:

#### **Interfaz Web:**

- ¡ Seleccione Port Manager (Administrador de puertos) y, a continuación, seleccione GBIC.
- o Para activar el módulo GBIC, seleccione GBIC para el puerto deseado.

#### **Interfaz de la consola**

- o Seleccione Port Manager (Administrador de puertos).
- ¡ Coloque el cursor sobre los números de puerto deseados y pulse sobre la barra espaciadora para activar el módulo GBIC.

**AVISO:** Si se activa el puerto GBIC, se desactiva el puerto asociado 10/100/1000BASE-T integrado.

[Regresar a la página de contenido](file:///C:/data/Network/1j052/sp/ug/index.htm)

#### <span id="page-9-0"></span>[Regresar a la página de contenido](file:///C:/data/Network/1j052/sp/ug/index.htm)

### **Interfaz Web**

#### **Guía del usuario de sistemas Dell™ PowerConnect™ 3024**

- [Páginas Web](#page-9-1)  $\bullet$  [Inicio](#page-9-2)
- [Administrador del sistema](#page-10-0)
- [Administrador de puertos](#page-13-0)
- [Administrador de direcciones](#page-14-0)
- [Árbol extensible](#page-16-0)
- [VLAN y CoS](#page-17-0)

**O** SNMP **O** [Compatibilidad multimedia](#page-23-0) **O** [Estadísticas](#page-24-0)

**O** [Troncal de puerto](#page-20-0) O [Duplicación de puertos](#page-20-1)

[Guardar configuración](#page-27-0)

Gracias a la administración basada en Web, el usuario puede configurar el conmutador administrado PowerConnect 3024 Fast Ethernet y supervisar el sistema mediante un explorador Web.

La mayoría de las páginas Web del conmutador incluyen los siguientes botones:

- l **Refresh** (Actualizar): muestra los valores actuales del sistema con respecto a la página abierta.
- l **Apply** (Aplicar): efectúa los cambios en el sistema y actualiza la página. Estos cambios no se mantienen después de la sesión actual.

**AVISO:** para que los cambios persistan después de la sesión actual, debe guardar la nueva configuración desde la página **Save Configuration** (Guardar configuración).

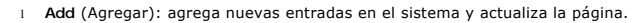

l **Remove** (Eliminar): elimina las entradas seleccionadas del sistema y actualiza la página.

# <span id="page-9-1"></span>**Páginas Web**

Al conectarse al modo de administración del conmutador con un explorador Web, aparece una pantalla de inicio de sesión (si se ha activado la protección por<br>contraseña). El nombre de usuario siempre es root. Introduzca la c

**NOTA:** la contraseña predeterminada es switch.

Es posible administrar una pila de hasta seis unidades mediante la interfaz Web. En la mayoría de las páginas, es necesario seleccionar la unidad de la pila<br>que se desea ver en la interfaz Web. Si el espacio lo permite, se

En la interfaz Web están disponibles los siguientes menús:

- l **Inicio**
- l **Administrador del sistema**
- l **Administrador de puertos**
- l **Administrador de direcciones**
- l **Árbol extensible**
- l **VLAN and CoS (VLAN y CoS)**
- l **Troncal de puerto**
- l **Duplicación de puertos**
- l **SNMP**
- l **Compatibilidad multimedia**
- l **Estadísticas**
- l **Guardar configuración**

# <span id="page-9-2"></span>**Inicio**

La página Home (Inicio) describe el subprograma de conmutador dinámico.

**I**NOTA: Si el sistema se utiliza en una configuración de pila, las teclas de flecha situadas en el lado izquierdo del subprograma permiten seleccionar una unidad de la pila. El subprograma dinámico mostrará el estado de la unidad seleccionada.

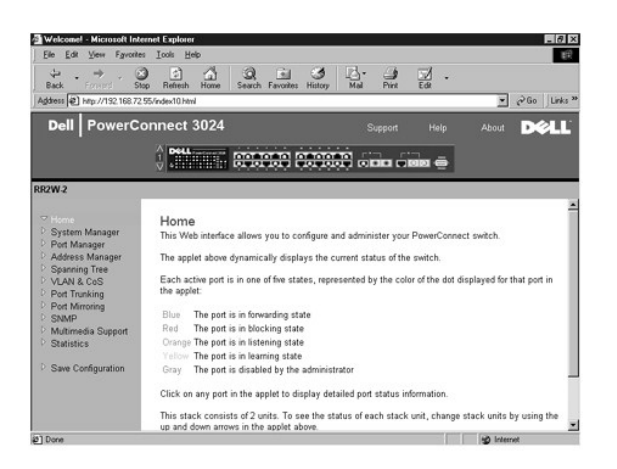

# <span id="page-10-0"></span>**Administrador del sistema**

La página **System Manager** (Administrador del sistema) contiene todas las funciones del sistema e información general. Incluye vínculos a las siguientes opciones:

- l General Info (Información general): ver información general del sistema y llevar a cabo tareas generales de administración.
- l IP Settings (Configuración IP): ver o modificar los parámetros IP.
- 1 Security Administration (Administración de seguridad): seleccionar la autenticación de usuario, activar o desactivar la protección mediante contraseña, filtrar por dirección IP.
- l Firmware Upgrade (Actualización de firmware): el firmware más actualizado para actualizar el TFTP.
- l Configuration (Configuración): guardar los archivos de configuración en un servidor o cargar los archivos de configuración desde un servidor.
- l Reset (Restablecer): reiniciar el conmutador.

# **Información general**

La página **General Info** (Información general) contiene la siguiente información:

- l **System description (Descripción del sistema)**
- l **MAC Address (Dirección MAC)**

También incluye los siguientes campos modificables:

- l **System Name (Nombre del sistema)**
- l **System Contact (Contacto del sistema)**
- l **System Location (Ubicación del sistema)**

Para guardar cualquier cambio realizado en esta página, pulse **Apply** (Aplicar). Para restablecer estos campos a su valor actual, pulse **Reload** (Recargar).

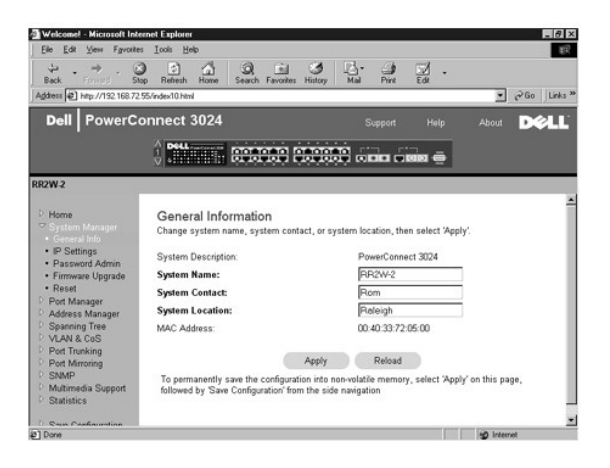

# **Configuración IP**

En la página **IP Settings** (Configuración IP), se puede administrar la información relacionada con IP sobre el sistema. La página incluye los siguientes campos modificables:

- l **IP address (Dirección IP)**
- l **Gateway address (Dirección de puerta de enlace)**
- l **Network Mask (Máscara de red)**
- l **IP Assignment Mode** (Modo de asignación de IP): establece si la funcionalidad IP está activada mediante configuración manual (estática) o mediante DHCP o BOOTP.
	- ¡ **Manual**: establece la dirección IP estática.
	- ¡ **BootP**: obtiene la dirección IP desde un servidor BootP.
	- ¡ **DHCP**: obtiene la dirección IP desde un servidor DHCP.

Para guardar cualquier cambio realizado en esta página para la sesión actual, haga clic **Apply** (Aplicar). Para restablecer estos campos a su valor actual, pulse **Reload** (Recargar).

Para que los cambios de la dirección IP surtan efecto, lleve a cabo los siguientes pasos:

- 1. Desde la página **Save Configuration** (Guardar configuración), guarde los cambios para que se conserven después de la sesión actual.
- 2. Reinicie el sistema desde la página **System Manager/Reset** (Administrador del sistema/Restablecer).

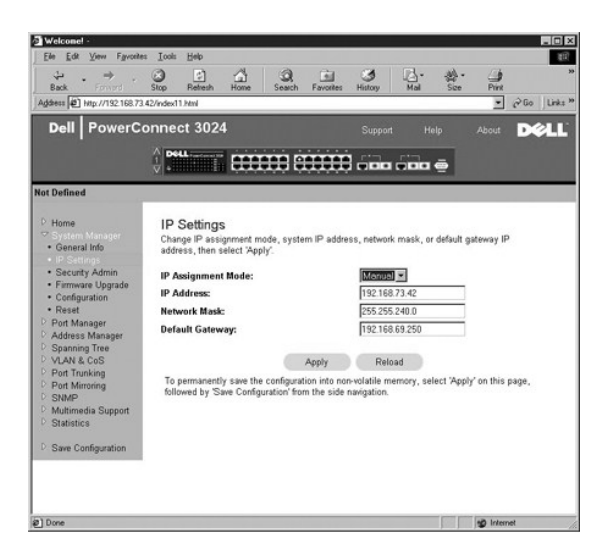

### **Administración de seguridad**

l **User Authentication Mode** (Modo de autenticación de usuario): selecciona la autenticación o secuencia de autenticación requerida.

- ¡ **Local Only** (Sólo local): el conmutador autentica al usuario.
- ¡ **Local then Remote** (Local y después remoto): el conmutador intenta autenticar primero al usuario y, a continuación, lo intenta un servidor RADIUS.
- ¡ **Remote then Local** (Remoto y después local): un servidor RADIUS intenta autenticar primero al usuario y, a continuación, lo intenta el conmutador
- ¡ **Remote Only** (Sólo remoto): un servidor RADIUS autentica al usuario.
- l **RADIUS Server IP Address** (Dirección IP del servidor RADIUS): identifica la dirección IP del servidor RADIUS.
- l **RADIUS Shared Secret** (Secreto compartido de RADIUS): especifica la cadena de texto compartida entre el conmutador y el servidor RADIUS.
- l **IP Filtering** (Filtrado de IP): admite un máximo de 16 direcciones IP para acceder a la función de administración del conmutador, si está activada.
- l **Password Admin** (Administración de contraseñas): activa o desactiva la protección por contraseña.

**NOTA:** la contraseña predeterminada es switch.

- l **Allowed IP Addresses** (Direcciones IP admitidas): ofrece una opción para introducir un máximo de 16 direcciones IP en la tabla de direcciones IP admitidas.
- l **Disable Telnet/Web Access (Console Only)** (Desactivar Telnet/acceso Web (sólo consola)): ofrece una opción para activar o desactivar Telnet o el acceso Web para el conmutado

Para guardar cualquier cambio realizado en esta página, haga clic en **Apply** (Aplicar). Para restablecer estos campos a su valor actual, pulse **Reload** (Recargar).

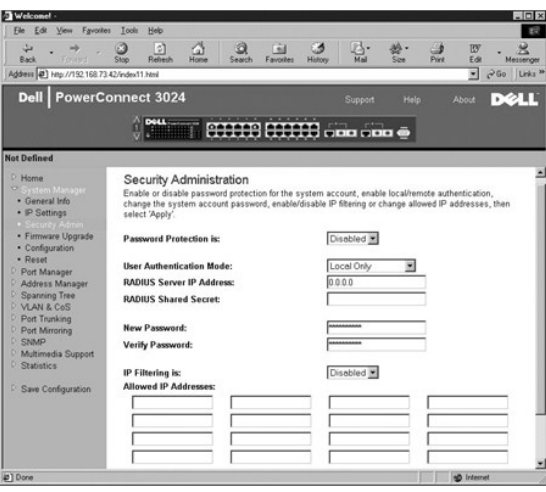

# **Actualización de firmware**

Desde la página Firmware Upgrade (Actualización de firmware), se puede configurar el sistema para descargar una nueva versión del software de<br>administración. También puede establecer que el sistema utilice el nuevo softwar este proceso, consulte ["Actualizaciones del software](file:///C:/data/Network/1j052/sp/ug/3024c54.htm#1084976)".

La página Firmware Upgrade (Actualización del Firmware) contiene la información siguiente:

- l **Current Hardware Version (Versión de hardware actual)**
- l **Current Boot-ROM Version (Versión de ROM de inicio actual)**
- l **Current Software Version (Versión de software actual)**

También contiene los siguientes campos modificables:

- l **Next Boot from** (Próxima inicialización desde): Permite indicar la ubicación de la versión de software que se desea ejecutar. Están disponibles las siguientes opciones:
	- o Net option (opción Red): configuración predeterminada. Utilice esta opción para probar una nueva versión del software antes de actualizar. Esta<br>opción ejecuta el software desde la ubicación de Internet que especifique. T IP del servidor TFTP) y **TFTP Path/Filename** (Ruta de acceso/nombre de archivo TFTP).
	- o **Net & save option** (opción Red y guardar): se sobreescribe la versión actual del software con el archivo descargado. También debe rellenar los<br>Campos **TFTP Server IP Address (**Dirección IP del servidor TFTP) y TFTP Pa
	- ¡ **Last Saved option** (opción Última guardada): esta opción aparece automáticamente después de seleccionar la opción Net & save (Red y guardar) y restablecer el sistema.
- l **TFTP Server IP Address** (Dirección IP del servidor TFTP): indica el servidor desde el que el sistema recupera la nueva versión del software.
- l **TFTP Path/Filename** (Ruta/Nombre de archivo TFTP): ruta y nombre del archivo de software que se va a descargar.

۵ AVISO: para que los cambios persistan después de la sesión actual, debe guardar la nueva configuración desde la página Save Configuration<br>(Guardar configuración). Debe reiniciar el sistema desde la página System Manager/Re actualización de firmware.

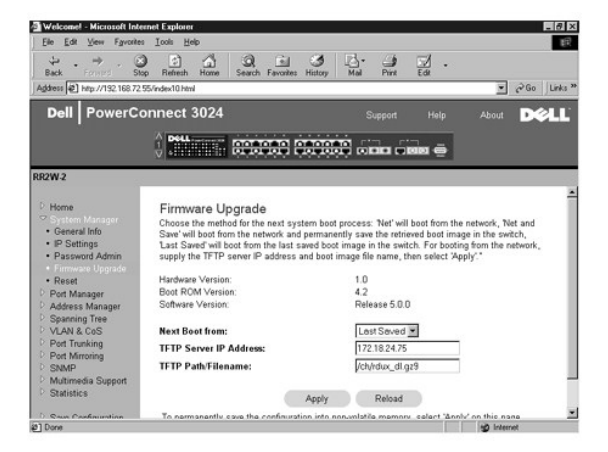

# <span id="page-13-1"></span>**Configuration (Configuración)**

- Para guardar el archivo de configuración actual del conmutador en un servidor, indique la dirección IP y el nombre de archivo de configuración del<br>servidor TFTP y, a continuación, seleccione Transfer Co**nfiguration File**
- l Para restaurar la configuración preinstalada, seleccione **Restore** (Restaurar).
- l **TFTP Server IP Address** (Dirección IP del servidor TFTP): inserta la dirección IP del servidor TFTP para guardar o cargar.
- l **TFTP Path/Configuration Filename** (Ruta/archivo de configuración de TFTP): inserta la ruta de acceso y el nombre del archivo de configuración de TFTP para guardar o cargar.
- l **Transfer Configuration to Server** (Transferir configuración al servidor): guarda el archivo de configuración del conmutador en un servidor.
- l **Transfer Configuration File from Server** (Transferir archivo de configuración desde el servidor): carga un archivo de configuración desde un servidor en el conmutador.
- l **Restore** (Restaurar): restaura la configuración predeterminada preinstalada.

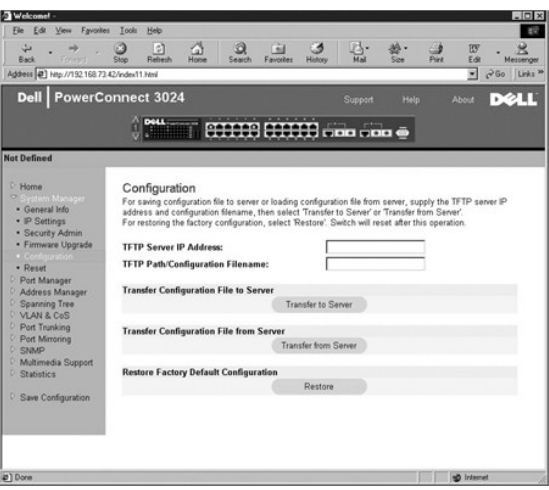

# **Restablecer**

Seleccione **Reset** (Restablecer) para restablecer el conmutador. Cuando se le pregunte, confirme que desea restablecer el conmutador.

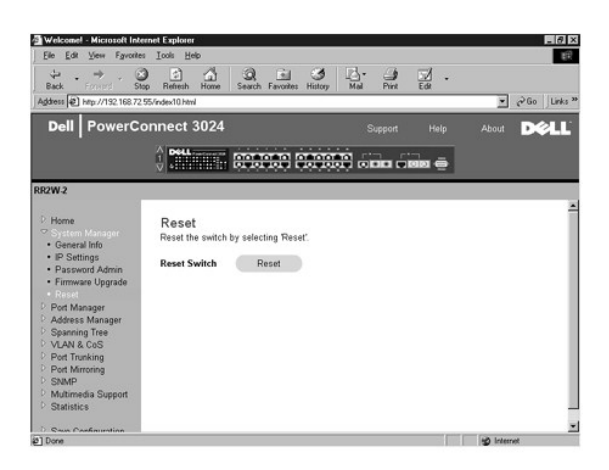

### <span id="page-13-0"></span>**Administrador de puertos**

El administrador de puertos contiene vínculos a las siguientes opciones:

l Configuración de puerto

l GBIC

# **Configuración de puerto**

En esta página puede ver y modificar parámetros de puerto. Puede cambiar los siguientes parámetros enumerados por nombre de columna en la pantalla de cada número de puerto enumerado en la columna Port (Puerto):

- l **Name** (Nombre): indica una etiqueta definida por el usuario para el puerto.
- l **Link** (Enlace): estado del enlace: Up (Activo) o Down (Inactivo).
- l **Admin Enabled** (Activado por administrador): permite al administrador de red desactivar manualmente un puerto.
- l **State** (Estado): estado actual del puerto según determina el Protocolo de árbol extensible.
- l **Operating Parameters** (Parámetros operativos): selección automática o manual de velocidad de puertos y el modo dúplex del puerto.
- l **Operating Parameters** (Control de flujo activado): selección automática o manual del uso del control de flujo.

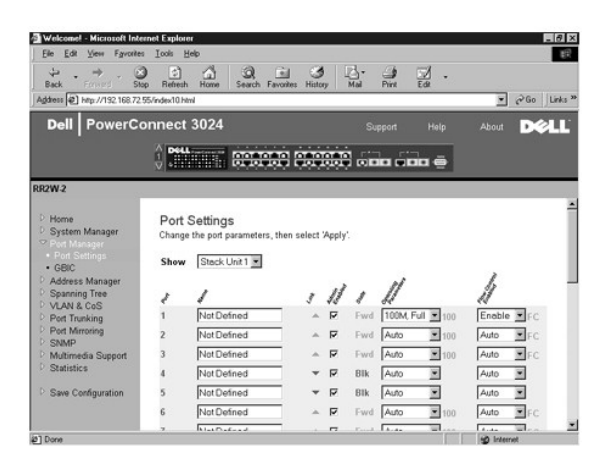

### **GBIC**

Desde la página **GBIC**, se puede activar la ranura GBIC en lugar del puerto 10/100/1000BASE-T integrado de cada uno de los dos enlaces ascendentes Gigabit Ethernet.

**AVISO:** Si se activa el puerto GBIC, se desactiva el puerto 10/100/1000BASE-T integrado.

Para guardar cualquier cambio realizado en esta página para la sesión actual, haga clic **Apply** (Aplicar). Para restablecer estos campos a su valor actual, pulse **Reload** (Recargar).

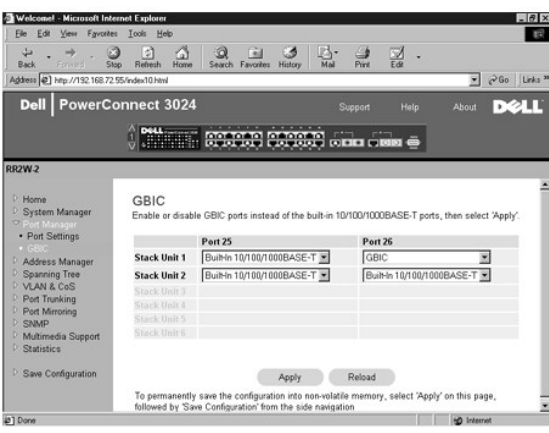

# <span id="page-14-0"></span>**Administrador de direcciones**

La página Address Manager (Administrador de direcciones) incluye vínculos a las siguientes páginas:

- l Direcciones estáticas
- l Direcciones dinámicas
- l Duración de direcciones

### **Direcciones estáticas**

Desde la página **Static Addresses** (Direcciones estáticas), se pueden especificar la dirección MAC y los números de puerto de los sistemas que estarán a<br>disposición del conmutador durante un período de tiempo indeterminado

Están disponibles las siguientes opciones:

- l **MAC Address** (Dirección MAC): Permite introducir la dirección MAC de un sistema que se desea establecer como estático.
- l **Port Selection** (Selección de puertos): Permite seleccionar el puerto asociado a ese sistema.
- l **List box** (cuadro Lista): relaciona todas las direcciones estáticas.
- l **Add** (Agregar): Agrega cualquier dirección al seleccionarla en el cuadro de lista y pulsar sobre el botón **Add** (Agregar).
- l **Remove** (Quitar): elimina una dirección al seleccionarla en el cuadro de lista y hacer clic en el botón **Remove** (Quitar).

Para guardar cualquier cambio realizado en esta página para la sesión actual, haga clic **Apply** (Aplicar). Para restablecer estos campos a su valor actual, pulse **Reload** (Recargar).

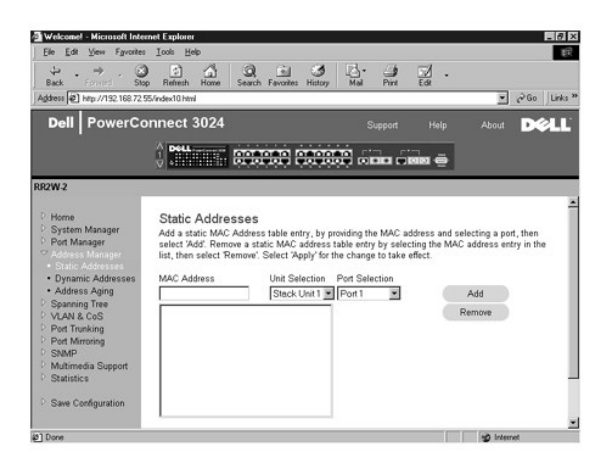

# **Direcciones dinámicas**

.La tabla de búsqueda Dynamic Address (Dirección dinámica) permite ver las direcciones MAC que se encuentran en la base de datos de direcciones. Cuando<br>hay direcciones en la base de datos, los paquetes destinados a esas di

El aprendizaje de direcciones MAC dinámicas está activado de forma predeterminada. Este es el modo estándar de un conmutador de red. En algunas redes,<br>el administrador puede crear una red protegida desactivando las funcion todas las entradas de dirección dinámica se bloquearán. Estas direcciones no caducarán y no se aprenderán nuevas direcciones.

Además, si se detecta una nueva dirección en un puerto, el conmutador desactivará el puerto con la nueva dirección, guardará la configuración actual en la NVRAM y enviará una advertencia de trama SNMP (Protocolo simple de administración de redes). Esta función se utiliza para bloquear el intento de acceso a la<br>red por parte de ordenadores que no estaban en la red antes de bl MAC actuales sin posibilidad de caducidad.

Esta página contiene las siguientes opciones mediante las que se puede consultar la tabla de direcciones MAC dinámicas:

- l **Port** (Puerto): active esta casilla de opción y seleccione un puerto en la lista descendente.
- l **VLAN ID**: active esta casilla de opción y escriba el Id. de VLAN adecuado.
- l **MAC Address** (Dirección MAC): active esta casilla de opción y seleccione la dirección en el cuadro proporcionado.
- l Botón **Query** (Consulta): seleccione este botón para ejecutar la consulta después de haber seleccionado los criterios.
- l **Dynamic Address Learning** (Aprendizaje dinámico de direcciones): activa o desactiva el aprendizaje dinámico de direcciones.

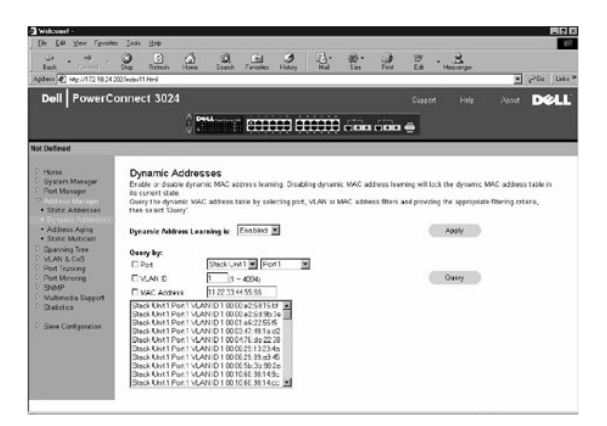

### **Duración de direcciones**

En la página **Address Aging** (Duración de direcciones), se puede especificar el tiempo que una dirección se encuentra a disposición del conmutador si no se ha configurado como estática.

Está disponible la siguiente opción:

l **Aging Time** (Tiempo de duración): establece el tiempo antes de que se purgue una dirección del sistema. Este valor se puede cambiar por cualquier número entre 10 y 1.000.000 segundos.

Para guardar cualquier cambio realizado en esta página, haga clic en **Apply** (Aplicar). Para restablecer estos campos a su valor actual, pulse **Reload** (Recargar).

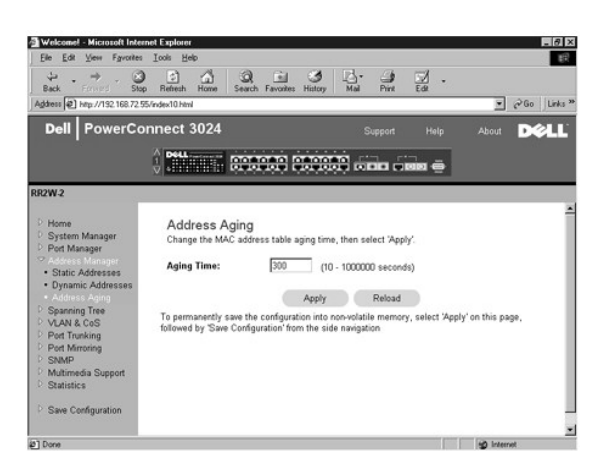

# <span id="page-16-0"></span>**Árbol extensible**

La página **Spanning Tree** (Árbol extensible) contiene vínculos a las siguientes páginas que permiten especificar los parámetros del protocolo de árbol extensible:

- l **Configuración de puente**
- l **Configuración de puerto**

### **Configuración de puente**

En la página **Bridge Settings** (Configuración de puente) puede activar y configurar el árbol extensible. Están disponibles las siguientes opciones:

- l **Enable** (Activar): activa el árbol extensible. Si activa el árbol extensible, debe rellenar los siguientes campos:
	- ¡ **Hello Time** (Tiempo de saludo): intervalo entre los mensajes de configuración enviados por el Protocolo de árbol extensible.
	- ¡ **Maximum Age** (Duración máxima): tiempo antes de que el sistema descarte un mensaje de configuración.
	- ¡ **Forward Delay** (Retraso de envío): tiempo que emplea el sistema en los estados de *aprendizaje* y *escucha*.
	- ¡ **Priority** (Prioridad): establece la configuración de prioridad entre otras opciones del Árbol extensible.
- l **Disable** (Desactivar): desactiva el árbol extensible en el sistema.

Para guardar cualquier cambio realizado en esta página para la sesión actual, pulse **Apply** (Aplicar). Para restablecer estos campos a su valor actual, pulse **Reload** (Recargar).

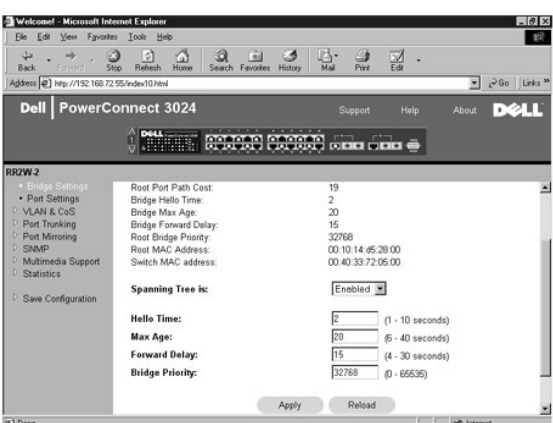

# **Configuración de puerto**

En la página **Port Settings** (Configuración de puerto), se pueden especificar los parámetros del árbol extensible de cada puerto. Esta página tiene formato de<br>tabla. Están disponibles los siguientes campos de cada número d

- ⊥ Priority (Prioridad): prioridad asignada al puerto del Protocolo de árbol extensible (de 0 a 255). Un puerto con una prioridad más alta tiene menos<br>posibilidades de bloquearse si el Protocolo de árbol extensible detecta
- ⊥ Coste (Coste): coste asignado al puerto para el Protocolo de árbol extensible<br>(de 0 a 65536). Un puerto con un coste más bajo tiene menos posibilidades de bloquearse si el Protocolo de árbol extensible detecta bucles de
- rast Link (Enlace rápido): activa inmediatamente el puerto en estado de envío cuando aparece un vínculo. El puerto no forma parte del Arbol<br>extensible en ese momento, pero participará en las resoluciones siguientes del Árb
	- **NOTA**: esta opción resulta útil si un dispositivo está conectado a un puerto que necesita acceso a la red en el momento inmediato en que el<br>vínculo aparece y no puede esperar una resolución del árbol extensible.

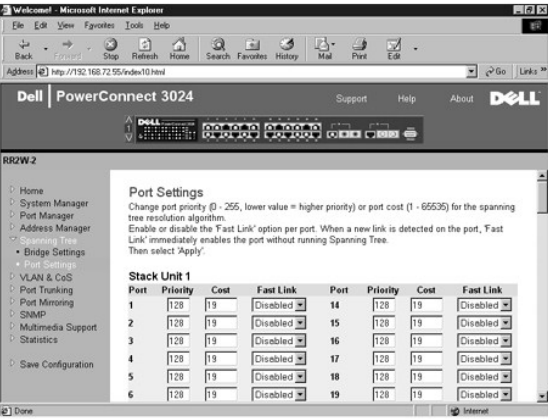

# <span id="page-17-0"></span>**VLAN y CoS**

La página **VLAN & CoS** (VLAN y CoS) contiene vínculos a las siguientes páginas:

- l Etiquetado de VLAN y CoS)
- l VLAN de puerto predeterminado
- l CoS de puerto predeterminado
- l Prioridad de capa 3: DiffServ

# **Etiquetado de VLAN y CoS)**

#### <span id="page-18-1"></span>En la página **Membership** (Pertenencia), se definen los grupos VLAN. Están disponibles las siguientes opciones:

- l **Show VLAN** (Mostrar VLAN): seleccione la VLAN cuya configuración de pertenencia desee modificar.
- l **Name** (Nombre): Nombre definido por el usuario de la VLAN
- l **VLAN ID** (Id. de VLAN): Id. numérico de la VLAN (1-4094)
- l Casilla de verificación **Remove VLAN** (Eliminar VLAN): Active esta casilla para eliminar una VLAN existente
- l **Botones de alternar puerto**: seleccione la pertenencia a VLAN de cada puerto alternando el valor del botón de puerto:
	- o <U>: este puerto es un miembro de la VLAN. Todos los paquetes transmitidos por este puerto no tendrán etiqueta, es decir, al no llevar etiqueta<br>no contendrán información de CoS ni VLAN.
	- ¡ <T>: este puerto es un miembro de la VLAN. Todos los paquetes transmitidos por este puerto tendrán etiqueta, es decir, al llevar etiqueta contendrán información de CoS o VLAN.
	- o <en blanco>: este puerto no es un miembro de la VLAN. Los paquetes asociados a esta VLAN no serán transmitidos por el puerto.

La opción de etiquetado VLAN es una norma establecida por el IEEE para facilitar la extensión de VLAN por varios conmutadores. Para obtener más<br>información, consulte "<u>[Apéndice](file:///C:/data/Network/1j052/sp/ug/3024c64.htm#1099334)</u>" y la norma IEEE 802.1Q-1998 Virtual Bridged

Para guardar cualquier cambio realizado en esta página, haga clic en **Apply** (Aplicar). Para restablecer estos campos a su valor actual, pulse **Reload** (Recargar).

En esta página se pueden llevar a cabo las siguientes tareas:

#### **Adición de un grupo VLAN**

- 1. En el menú desplegable **Show VLAN** (Mostrar VLAN) seleccione **Add a new VLAN** (Agregar una nueva VLAN).
- 2. Rellene los campos VLAN Name (Nombre de VLAN) y VLAN ID (Id. de VLAN).
- 3. Agregue los miembros de la VLAN.

Consulte el procedimiento "[Adición de pertenencia a VLAN"](#page-18-0) más adelante en esta sección para obtener más información.

4. Haga clic en **Aplicar**.

#### **Eliminación de un grupo VLAN**

- 1. En el menú desplegable **Show VLAN** (Mostrar VLAN) seleccione la VLAN que desea eliminar.
- 2. Active la casilla **Remove VLAN** (Eliminar VLAN) de la VLAN que desee eliminar.
- 3. Haga clic en **Aplicar**.

#### <span id="page-18-0"></span>**Adición de pertenencia a VLAN**

- 1. En el menú desplegable **Show VLAN** (Mostrar VLAN) seleccione la VLAN que desea modificar.
- 2. Cambie el miembro de la VLAN seleccionando el icono del puerto hasta que aparezca el estado deseado [**T** (etiquetado) o **U** (no etiquetado)] o se quede en blanco.
- 3. Haga clic en **Aplicar**.

#### **Eliminación de pertenencia a VLAN**

- 1. En el menú desplegable **Show VLAN** (Mostrar VLAN) seleccione la VLAN que desea modificar.
- 2. Cambie el miembro de la VLAN seleccionando el icono del puerto hasta que aparezca el estado deseado (blanco).
- 3. Haga clic en **Aplicar**.

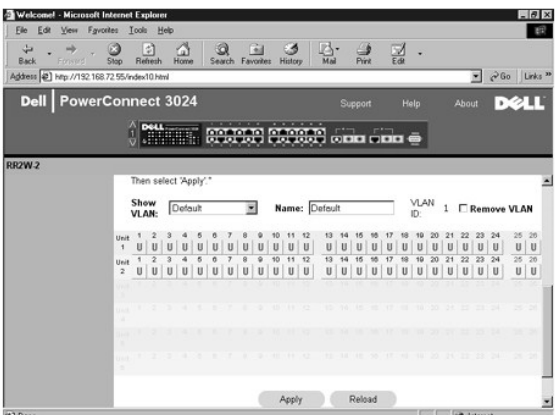

### **VLAN de puerto predeterminado**

En la página **Default Port VLAN** (VLAN de puerto predeterminado), se puede especificar el Id. de VLAN del puerto predeterminado (PVID) de cada puerto del conmutador. Todos los paquetes sin etiquetar que entren en el conmutador se etiquetan de manera predeterminada con el Id. especificado por el PVID del puerto.

Esta página está distribuida en formato de tabla. Por cada puerto enumerado en la columna Port (Puerto), puede escribir un PVID en la columna PVID.

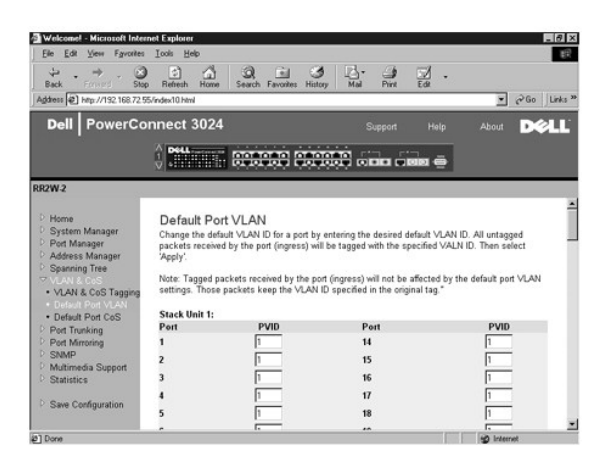

### **CoS de puerto predeterminado**

La opción Port Priority (Prioridad de puerto) permite especificar los puertos que tienen mayor prioridad en las situaciones en las que el tráfico se pueda almacenar en búfer en el conmutador debido a la congestión. Los puertos con una configuración "alta" transmitirán los paquetes antes que los tengan la<br>configuración "normal". Los valores de esta página sólo afectan a los p de un determinado puerto, cambie el valor del puerto de "normal" a "alta". La configuración habitual y predeterminada para un puerto es "normal".

En la página **Default Port CoS** (CoS de puerto predeterminado) se puede especificar la prioridad de cada puerto del conmutador.

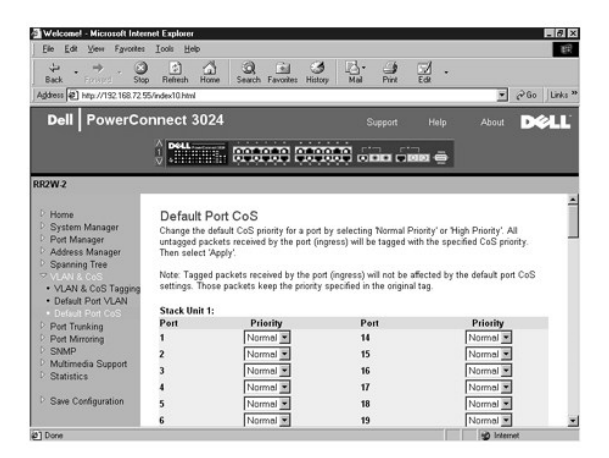

### **Prioridad de capa 3: DiffServ**

- l DiffServ: puede cambiar la prioridad predeterminada de ToS seleccionando **Normal Priority** (Prioridad normal) o **High Priority** (Prioridad alta) para cada<br>clase de servicios. Este valor aprovecha la definición la definic el Código de servicios diferenciados.
- l El campo de punto (DSCP) (6 bits) clasifica paquetes en cualquiera de las 64 clases posibles.

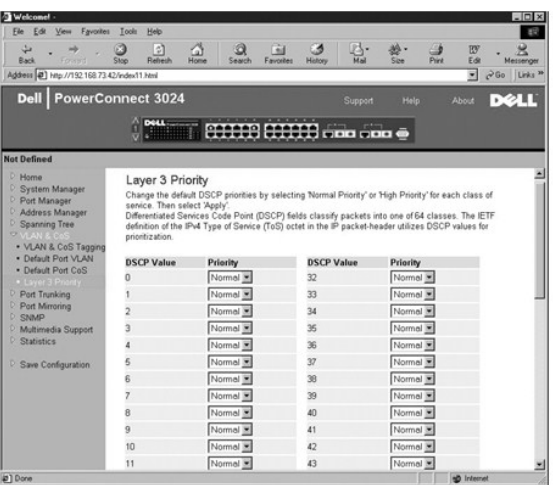

# <span id="page-20-0"></span>**Troncal de puerto**

. En la página P**ort Trunking** (Troncal de puerto) se pueden crear varios vínculos entre conmutadores que funcionan como un vínculo virtual agregado. Se<br>pueden crear cuatro troncales a la vez. Cada troncal puede contener h

**AVISO:** los troncales Fast Ethernet sólo pueden incluir puertos de un único clúster de ocho puertos: Puertos 1 a 8, puertos 9 a 16 o puertos 17 a 24.

**AVISO:** los puertos 10/100/1000BASE-T integrados no pueden formar un troncal con puertos GBIC.

Para agregar un puerto a un troncal, pulse el botón de alternar situado debajo del número de puerto hasta que aparezca el número de troncal correcto.

**AVISO:** todos los puertos que participen en un troncal deben funcionar en modo dúplex total.

**AVISO:** todos los puertos que participan en un troncal deben tener la misma configuración VLAN y CoS.

Para guardar cualquier cambio realizado en esta página, haga clic en **Apply** (Aplicar). Para restablecer estos campos a su valor actual, pulse **Reload** (Recargar).

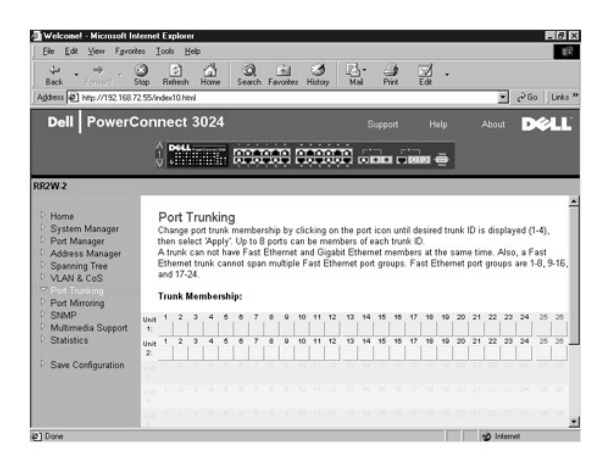

# <span id="page-20-1"></span>**Duplicación de puertos**

En la página **Port Mirroring** (Duplicación de puertos) puede activar o desactivar la duplicación de puertos. También puede establecer el puerto origen y los<br>puertos de supervisión. La duplicación de puertos ayuda a depurar

Están disponibles las siguientes opciones:

- l **Port Mirroring** (Duplicación de puertos): activa o desactiva la duplicación de puertos.
- l **Source Port** (Puerto de origen): puerto desde el que se duplicará todo el tráfico al puerto de supervisión.
- l **Monitor Port** (Puerto de supervisión): puerto que recibe una copia de todo el tráfico que recibe el puerto de origen.

Para guardar cualquier cambio realizado en esta página para la sesión actual, pulse **Apply** (Aplicar). Para restablecer estos campos a su valor actual, pulse **Reload** (Recargar).

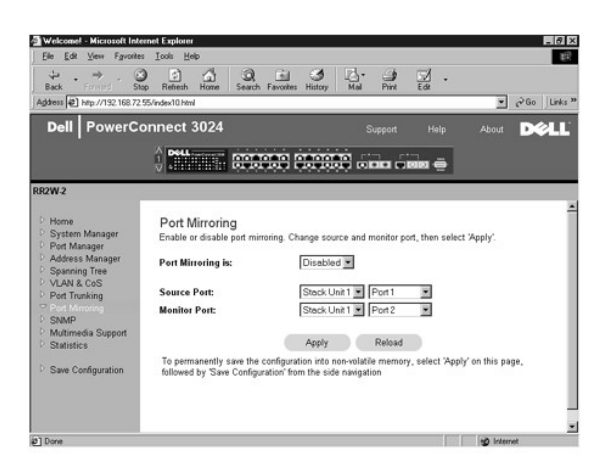

### <span id="page-21-0"></span>**SNMP**

El menú SNMP contiene vínculos a las siguientes páginas:

- l **Tabla de comunidades**
- l **Tabla de hosts**
- l **Configuración de trama**

#### **Tabla de comunidades**

En la página **Community Table** (Tabla de comunidades) se pueden crear varias comunidades y personalizar el acceso. La cadena public tiene privilegios Get de manera predeterminada.

Están disponibles las siguientes opciones:

- l **Community Name** (Nombre de comunidad): escriba el nombre de la comunidad que desea crear.
- l **Get** (Obtener): permite el acceso de lectura a la información SNMP del conmutador a los miembros de la comunidad SNMP.
- l **Set** (Establecer): permite el acceso de escritura a la información SNMP del conmutador a los miembros de la comunidad SNMP.
- l **Trap** (Trama): permite que los miembros de la comunidad SNMP reciban tramas SNMP.

Para guardar cualquier cambio realizado en esta página, haga clic en **Apply** (Aplicar). Para restablecer estos campos a su valor actual, pulse **Reload** (Recargar).

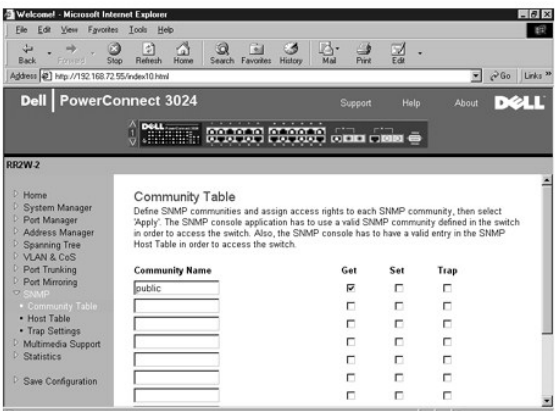

### **Tabla de hosts**

En la página SNMP Host Table (Tabla de hosts SNMP), puede agregar y eliminar hosts para que tengan derecho de acceso concedidos a los grupos de<br>comunidades. Los permisos GET, SET y TRAP se asignan a un nombre de comunidad

Si la autorización de host está desactivada (valor predeterminado), el conmutador permite a cualquier administrador de SNMP tener acceso a él. Si la autorización de host está activada, el administrador puede especificar un máximo de 16 administradores de SNMP en la tabla de hosts que pueden acceder al conmutador.

Debe activar la autorización de host para poder utilizar la tabla de host. La autorización de host es una característica de seguridad para limitar el acceso al<br>conmutador a los usuarios que no están enumerados en la tabla

Una vez activada la autorización de host, debe agregar el host a esta tabla mediante la conexión del puerto de la consola. De no hacerlo así, el conmutador no podrá acceder a la estación final mediante SNMP.

Están disponibles los siguientes campos:

- l **Host Name** (Nombre de host): nombre definido por el usuario del host SNMP.
- l **Host IP Address** (Dirección IP de host): dirección IP del host SNMP autorizado para establecer comunicación con el conmutador mediante SNMP.
- 1 **Community** (Comunidad): nombre de la comunidad SNMP a la que pertenece el host.

**MOTA:** el nombre de comunidad especificado aquí debe existir en la tabla de comunidades SNMP del conmutador.

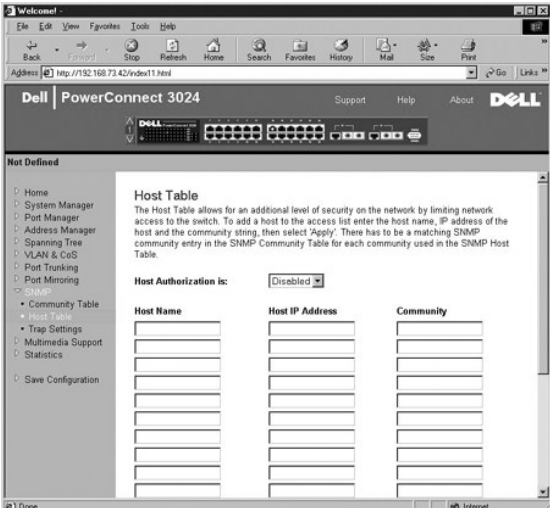

# **Configuración de trama**

La configuración de captura SNMP permite configurar las capturas de autenticación.

Las capturas de autenticación pueden activarse o desactivarse:

l **Enabled** (Activado): el sistema genera una trama SNMP cuando falla la autenticación de host.

l **Disabled** (Desactivado): el sistema no genera tramas de autenticación.

Se notifica a todos los hosts en las cadenas de comunidad con privilegios de trama cuando se produce una condición de trama.

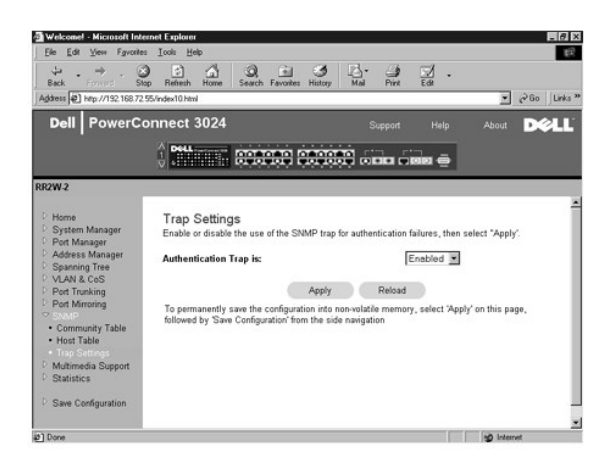

# <span id="page-23-0"></span>**Compatibilidad multimedia**

En esa página hay dos ajustes posibles: IGMP y High Priority Optimization (Optimización de alta prioridad).

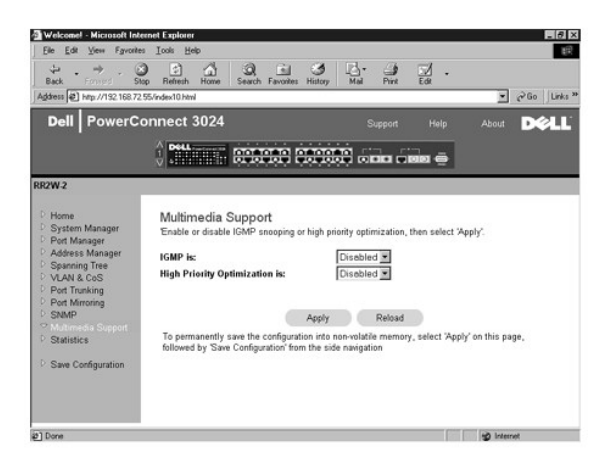

### **IGMP**

Gracias a la inspección IGMP (Internet Group Management Protocol, protocolo de administración de grupos de Internet), se puede configurar el conmutador<br>para enviar tráfico de multidífusión de forma inteligente. Basándose n

**NOTA:** IGMP necesita un direccionador que controle la presencia de grupos de multidifusión en sus subredes y realice un seguimiento de la pertenencia al grupo.

La opción IGMP se puede configurar del siguiente modo:

- l **Enabled** (Activado): el sistema detecta las consultas IGMP y paquetes de informe, y gestiona el tráfico de multidifusión IP a través del conmutador.
- l **Disabled** (Desactivado): el conmutador envía el tráfico y omite las solicitudes IGMP.

# **Optimización de alta prioridad**

**AVISO:** si se activa la optimización de alta prioridad puede desactivar de forma efectiva el control de flujo para los paquetes de prioridad normal.

La configuración de optimización de alta prioridad implementa un algoritmo de prevención de bloqueo de línea basado en prioridad en el sistema. Este algoritmo garantiza que, en caso de una congestión de tráfico, los paquetes de prioridad normal no retienen paquetes de prioridad alta.

NOTA: la activación de la optimización de alta prioridad puede mejorar el rendimiento global del sistema en redes con tráfico con prioridades,<br>dependiente del tiempo, por ejemplo, el tráfico asociado a las aplicaciones de

# <span id="page-24-0"></span>**Estadísticas**

En la página Statistics (Estadísticas) se pueden crear gráficos de una gran variedad de datos del sistema. Para ver el valor de cada barra o línea del gráfico,<br>selecciónelas. En cada gráfico, después de haber establecido t

**A NOTA:** las velocidades se muestran como recuentos por segundo. Los contadores son acumulativos desde el momento en que se reinicia el sistema.

En las secciones siguientes se describe cada tipo de gráfico.

### **Gráfico de comparación**

El gráfico de comparación compara un tipo de estadística en todos los puertos. Es necesario definir las siguientes variables:

- l **Statistics** (Estadísticas): tipo de datos del sistema que se van a supervisar
- l **Refresh Rate** (Frecuencia de actualización): intervalo temporal entre actualizaciones automáticas
- l **Color**: color del gráfico.

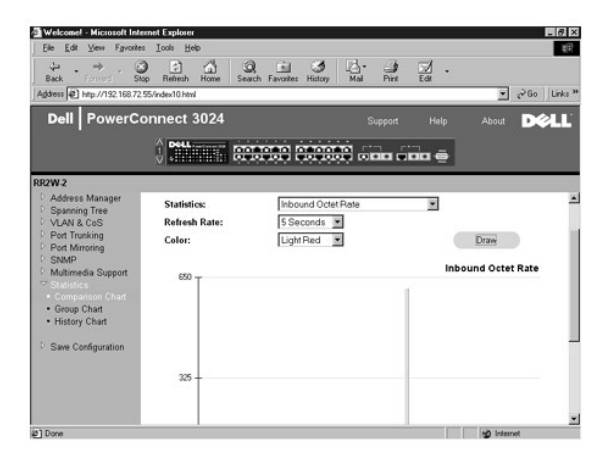

# **Gráfico de grupo**

El gráfico de grupo muestra todos los tipos de estadísticas de un puerto. Es necesario definir las siguientes variables:

- l **Port Selection** (Selección de puerto): el puerto para los datos a supervisar
- l **Refresh Rate** (Frecuencia de actualización): intervalo temporal entre actualizaciones automáticas
- l **Color**: configuración de color del gráfico

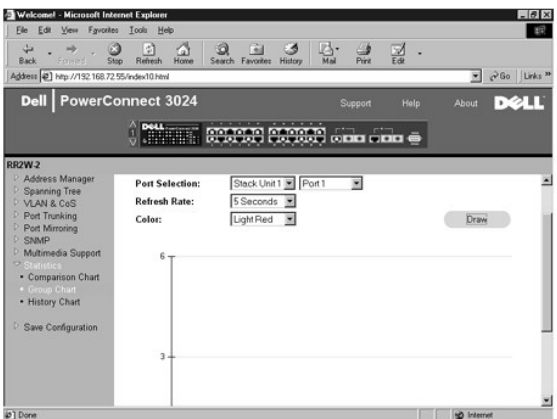

# **Gráfico de historial**

El gráfico de historial representa un tipo de estadística para cualquier combinación de puertos. El gráfico presenta los datos en un período de tiempo<br>establecido de modo que se puedan supervisar las fluctuaciones a lo lar

- l **Statistics** (Estadísticas): tipo de datos del sistema que se van a supervisar
- l **Refresh Rate** (Frecuencia de actualización): intervalo temporal entre actualizaciones automáticas
- l **Port Selection** (Selección de puerto): el puerto para los datos a supervisar

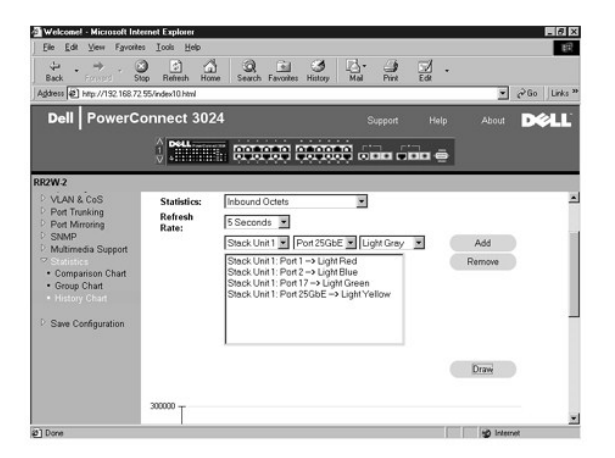

## **Reinicio de contadores**

La página **Counter Reset** (Reinicio de contadores) le permite reiniciar todos los contadores de estadísticas.

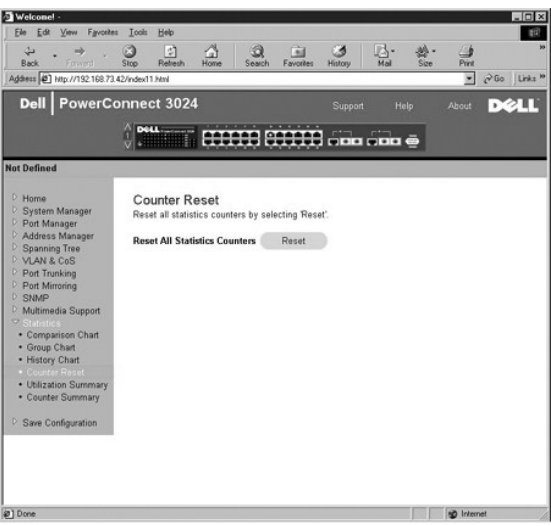

# **Resumen de utilización**

La página **Utilization Summary** (Resumen de utilización) le permite ver (por puerto) el estado de los vínculos; porcentajes de utilización y proporciones de<br>paquetes Unicast, no Unicast y de errores.

Haga clic en el botón **Refresh** (Actualizar) para actualizar la página **Utilization Summary** (Resumen de utilización).

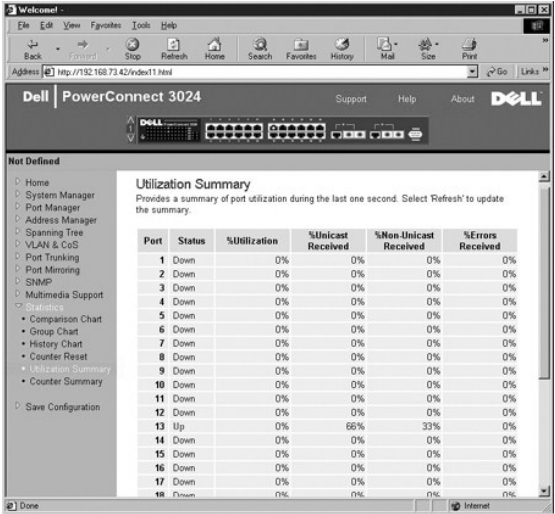

# **Resumen de contadores**

La página Counter Summary (Resumen de contadores) le permite ver todos los paquetes Unicast, no Unicast y de errores acumulados, transmitidos y<br>recibidos en todos los puertos.

Haga clic en el botón **Refresh** (Actualizar) para actualizar la página **Counter Summary** (Resumen de contadores).

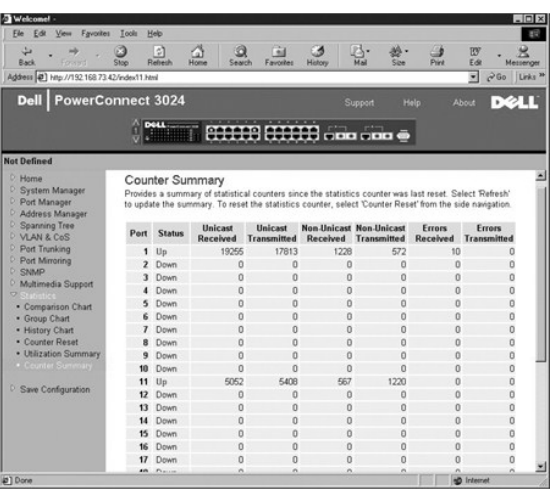

# <span id="page-27-0"></span>**Guardar configuración**

Si realiza cambios en el sistema mediante la interfaz Web, debe guardarlos en la página **Save Configuration** (Guardar configuración).

Están disponibles las siguientes opciones:

- l **Save Configuration to NVRAM** (Guardar configuración en la NVRAM): guarda los cambios efectuados en la configuración del sistema.
- l **Restore Factory Defaults** (Restablecer valores originales): devuelve la configuración a sus valores originales predeterminados.

**AOTA:** este comando no restaura la configuración IP de red, como dirección IP, dirección de puerta de enlace y máscara de red.

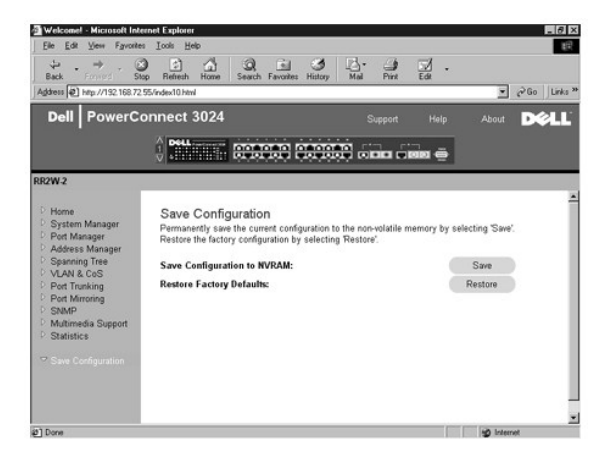

[Regresar a la página de contenido](file:///C:/data/Network/1j052/sp/ug/index.htm)

#### <span id="page-28-0"></span>[Regresar a la página de contenido](file:///C:/data/Network/1j052/sp/ug/index.htm)

### **Interfaz de consola**

#### **Guía del usuario de sistemas Dell™ PowerConnect™ 3024**

#### **[Interfaz para el usuario](#page-28-1)**

- [Desplazamiento por la interfaz de consola](#page-28-2)
- **O** [Protección mediante contraseña](#page-28-3)
- **Menú principal**
- [Administrador del sistema](#page-29-1)
- [Administrador de puertos](#page-35-0)
- [Administrador de direcciones](#page-36-0)
- [Árbol extensible](#page-37-0)
- [Configuración de VLAN y CoS](#page-39-0)
- **O** [Troncal de puerto](#page-43-0)
- [Duplicación de puertos](#page-43-1) [Administración SNMP](#page-44-0)
- **O** [Compatibilidad multimedia](#page-46-0)
- **O** [Estadísticas](#page-48-0)
- 

Desde el puerto serie RS232 o a través de una conexión telnet, puede acceder a la consola, mediante la emulación de terminal VT100. El conmutador ofrece protección por contraseña para esta interfaz.

Al abrir la sesión telnet, seleccione **Terminal->Properties** (Terminal->Propiedades) En el cuadro de diálogo **Terminal Preferences** (Preferencias de terminal), compruebe los valores siguientes:

- l Bajo **Terminal Options** (Opciones de terminal), haga lo siguiente:
	- ¡ Seleccione VT100 Arrows **(Flechas VT100).**
	- ¡ Establezca **Buffer Size** (Tamaño del búfer) con el valor **25**.
- l Bajo **Emulation** (Emulación), active el botón **VT-100/ANSI**.

AVISO: al usar HyperTerminal con Windows 2000, asegúrese de que tiene instalado el Service Pack 2 de Windows 2000 o posterior. Este soluciona el<br>problema de las teclas de flecha que no funcionan en la emulación VT100 de Hy

### <span id="page-28-1"></span>**Interfaz para el usuario**

El conmutador ofrece una interfaz de consola basada en menús. Utilice las teclas de flecha para desplazarse por los menús y las pantallas secundarias. Para<br>seleccionar un menú, pulse la tecla de <flecha> para resaltar el cada opción de menú para seleccionar dicha opción.

La parte inferior de cada pantalla muestra los comandos clave que hay disponibles para dicha pantalla y, en ocasiones, otra información útil. En la lista siguiente se describen los comandos clave comunes:

- l <Esc>: regresar al menú o pantalla anterior o bien cancelar la edición
- l <Ctrl><l>: actualizar la pantalla
- l <Ctrl><d>: cerrar la sesión
- l <Ctrl><w>: guarda la configuración actual en la NVRAM
- l <Barra espaciadora>: alternar entre los posibles valores de un campo
- l <Intro>: seleccionar un elemento de menú, editar un campo o aceptar un valor después de editar un campo
- l <Ctrl><x>: eliminar una entrada de tabla

### <span id="page-28-2"></span>**Desplazamiento por la interfaz de consola**

Una vez configurado el terminal del sistema e iniciado el conmutador, puede iniciar sesión en la interfaz de consola. La primera vez que inicie sesión, debe utilizar la contraseña predeterminada, que es switch.

En la parte inferior de la mayoría de las pantallas se incluye información sobre el desplazamiento y la emisión de comandos desde la interfaz de la consola. En general, se aplica la siguiente información:

- l Para seleccionar una opción, pulse la tecla que figura entre corchetes ([ ]) en el menú y, a continuación, la tecla <Intro>.
- l Utilice las teclas de flecha para desplazarse por los campos modificables.
- l La barra espaciadora le servirá para alternar entre las opciones de otros campos.
- l Desde cualquier pantalla, pulse la tecla <q> e <Intro> para regresar a la pantalla anterior.

Es posible administrar una pila de hasta seis unidades mediante la interfaz de la consola. En la mayoría de las páginas, es necesario seleccionar la unidad de<br>la pila que se desea mostrar. Utilice las teclas de flecha para selección de unidades.

# <span id="page-28-3"></span>**Protección mediante contraseña**

En la pantalla de bienvenida inicial debe introducir una contraseña para continuar, en caso de que esté activada la protección por contraseña. Si está<br>desactivada, se muestra el menú principal y tiene acceso inmediato a la

# <span id="page-29-0"></span>**Menú principal**

El menú principal muestra todos los submenús y páginas disponibles.

Están disponibles los siguientes elementos de menú:

- l **Administrador del sistema**
- l **Administrador de puertos**
- l **Administrador de direcciones**
- l **Árbol extensible**
- l **Configuración de VLAN y CoS**
- l **Troncal de puerto**
- l **Duplicación de puertos**
- l **Administración SNMP**
- l **Compatibilidad multimedia**
- l **Estadísticas**
- l **Guardar configuración**

Para cerrar la sesión de la interfaz de usuario, pulse <Ctrl><d> en cualquier momento durante la sesión telnet. De este modo, volverá a la pantalla de inicio de sesión.

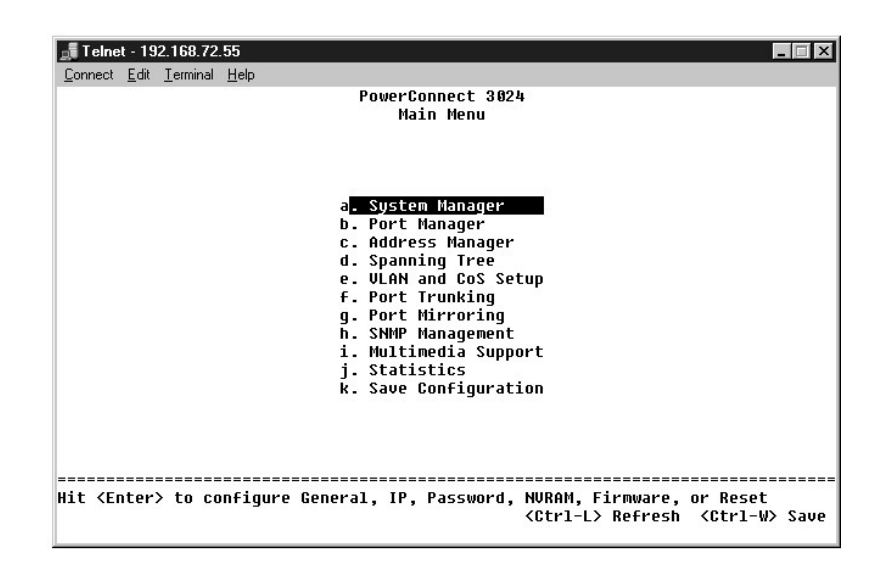

### <span id="page-29-1"></span>**Administrador del sistema**

El administrador del sistema contiene todas las operaciones del sistema, además de información general. Incluye los siguientes menús:

- l **General Info** (Información general): ver información general del sistema y llevar a cabo tareas generales de administración.
- l **IP Settings** (Configuración IP): ver o modificar los parámetros IP.
- l **Security Admin** (Administración de seguridad): seleccionar la autenticación de usuario, activar o desactivar la protección mediante contraseña, o filtrar por dirección IP.
- l **Save Configuration** (Guardar configuración): guardar los cambios de la configuración en la RAM no volátil (NVRAM) o restablecer los valores predeterminados originales.
- l **Firmware Update** (Actualizar firmware): para TFTP el último firmware de la actualización.
- l **Reset** (Restablecer): restablecer el conmutador.

### **Información general**

La pantalla General Info (Información general) contiene la siguiente información:

- l **System description (Descripción del sistema)**
- l **MAC Address (Dirección MAC)**

También incluye los siguientes campos modificables:

- l **System Name (Nombre del sistema)**
- l **System Contact (Contacto del sistema)**
- l **System Location (Ubicación del sistema)**

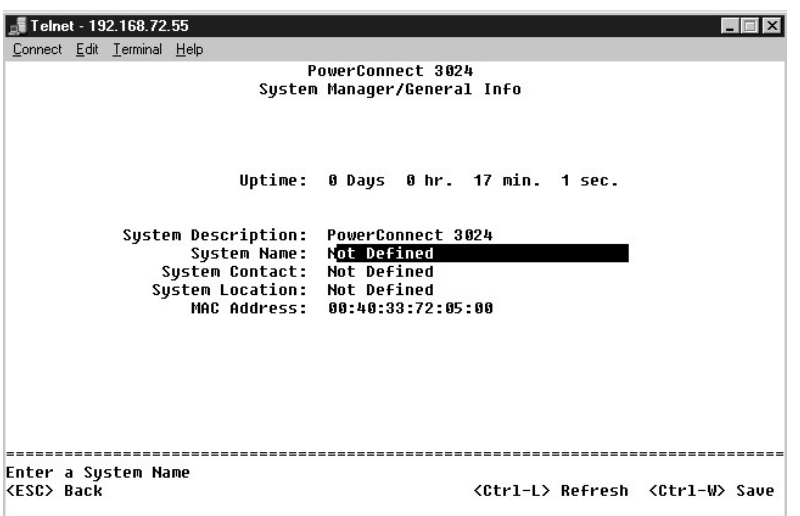

# **Configuración IP**

Este menú controla la información relacionada con la dirección IP sobre el sistema.

La página **IP Settings** (Configuración IP) incluye los siguientes campos modificables:

- l **IP address (Dirección IP)**
- l **Network Mask (Máscara de red)**
- l **Gateway address (Dirección de puerta de enlace)**

l **IP Assignment Mode** (Modo de asignación de IP): establece si la funcionalidad IP está activada mediante configuración manual (estática) o mediante DHCP o BOOTP.

- ¡ **Manual**: establece la dirección IP estática.
- ¡ **BootP**: obtiene la dirección IP desde un servidor BootP.
- ¡ **DHCP**: obtiene la dirección IP desde un servidor DHCP.

Pulse <Ctrl><w> para guardar los cambios realizados. Pulse <ESC> y seleccione Reset (Restablecer) para reiniciar el sistema.

**NOTA:** para que los cambios entren en vigor, debe reiniciar el sistema desde la página **System Manager/Reset** (Administrador del sistema/Retablecer).

Consulte "[Instalación](file:///C:/data/Network/1j052/sp/ug/3024c24.htm#1099632)" para obtener más información sobre la instalación.

<span id="page-31-1"></span>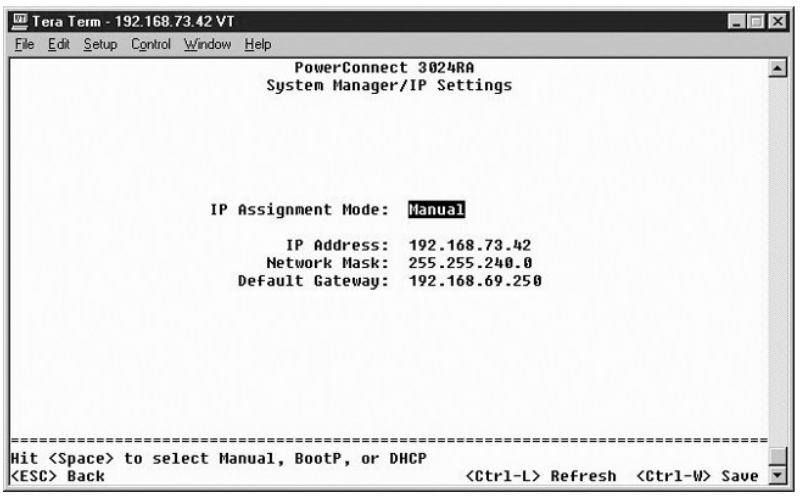

# <span id="page-31-0"></span>**Administración de la seguridad**

- l **User Authentication Mode** (Modo de autenticación de usuario): selecciona la autenticación o secuencia de autenticación requerida.
	- ¡ **Local Only** (Sólo local): el conmutador autentica al usuario.
	- ¡ **Local then Remote** (Local y después remoto): el conmutador intenta autenticar primero al usuario y, a continuación, lo intenta un servidor RADIUS.
	- o **Remote then Local** (Remoto y después local): un servidor RADIUS intenta autenticar primero al usuario y, a continuación, lo intenta el<br>conmutador.
	- ¡ **Remote Only** (Sólo remoto): un servidor RADIUS autentica al usuario.
- l **RADIUS Server IP Address** (Dirección IP del servidor RADIUS): identifica la dirección IP del servidor RADIUS.
- l **RADIUS Shared Secret** (Secreto compartido de RADIUS): especifica la cadena de texto compartida entre el conmutador y el servidor RADIUS.
- l **IP Filtering** (Filtrado de IP): admite un máximo de 16 direcciones IP para acceder a la función de administración del conmutador, si está activada.
- l **Password Admin** (Administración de contraseñas): activa o desactiva la protección por contraseña.
- l **Allowed IP Addresses** (Direcciones IP admitidas): puede introducir un máximo de 16 direcciones IP en la tabla de direcciones IP admitidas.
- l **Disable Telnet/Web Access (Console Only)** (Desactivar Telnet/acceso Web (sólo consola)): ofrece una opción para activar o desactivar Telnet o el acceso Web para el conmutador.

**NOTA:** la contraseña predeterminada es switch.

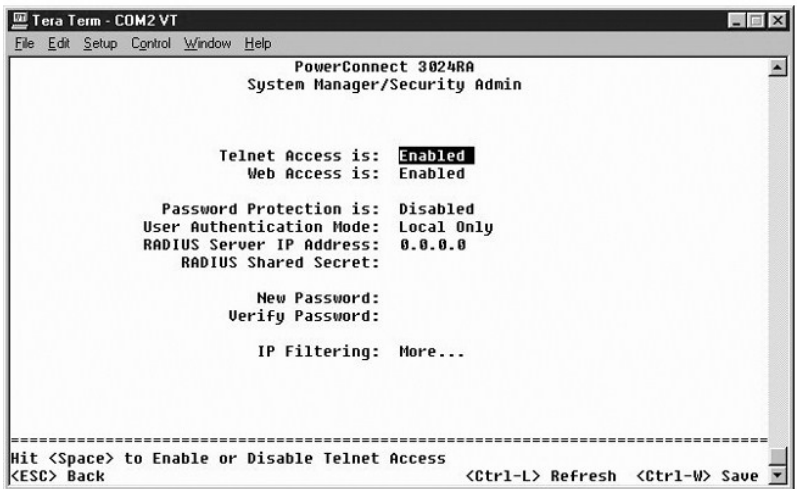

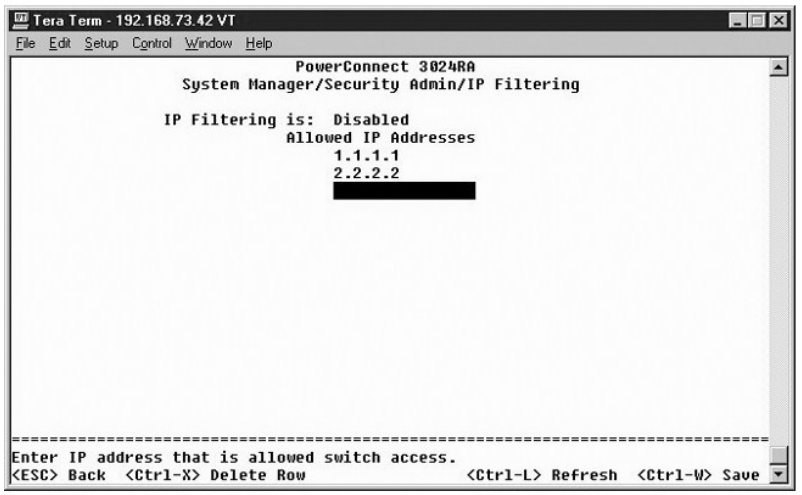

# **Guardar configuración**

Si realiza cambios en el sistema mediante la interfaz de la consola, debe guardarlos en la pantalla **Save Configuration** (Guardar configuración).

l **Save Configuration to NVRAM** (Guardar configuración en la NVRAM): guardar todos los cambios efectuados en la sesión en la NVRAM

l **Restore Defaults** (Restablecer predeterminados): restablecer los valores originales

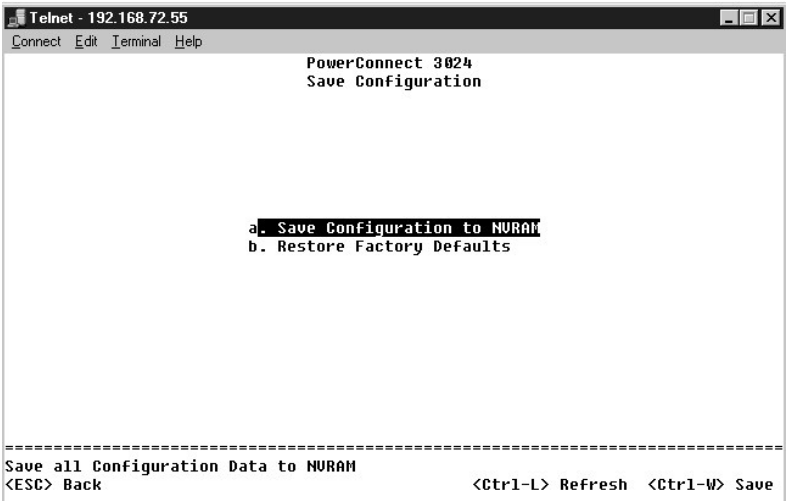

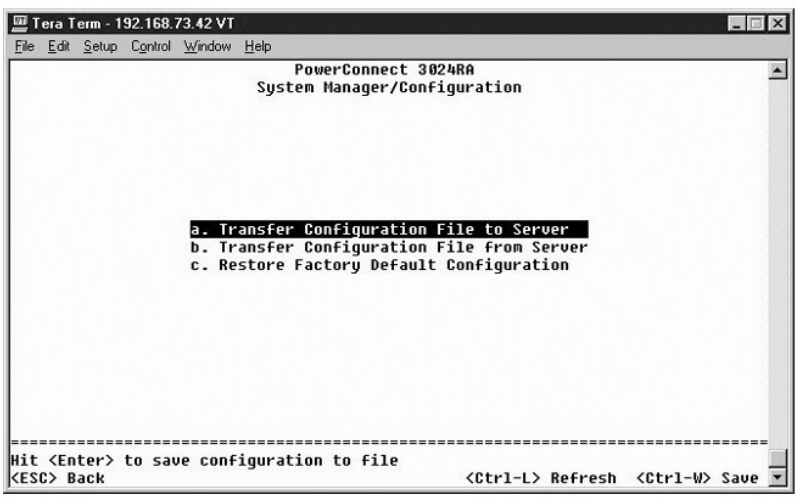

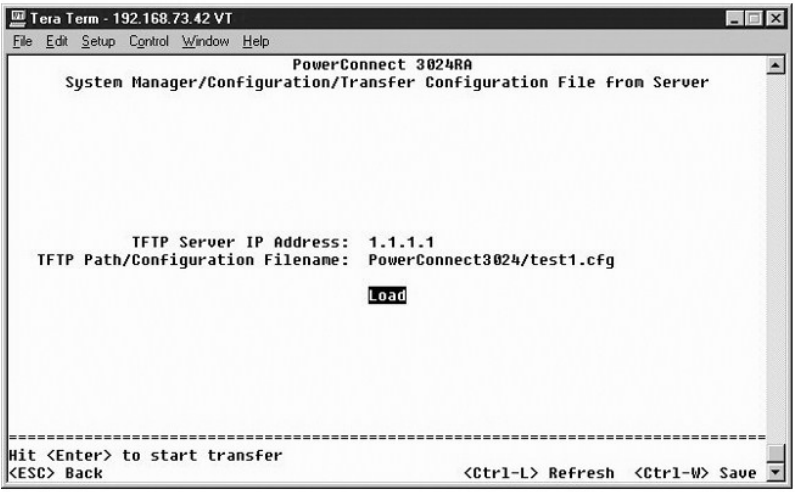

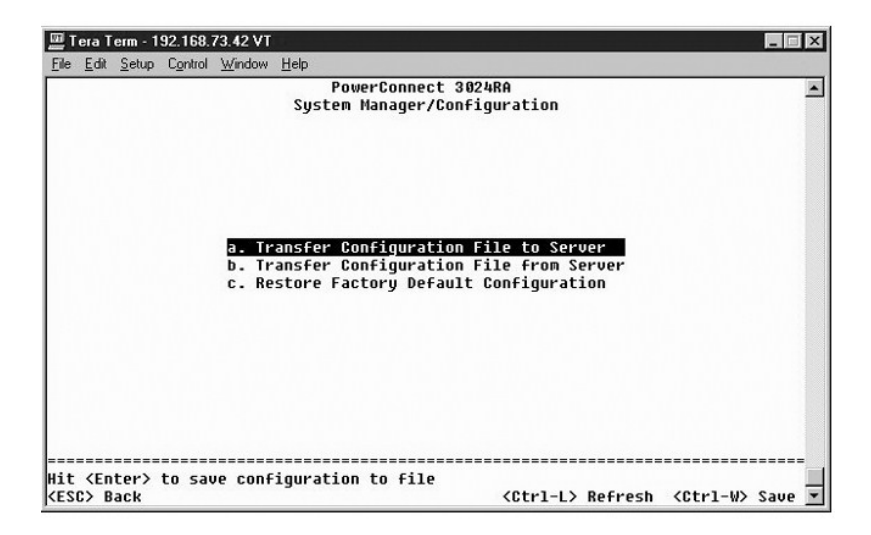

# **Actualización de firmware**

Desde la pantalla **Firmware Upgrade** (Actualización de firmware), se puede configurar el sistema para descargar una nueva versión del software de

administración. También puede establecer que el sistema utilice el nuevo software sin sobrescribir la versión anterior. Para obtener más información sobre este proceso, consulte ["Actualizaciones del software](file:///C:/data/Network/1j052/sp/ug/3024c54.htm#1084976)".

La pantalla **Firmware Upgrade** (Actualización de firmware) contiene la siguiente información:

- l **Current Hardware Version (Versión de hardware actual)**
- l **Current Boot-ROM Version (Versión de ROM de inicio actual)**
- l **Current Software Version (Versión de software actual)**

También contiene los siguientes campos modificables:

- l **Next Boot from** (Próxima inicialización desde): Permite indicar la ubicación de la versión de software que se desea ejecutar. Están disponibles las siguientes opciones:
	- ¡ **Net** (Net): se trata del valor predeterminado. Utilice esta opción para probar una nueva versión del software antes de actualizar. Esta opción ejecuta el software desde la ubicación de Internet que especifique. También debe rellenar los campos TFTP Server IP Address (Dirección IP del<br>servidor TFTP) y TFTP Pat**h/Filename** (Ruta de acceso/nombre de archivo TFTP).
	- Net & save (Red y guardar): esta opción sobrescribe la versión actual del software con el archivo descargado. También debe rellenar los campos<br>TFTP Server IP Address (Dirección IP del servidor TFTP) y TFTP Path/Filenam
	- ¡ **Last Saved** (Último guardado): esta opción se muestra automáticamente después de seleccionar Net & Save (Red y guardar) y el sistema se restablece.
- l **TFTP Server IP Address** (Dirección IP del servidor TFTP): indicar el servidor desde el que el sistema recupera la nueva versión del software.
- l **TFTP Path/Filename** (Ruta/Nombre de archivo TFTP): ruta y nombre del archivo de software que se va a descargar.

O AVISO: para que los cambios persistan después de la sesión actual, debe guardar la nueva configuración desde la página Save Configuration<br>(Guardar configuración). Debe reiniciar el sistema desde la página System Manager/Re actualización de firmware.

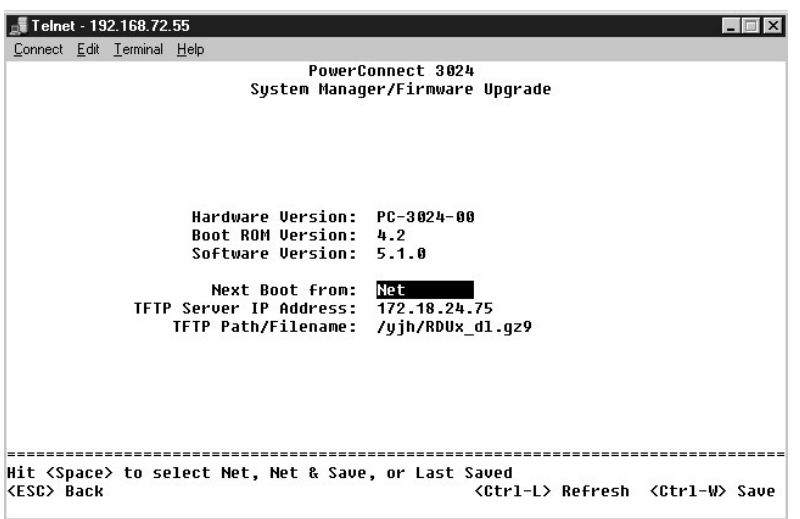

### **Restablecer**

Si realiza cambios en el sistema mediante la interfaz de la consola, debe guardarlos en la pantalla **Save Configuration (Guardar configuración). Después de**<br>guardar los cambios en esta pantalla, debe ir a la pantalla Reset para que los cambios surtan efecto.

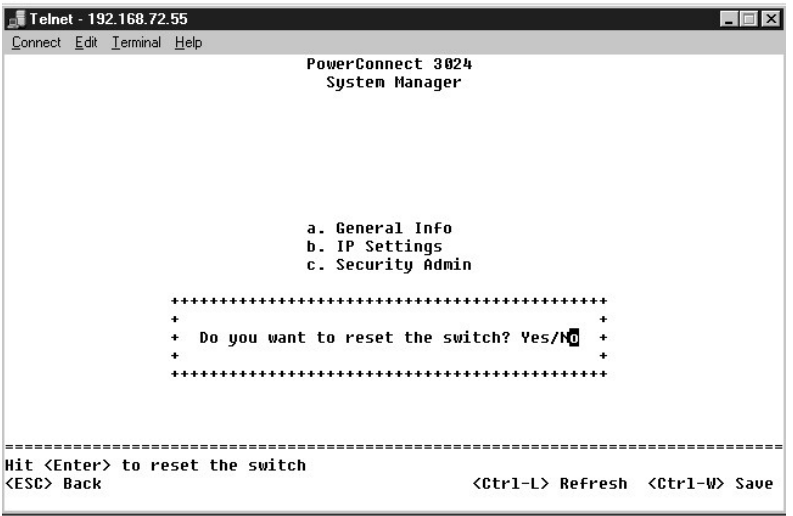

### <span id="page-35-0"></span>**Administrador de puertos**

Puede organizar las características de puerto relacionadas con las operaciones de vínculo. Para cambiar los valores de cualquier parámetro de esta página,<br>elija el valor actual y pulse la barra espaciadora. De este modo se

Puede cambiar los siguientes parámetros enumerados por nombre de columna en la pantalla de cada número de puerto enumerado en la columna **Port** (Puerto):

- l **Admin** (Administrador): activar o desactivar el puerto.
- 1 **Data Rate** (Velocidad de datos): seleccionar la velocidad a la que funciona el puerto. Las opciones son **10Mbps, 100Mbps, 1000Mbps y Auto**, que<br>determina y negocia automáticamente con respecto a la velocidad del disposi
- l **Duplex**: ofrece la opción de **Full** (Total), **Half** (Semi) o **Auto**, que detecta automáticamente el valor del dispositivo conectado y establece el modo dúplex del puerto en consecuencia.
- l **Flow Control** (Control de flujo): si está activado, impide al emisor enviar datos hasta que el receptor los pueda aceptar.
- l **Comments** (Comentarios): dar nombre al puerto o hacer comentarios.

Para activar un módulo GBIC en lugar del puerto 10/100/1000BASE-T integrado de un enlace ascendente Gigabit Ethernet, desplácese al número de puerto deseado y pulse la barra espaciadora para activar el módulo GBIC.

**AVISO:** Si se activa el puerto GBIC, se desactiva el puerto asociado 10/100/1000BASE-T integrado.

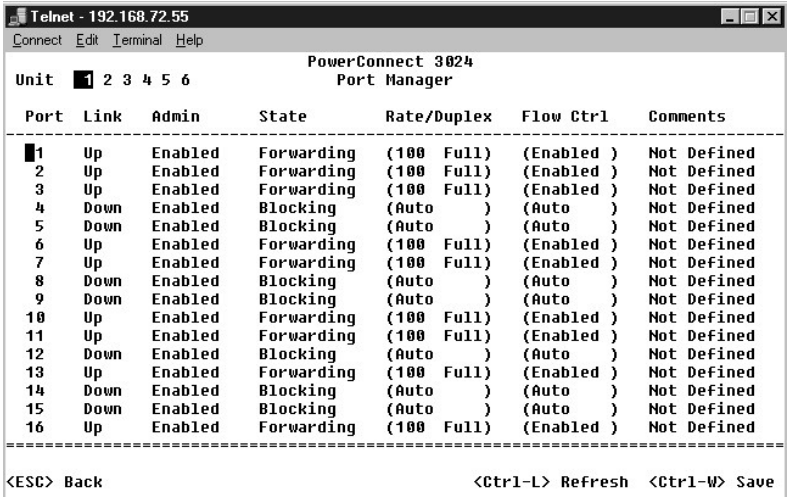

# <span id="page-36-0"></span>**Administrador de direcciones**

La pantalla **Address Manager** (Administrador de direcciones) incluye las siguientes opciones:

- l **Direcciones estáticas**
- l **Direcciones dinámicas**
- l **Duración de direcciones**

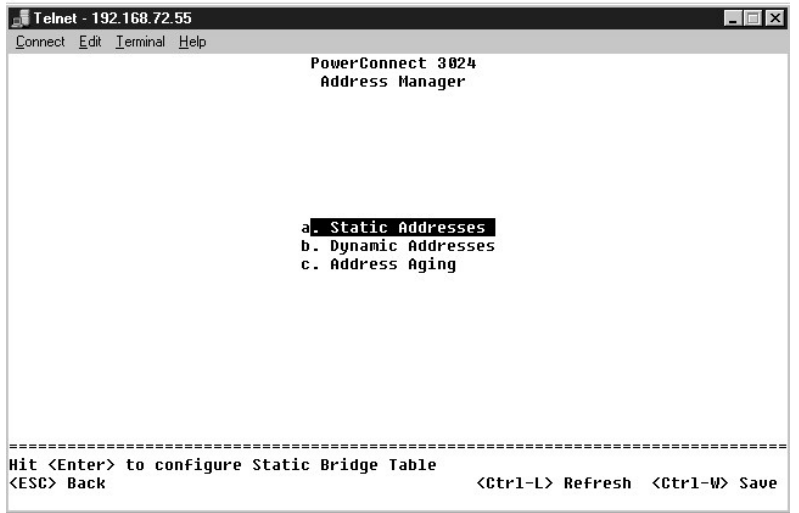

# **Direcciones estáticas**

Desde la pantalla **Static Addresses** (Direcciones estáticas), puede especificar la dirección MAC y los números de puerto de los sistemas que estarán a disposición del conmutador durante un período de tiempo indeterminado.

Para agregar una dirección MAC estática, se necesita la información siguiente:

- l **Address** (Dirección): para introducir la dirección MAC de un sistema que se desea establecer como estático
- l **Port** (Puerto): seleccionar el puerto asociado a ese sistema.

Si toda la información es correcta, la nueva entrada aparece en la pantalla ordenada por Id. de puerto.

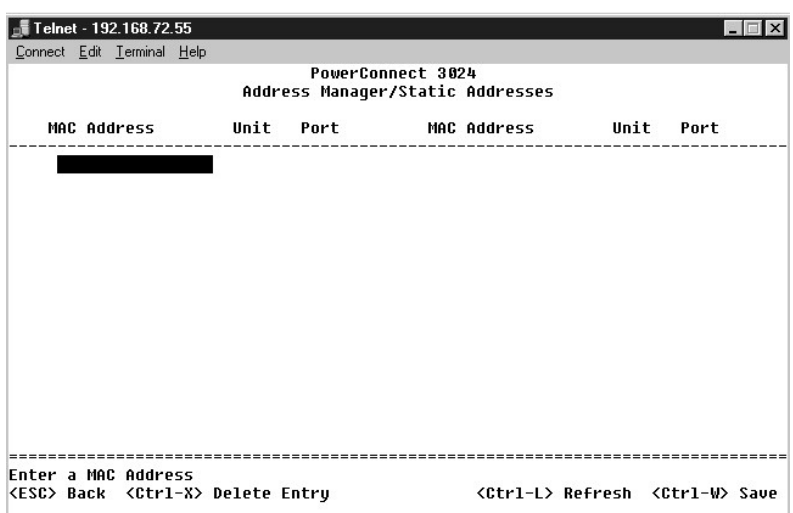

# **Direcciones dinámicas**

La tabla de búsqueda Dynamic Addresses (Direcciones dinámicas) permite ver las direcciones MAC que se encuentran en la base de datos de direcciones.

Cuando hay direcciones en la base de datos, los paquetes destinados a esas direcciones se envían directamente a esos puertos. Puede filtrar la tabla por puerto, VLAN y dirección MAC activando estos campos.

El aprendizaje de direcciones MAC dinámicas está activado de forma predeterminada. Este es el modo estándar de un conmutador de red. En algunas redes,<br>puede crear una red protegida desactivando las funciones de aprendizaje entradas de dirección dinámica se bloquearán. Estas direcciones no caducarán y no se aprenderán nuevas direcciones.

Además, si se detecta una nueva dirección en un puerto, el conmutador desactivará el puerto con la nueva dirección, guardará la configuración actual en la NVRAM y enviará una advertencia de trama SNMP (Protocolo simple de administración de redes). Esto resulta útil para bloquear los sistemas que intentan<br>acceder a la red que no estaban en la red antes del bloqueo. Una vez de NVRAM sólo se guardará la primera vez que un determinado puerto detecte una nueva dirección. Si se aumenta el tiempo de caducidad antes de desactivar el<br>aprendizaje de direcciones dinámicas, habrá tiempo suficiente para qu caducidad.

**NOTA:** la interfaz de la consola puede mostrar 28 direcciones. Para ver más, utilice la interfaz Web.

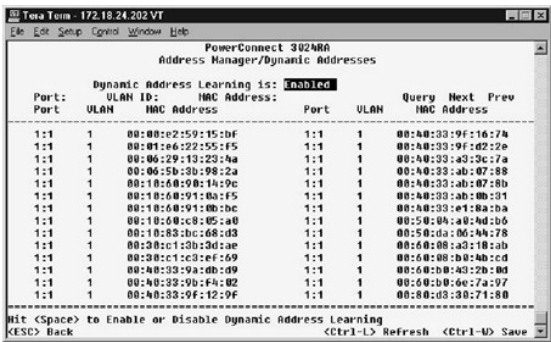

# **Duración de direcciones**

En la pantalla **Address Aging** (Duración de direcciones), se puede especificar el tiempo que una dirección se encuentra a disposición del conmutador si no se ha configurado como estática.

Dispone del campo siguiente:

l **Aging Time** (Tiempo de duración): establece el tiempo antes de que se purgue una dirección del sistema. Este valor se puede cambiar por cualquier número entre 10 y 1.000.000 segundos.

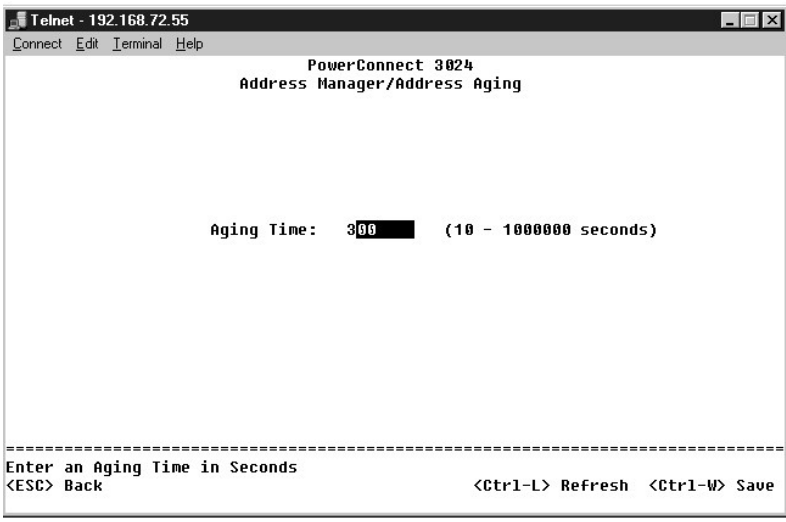

# <span id="page-37-0"></span>**Árbol extensible**

La pantalla **Spanning Tree** (Árbol extensible) incluye las siguientes opciones:

- l **Configuración de puente**
- l **Configuración de puerto**

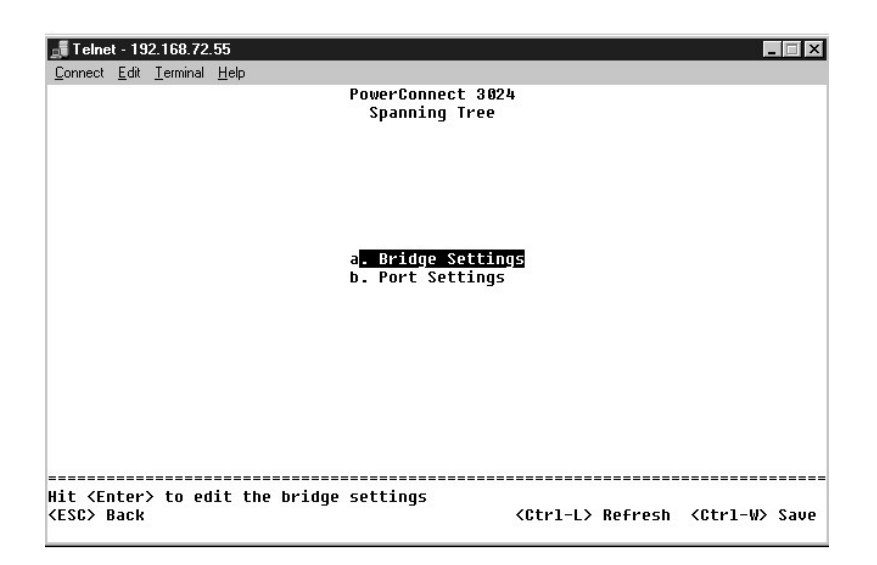

# **Configuración de puente**

En la pantalla **Bridge Settings** (Configuración de puente) puede activar y configurar el árbol extensible. Están disponibles las siguientes opciones:

- l **Enable** (Activar): activa el árbol extensible. Si activa el árbol extensible, debe rellenar los siguientes campos:
	- ¡ **Hello Time** (Tiempo de saludo): intervalo entre los mensajes de configuración enviados por el Protocolo de árbol extensible.
	- ¡ **Maximum Age** (Duración máxima): tiempo antes de que el sistema descarte un mensaje de configuración.
	- ¡ **Forward Delay** (Retraso de envío): tiempo que emplea el sistema en los estados de *aprendizaje* y *escucha*.
	- ¡ **Priority** (Prioridad): establece la configuración de prioridad entre otras opciones del Árbol extensible.
- l **Disable** (Desactivar): desactiva el árbol extensible en el sistema.

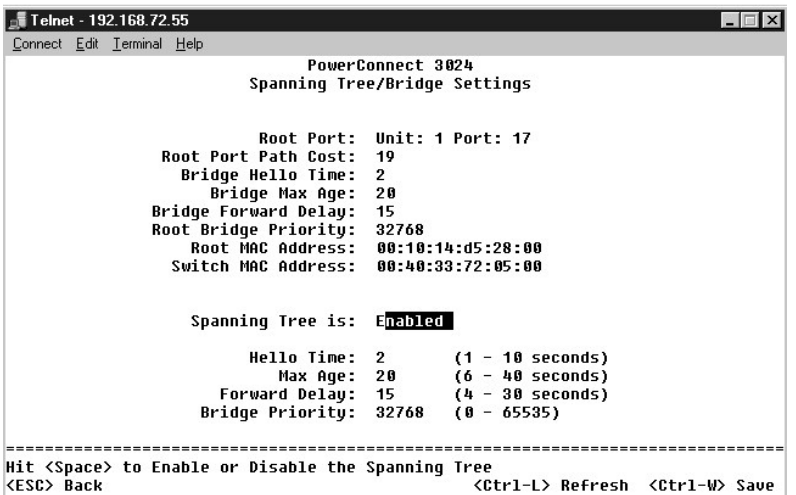

# **Configuración de puerto**

En la página Port Settings (Configuración de puerto), se pueden especificar los parámetros del árbol extensible de cada puerto. Esta pantalla tiene formato<br>de tabla. Están disponibles los siguientes campos de cada número d

- l **Priority** (Prioridad): prioridad asignada al puerto del Protocolo de árbol extensible (de 0 a 255). Un puerto con una prioridad más alta tiene menos posibilidades de bloquearse si el Protocolo de árbol extensible detecta bucles de red. Un valor numérico bajo indica una prioridad alta.
- ⊥ Cost (Coste): coste asignado al puerto del Protocolo de árbol extensible (de 1 a 65536). Un puerto con un coste más bajo tiene menos posibilidades de<br>bloquearse si el Protocolo de árbol extensible detecta bucles de red.
- rast Link (Enlace rápido): activa inmediatamente el puerto en estado de envío cuando aparece un vínculo. El puerto no forma parte del Arbol<br>extensible en ese momento, pero participará en las resoluciones siguientes del Árb
	- **NOTA**: esta opción resulta útil si un dispositivo está conectado a un puerto que necesita acceso a la red en el momento inmediato en que el<br>vínculo aparece y no puede esperar una resolución del árbol extensible.

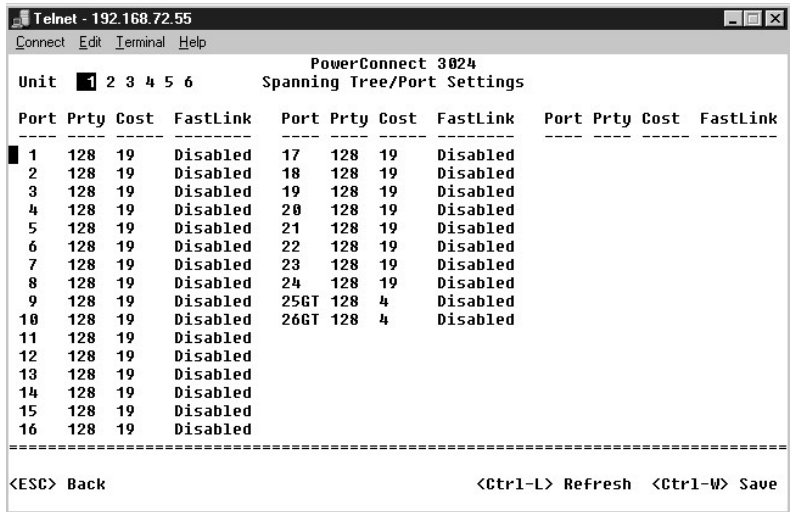

# <span id="page-39-0"></span>**Configuración de VLAN y CoS**

En el menú **VLAN Management** (Administración de VLAN) puede configurar hasta 64 VLAN 802.1Q.

Las VLAN permiten organizar ordenadores, estaciones de trabajo y otros recursos, incluidas impresoras y servidores de archivos, en dominios de difusión<br>Iógicos, de modo que únicamente aquellos dispositivos que se encuentre

La pantalla **VLAN Management** (Administración de VLAN) muestra la información relativa a todas las VLAN configuradas. De forma predeterminada, todos los<br>puertos del conmutador están configurados como miembros sin etiqueta

La pantalla **VLAN Setup** (Configuración de VLAN) incluye estas opciones:

- l **Administración de VLAN**
- l **Pertenencia a VLAN**
- l **Configuración de PVID**
- l **Configuración de CoS**
- l **Prioridad de capa 3: DiffServ**

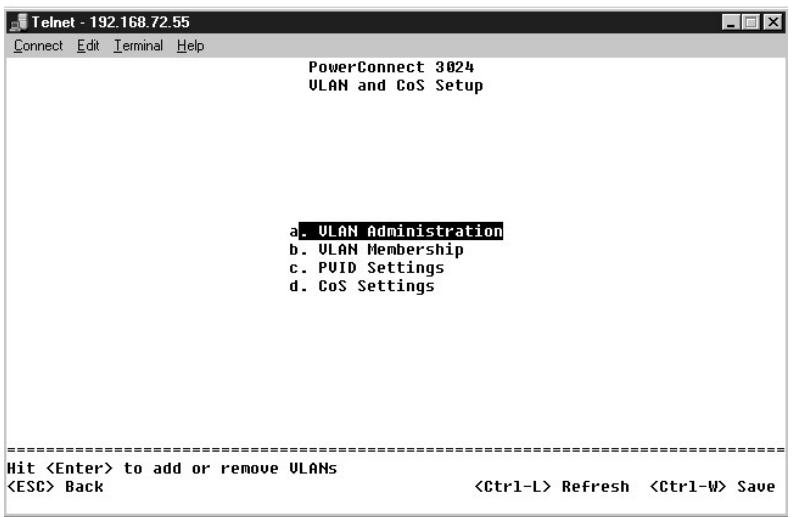

# **Administración de VLAN**

Puede agregar hasta 64 VLAN con números de Id. y nombres únicos. Los números de Id. de VLAN deben estar en el intervalo de 1 a 4094.

#### **Agregar una VLAN**

- l Escriba un Id. de VLAN numérico que sea único y pulse <Intro>.
- l Escriba un Id. de VLAN numérico que sea único y pulse <Intro>.

### **Eliminar un puerto o una VLAN entera**

Para quitar toda una VLAN, pulse <Ctrl> <x> en cualquier punto de la línea.

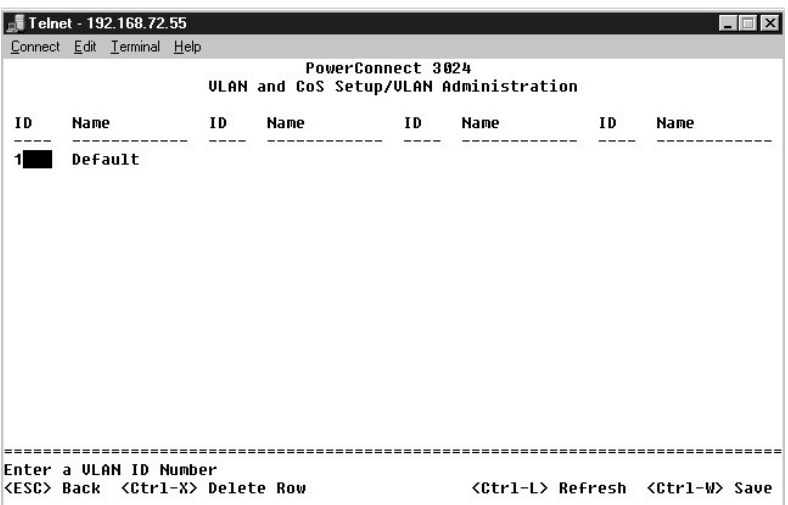

### **Pertenencia a VLAN**

Esta matriz permite la administración en tiempo real de hasta 64 VLAN. Para agregar un puerto a una VLAN, coloque el cursor en la posición que desee de la matriz y alterne las opciones con la barra espaciadora.

- $\mid$  <U>: este puerto es un miembro de la VLAN. Todos los paquetes transmitidos por este puerto no tendrán etiqueta, es decir, al no llevar etiqueta no<br>contendrán información de CoS ni de VLAN.
- l <T>: este puerto es un miembro de la VLAN. Todos los paquetes transmitidos por este puerto tendrán etiqueta, es decir, al llevar etiqueta contendrán información de CoS o de VLAN.
- l <en blanco>: este puerto no es un miembro de la VLAN. Los paquetes asociados a esta VLAN no serán transmitidos por el puerto.

La opción de etiquetado VLAN es una norma establecida por el IEEE para facilitar la extensión de VLAN por varios conmutadores. Para obtener más<br>información, consulte "<u>[Apéndice](file:///C:/data/Network/1j052/sp/ug/3024c64.htm#1099334)</u>" y la norma IEEE 802.1Q-1998 Virtual Bridged

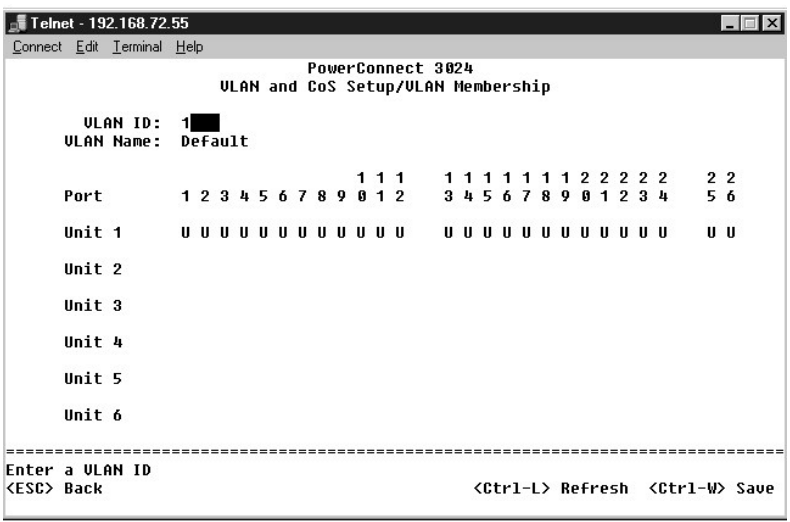

# **Configuración de PVID**

En la pantalla Port VLAN ID Setup (Configuración de Id. de VLAN de puerto) puede especificar el PVID para cada puerto del conmutador. Todos los paquetes<br>sin etiquetar que entren en el conmutador se etiquetan de manera pred

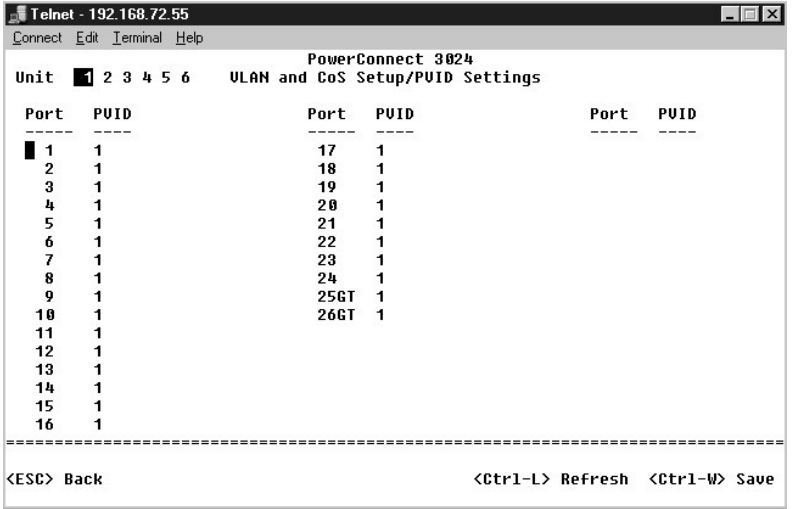

### **Configuración de CoS**

La opción Port Priority (Prioridad de puerto) permite especificar los puertos que tienen mayor prioridad en las situaciones en las que el tráfico se pueda<br>cinacenar en búfer en el conmutador debido a la congestión. Los pue

En la pantalla **CoS Settings** (Configuración de CoS) se puede especificar la prioridad de cada puerto del conmutador.

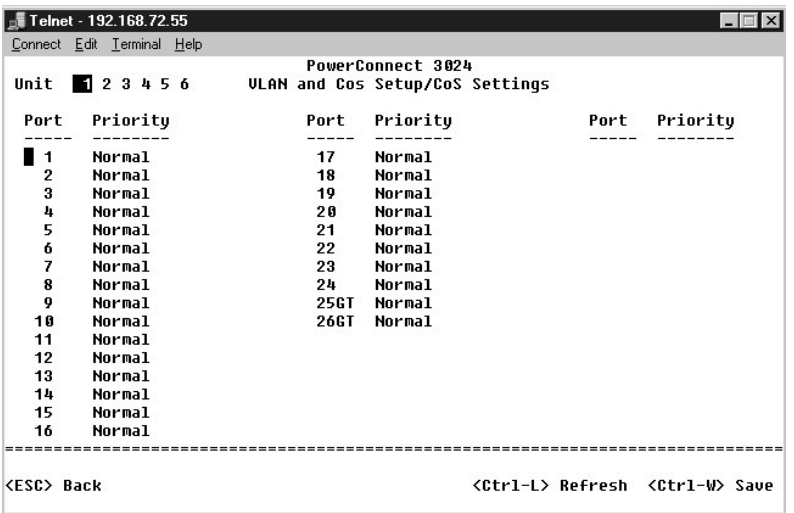

# **Prioridad de capa 3: DiffServ**

- l DiffServ: puede cambiar la prioridad predeterminada de ToS seleccionando **Normal Priority** (Prioridad normal) o **High Priority** (Prioridad alta) para cada<br>clase de servicios. Este valor aprovecha la definición la definic
- l El campo de punto (DSCP) (6 bits) clasifica paquetes en cualquiera de las 64 clases posibles.

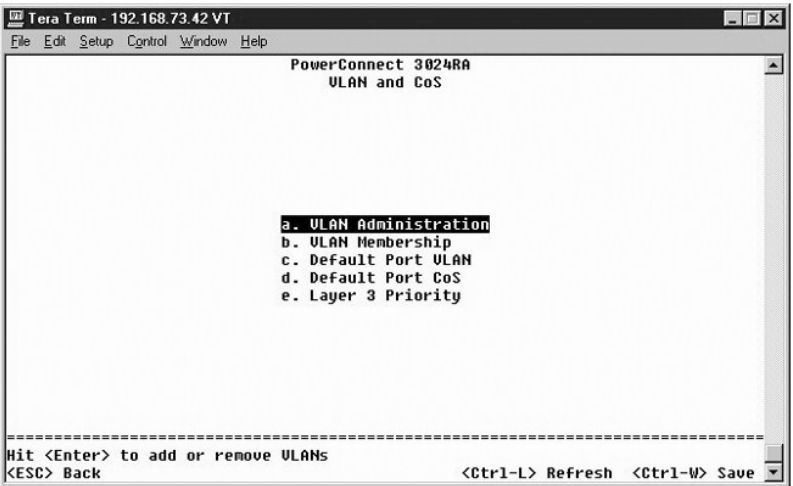

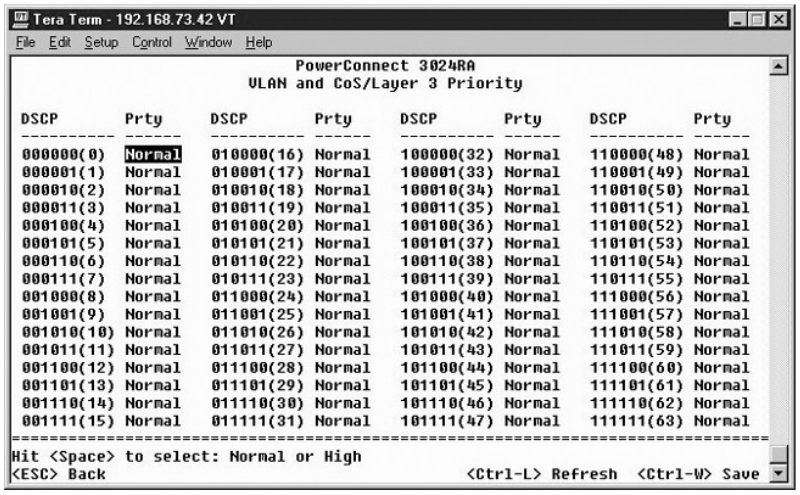

# <span id="page-43-0"></span>**Troncal de puerto**

En la página **Port Trunking** (Troncal de puerto) se pueden crear varios vínculos entre conmutadores que funcionan como un vínculo virtual agregado. Se<br>pueden crear cuatro troncales a la vez. Cada troncal puede contener has

**AVISO:** los troncales Fast Ethernet sólo pueden incluir puertos de un único clúster de ocho puertos: Puertos 1 a 8, puertos 9 a 16 o puertos 17 a 24.

**AVISO:** los puertos 10/100/1000BASE-T integrados no pueden formar un troncal con puertos GBIC.

Para agregar un puerto a un troncal, pulse el botón de alternar situado debajo del número de puerto hasta que aparezca el número de troncal correcto.

Utilice las teclas de flecha para desplazarse al puerto e intersección de troncal que desea editar. Pulse la barra espaciadora para activar o desactivar los troncales del puerto y troncal que desee.

**AVISO:** todos los puertos que participen en un troncal deben funcionar en modo dúplex total.

**AVISO:** todos los puertos que participan en un troncal deben tener la misma configuración VLAN y CoS.

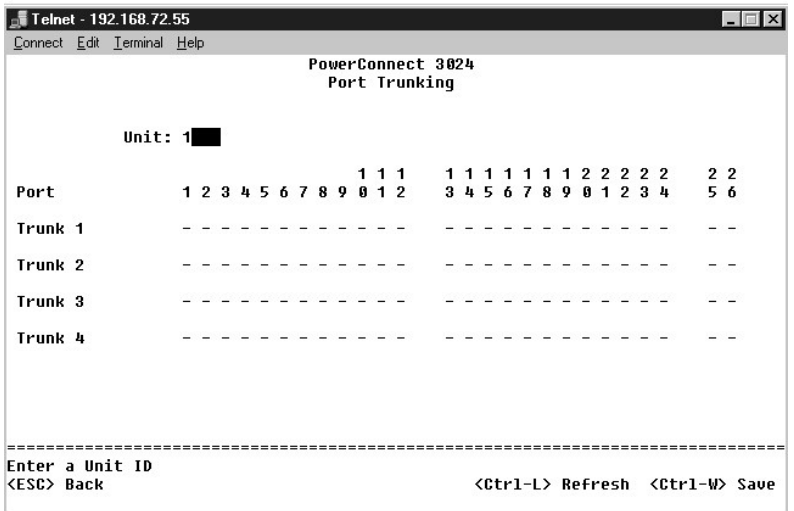

<span id="page-43-1"></span>**Duplicación de puertos**

Con el menú **Port Monitoring** (Supervisión de puertos) puede controlar el tráfico de un puerto determinado. El conmutador puede supervisar únicamente el<br>tráfico monodireccional, de transmisión o de recepción. Cuando está a

Están disponibles las siguientes opciones:

- l **Port Mirroring** (Duplicación de puertos): activa o desactiva la duplicación de puertos.
- l **Source Port** (Puerto de origen): puerto desde el que se duplicará todo el tráfico al puerto de supervisión.
- l **Monitor Port** (Puerto de supervisión): puerto que recibe una copia de todo el tráfico que recibe el puerto de origen.

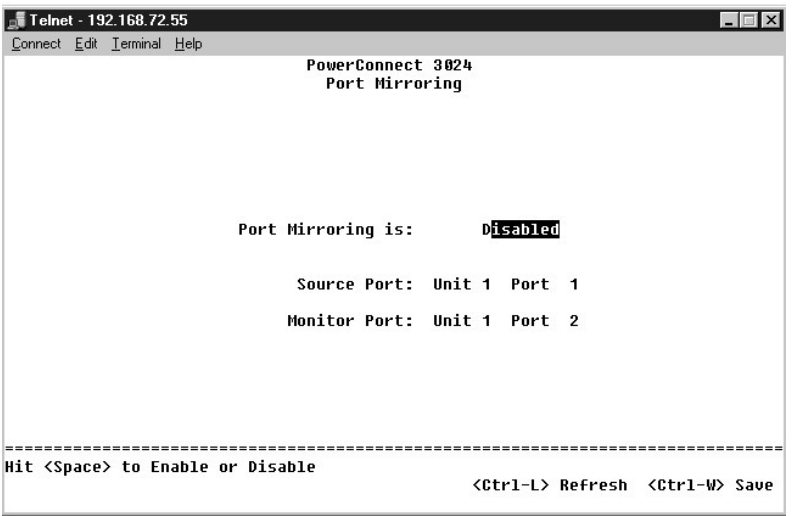

### <span id="page-44-0"></span>**Administración SNMP**

El menú **SNMP** incluye las siguientes opciones:

- l **Community Table** (Tabla de comunidades)
- l **Tabla de hosts**
- l **Configuración de trama**

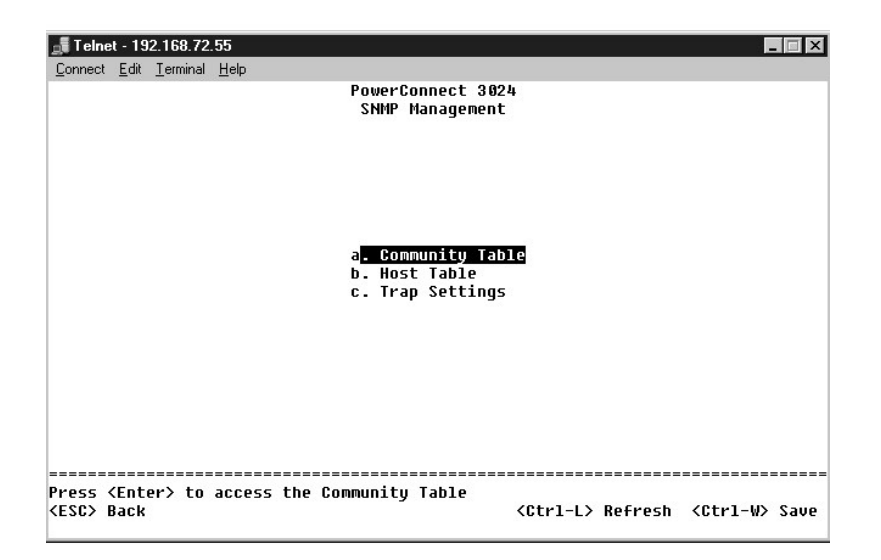

**Tabla de comunidades** 

En la página **Community Table** (Tabla de comunidades) se pueden crear varias comunidades y personalizar el acceso. La cadena public tiene privilegios Get de manera predeterminada.

Están disponibles las siguientes opciones:

- l **Community Name** (Nombre de comunidad): escriba el nombre de la comunidad que desea crear.
- l **Get** (Obtener): permite el acceso de lectura a la información SNMP del conmutador a los miembros de la comunidad SNMP.
- l **Set** (Establecer): permite el acceso de escritura a la información SNMP del conmutador a los miembros de la comunidad SNMP.
- l **Trap** (Trama): permite que los miembros de la comunidad SNMP reciban tramas SNMP.

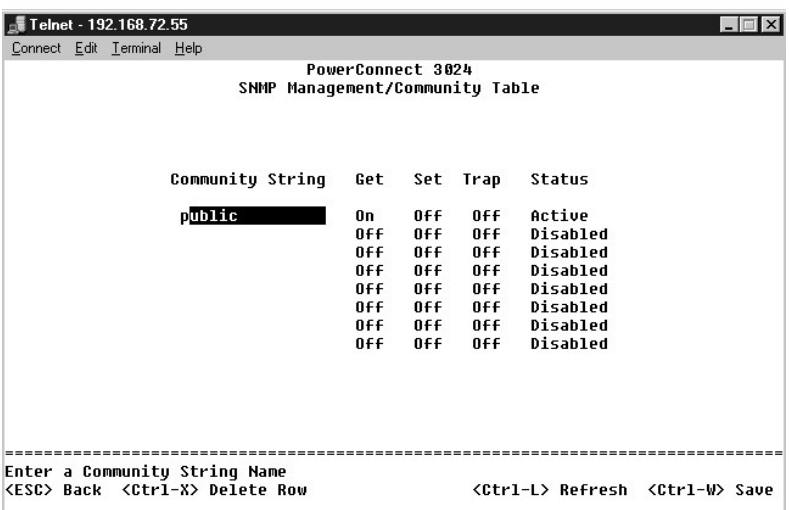

### **Tabla de hosts**

En la página **SNMP Host Table** (Tabla de hosts SNMP), puede agregar y eliminar hosts para que tengan derecho de acceso concedidos a los grupos de comunidades. Los permisos GET, SET y TRAP se asignan a un nombre de comunidad y, a continuación, estos permisos se asignan a equipos individuales<br>agregando dichos equipos y sus direcciones IP a la cadena de comunidad adecu

Si la autorización de host está desactivada (valor predeterminado), el conmutador permite a cualquier administrador de SNMP tener acceso a él. Si la<br>autorización de host está activada, el administrador puede especificar un conmutador.

Debe activar la autorización de host para poder utilizar la tabla de host. La autorización de host es una característica de seguridad para limitar el acceso al conmutador a los usuarios que no están enumerados en la tabla de hosts.

Una vez activada la autorización de host, debe agregar el host a esta tabla mediante la conexión del puerto de la consola. De no hacerlo así, el conmutador no podrá acceder a la estación final mediante SNMP.

#### **Agregar host**

- 1. Introduzca el nombre de host, la dirección IP y la cadena de comunidad. Pulse <Intro> después de cada entrada para desplazarse al siguiente campo.
- 2. En el campo **Status** (Estado), pulse la barra espaciadora hasta que se muestre el estado deseado.
- 3. Pulse <Ctrl><w> para guardar todos los cambios.

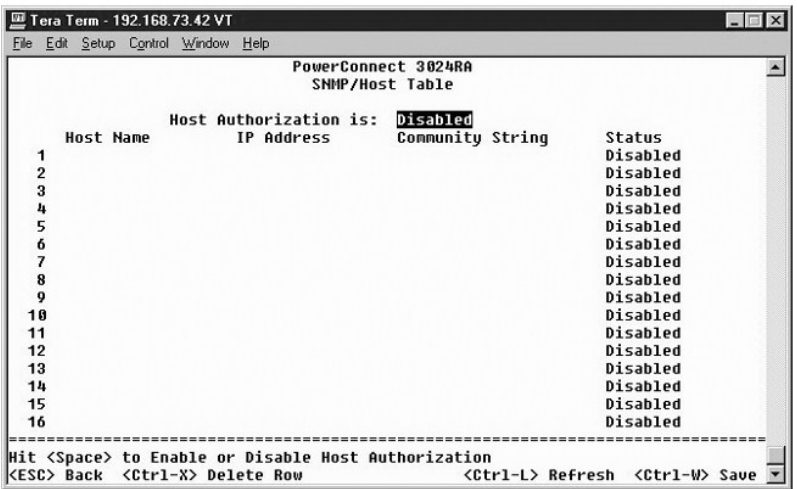

# **Configuración de trama**

La configuración de captura SNMP permite configurar las capturas de autenticación. Están disponibles las siguientes opciones:

- l **Authentication Trap (Trama de autenticación)**
	- ¡ **Enabled** (Activado): el sistema genera una trama SNMP cuando falla la autenticación de host.
	- ¡ **Disabled** (Desactivado): el sistema no genera tramas de autenticación.

Se notifica a todos los hosts en las cadenas de comunidad con privilegios de trama cuando se produce una condición de trama.

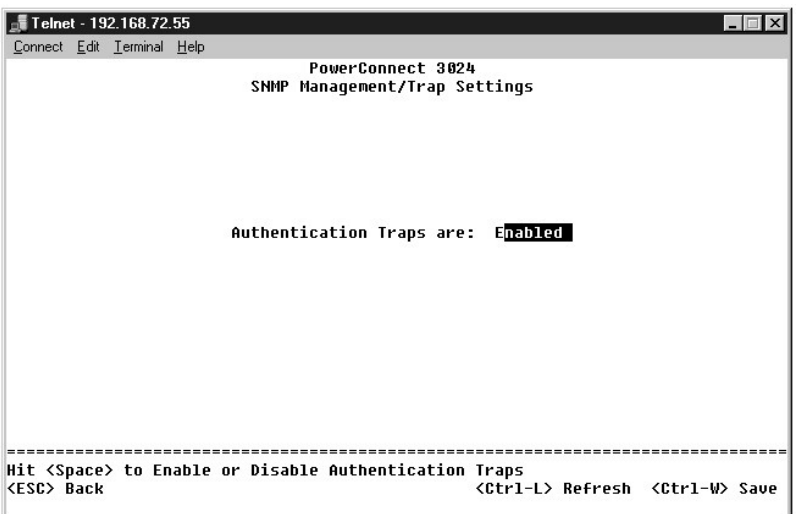

# <span id="page-46-0"></span>**Compatibilidad multimedia**

En esa página hay dos ajustes posibles: IGMP y High Priority Optimization (Optimización de alta prioridad).

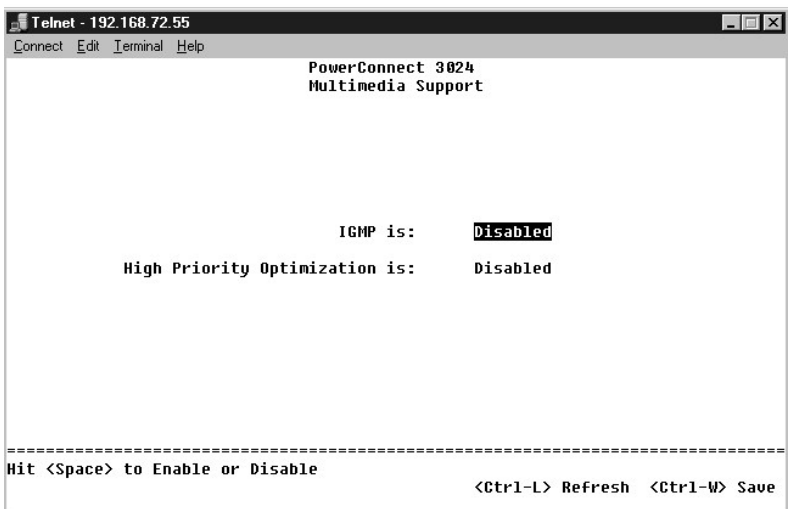

### **IGMP**

Gracias a la inspección IGMP (Internet Group Management Protocol, protocolo de administración de grupos de Internet), se puede configurar el conmutador<br>para enviar tráfico de multidífusión de forma inteligente. Basándose e

**A** NOTA: IGMP necesita un direccionador que controle la presencia de grupos de multidifusión en sus subredes y realice un seguimiento de la pertenencia al grupo.

La opción IGMP se puede configurar del siguiente modo:

- l **Enabled** (Activado): el sistema detecta las consultas IGMP y paquetes de informe, y gestiona el tráfico de multidifusión IP a través del conmutador.
- l **Disabled** (Desactivado): el conmutador envía el tráfico y omite las solicitudes IGMP.

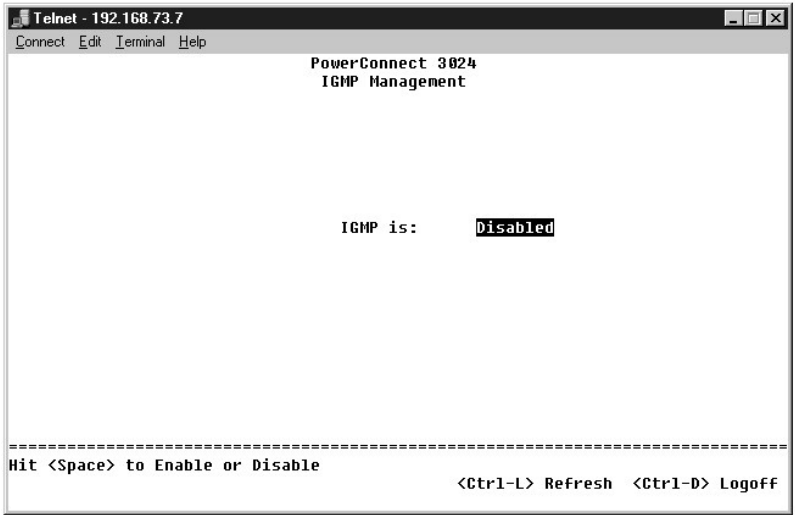

### **Optimización de alta prioridad**

AVISO: si se activa la optimización de alta prioridad puede desactivar de forma efectiva el control de flujo para los paquetes de prioridad normal.

La configuración de optimización de alta prioridad implementa un algoritmo de prevención de bloqueo de línea basado en prioridad en el sistema. Este algoritmo garantiza que, en caso de una congestión de tráfico, los paquetes de prioridad normal no retienen paquetes de prioridad alta.

NOTA: la activación de la optimización de alta prioridad puede mejorar el rendimiento global del sistema en redes con tráfico con prioridades,<br>dependiente del tiempo, por ejemplo, el tráfico asociado a las aplicaciones de

# <span id="page-48-0"></span>**Estadísticas**

Para ver las estadísticas, seleccione **Statistics** y pulse la tecla **Intro**. Seleccione **Reset** (Restablecer) para restablecer la configuración de las estadísticas.

**NOTA:** los contadores son acumulativos desde el momento en que se reinicia el sistema.

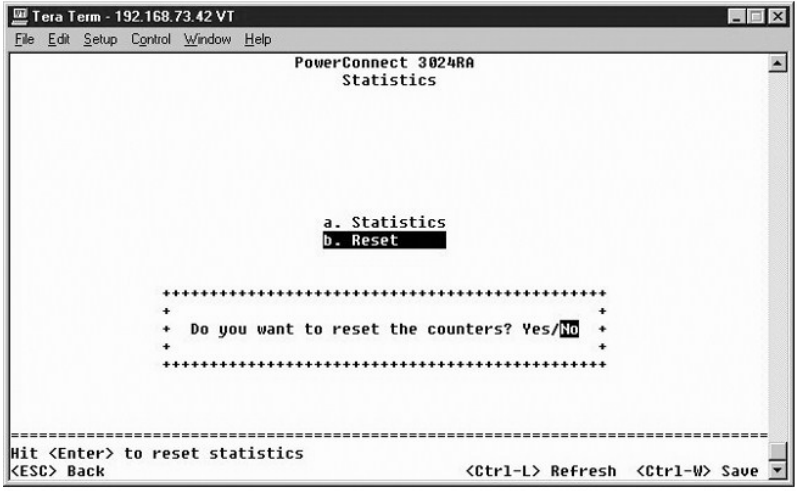

[Regresar a la página de contenido](file:///C:/data/Network/1j052/sp/ug/index.htm)

### <span id="page-49-0"></span>**Actualizaciones de software Guía del usuario de sistemas Dell™ PowerConnect™ 3024**

# **Procedimiento de actualización**

El software de aplicación es actualizable por campos. El nuevo software se debe encontrar en el mismo servidor TFTP al que pueda acceder el conmutador.

Antes de actualizar el firmware, asegúrese de que está desactivada la función de troncales de puertos.

- 1. Tome nota de las configuraciones de troncales de puerto actuales.
- 2. Desenchufe todos los puertos menos uno de cada troncal.
- 3. Elimine todos los troncales mediante la interfaz de administración.
- 4. Guarde todas las configuraciones en la NVRAM.
- 5. Restablezca el conmutador para realizar la actualización del firmware.

Para actualizar el software, debe ir a la pantalla **Firmware Upgrade** (Actualización de software). Realice estos pasos:

- 1. Vaya a **System Manager/Firmware Upgrade** (Administrador del sistema/Actualización de software) (en la interfaz Web o de la consola).
- 2. En **Boot from field** (Iniciar desde campo), elija **Net** (Red) durante el funcionamiento normal.

Este valor permite probar una nueva versión del software antes de actualizar. Esta opción ejecuta el software desde una ubicación de Internet especificada en el [paso 3](#page-49-1).

- <span id="page-49-1"></span>3. Verifique información como la dirección IP del servidor TFTP, la dirección IP de la puerta de enlace y el nombre de archivo y la ruta de acceso de la nueva imagen.
- 4. Pulse **Apply** en la interfaz Web o pulse <Ctrl><w> en la interfaz de la consola.
- 5. Vuelva a la pantalla **Reset** (Restablecer) y reinicie el sistema.

La rutina de reinicio recupera la nueva imagen y le pasa el control. El sistema ejecuta la nueva imagen.

- 6. Si decide actualizar a la nueva imagen, vuelva a la pantalla **Firmware Upgrade (Actualización de firmware). Configure el campo Boot from (Iniciar<br>desde) en <b>Net & Save** (Red y guardar) y pulse **Apply** en la interfaz Web
- 7. Vuelva a la pantalla **Reset** (Restablecer) y reinicie el sistema.

La rutina de reinicio recupera la nueva imagen y le pasa el control. El sistema ejecuta la nueva imagen. La nueva versión sobrescribe la antigua.

8. Verifique que el software se ha actualizado; para ello, vaya a la pantalla **Firmware Upgrade (Actualización de firmware) y compruebe la información de**<br>v**ersión de software.** 

Si no se ha reemplazado la versión antigua del software, significa que el sistema no ha podido obtener el nuevo software y se ha ejecutado desde la versión anterior.

**NOTA:** siga el procedimiento de actualización desde la interfaz de la consola, a través del puerto serie RS232. Si se utiliza únicamente una sesión telnet o una interfaz Web, la conexión con el conmutador no estará disponibles hasta que éste haya entrado en el modo de reenvío. Este proceso dura aproximadamente tres minutos.

[Regresar a la página de contenido](file:///C:/data/Network/1j052/sp/ug/index.htm)

#### <span id="page-50-0"></span>[Regresar a la página de contenido](file:///C:/data/Network/1j052/sp/ug/index.htm)

### **Apéndice**

### **Guía del usuario de sistemas Dell™ PowerConnect™ 3024**

#### O [Descripción de VLAN](#page-50-1) **O** [Información sobre productos](#page-57-0)

- [Devolución de artículos para su reparación en garantía o para la devolución de su importe](#page-57-1)
- Solución de problemas <sup>O</sup> [Antes de llamar](#page-57-2)
- Especificaciones técnicas <sup>O</sup> [Cómo ponerse en contacto con Dell](#page-58-0)
	- [Avisos sobre regulación](#page-65-0)
- **Asistencia técnica**

[Ejemplos de VLAN](#page-50-2)

**[Problemas con su pedido](#page-57-3)** 

### <span id="page-50-1"></span>**Descripción de VLAN**

Los paquetes recibidos por el conmutador se tratan de las siguientes formas:

- l Cuanto un paquete sin etiquetar entra en un puerto, el sistema lo etiqueta automáticamente con el número predeterminado de etiqueta de Id. de VLAN del puerto. Cada puerto tiene un valor de Id. de VLAN predeterminado que el usuario puede configurar. El valor predeterminado es 1. En la<br>pantalla **Port Manager (Administrador de puerto) puede cambiar la configuración**
- l Cuando un paquete etiquetado entra en un puerto, la configuración predeterminada de Id. de VLAN no afecta a la etiqueta.
	- ¡ El paquete sigue hasta la VLAN especificada por el número de etiqueta de Id. de VLAN.
	- ¡ Si el puerto en el que entra el paquete no pertenece a la VLAN especificada en la etiqueta de Id. de VLAN de ese paquete, el sistema lo rechaza.
	- o Si el puerto pertenece a la VLAN especificada en el Id. de VLAN del paquete, el sistema puede enviar este último a otros puertos con el mismo Id.<br>de VLAN.

**NOTA:** la configuración de pertenencia a VLAN del puerto se puede cambiar en la pantalla **VLAN Membership** (Pertenencia a VLAN).

- l Los paquetes que salen del conmutador están etiquetados o sin etiquetar según las propiedades de pertenencia de ese puerto.
- l Una **U** para un determinado puerto y VLAN significa que los puertos que salen del conmutador desde dicho puerto y VLAN están sin etiquetar. Una **T** para un determinado puerto y VLAN significa que los paquetes que salen del conmutador desde dicho puerto y VLAN estarán etiquetados con el Id.<br>respectivo de la VLAN a la que pertenezca el puerto.

### <span id="page-50-2"></span>**Ejemplos de VLAN**

En los dos ejemplos siguientes, el primero muestra una configuración de VLAN simple de dos grupos. El ejemplo 2 muestra una configuración más elaborada,<br>que ilustra todos los posibles escenarios para que las VLAN etiquetad

### **Ejemplo 1**

1. En la página **VLAN Administration** (Administración de VLAN), se agrega una nueva VLAN a la lista, que en la siguiente ilustración se muestra como New (Nueva) con el valor 2 para el Id. de VLAN.

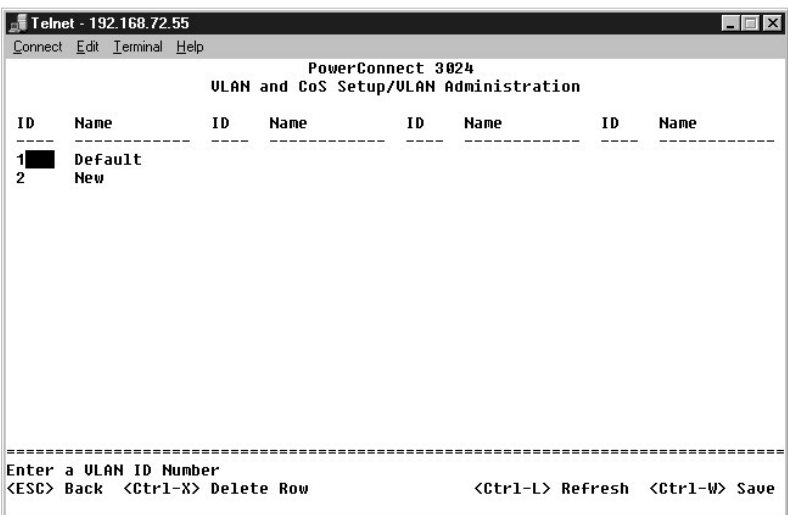

En la página **VLAN Membership** (Pertenencia a VLAN), utilice la barra espaciadora para alternar la matriz hasta que los puertos deseados sean miembros de la VLAN seleccionada.

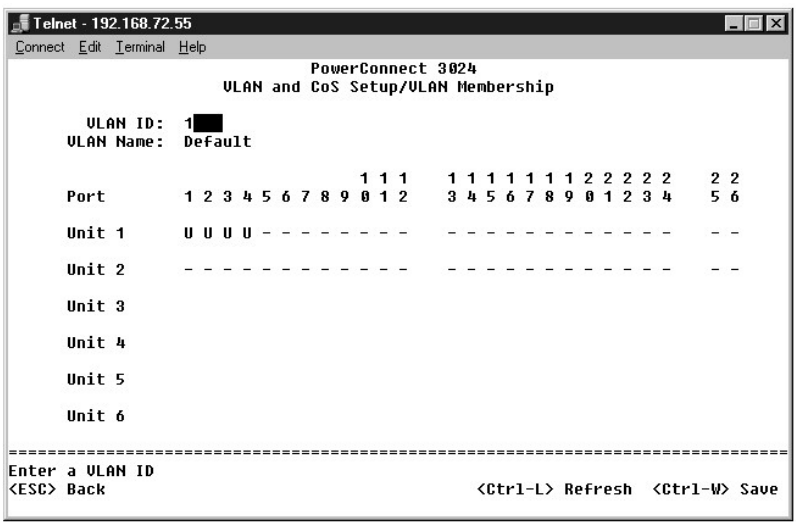

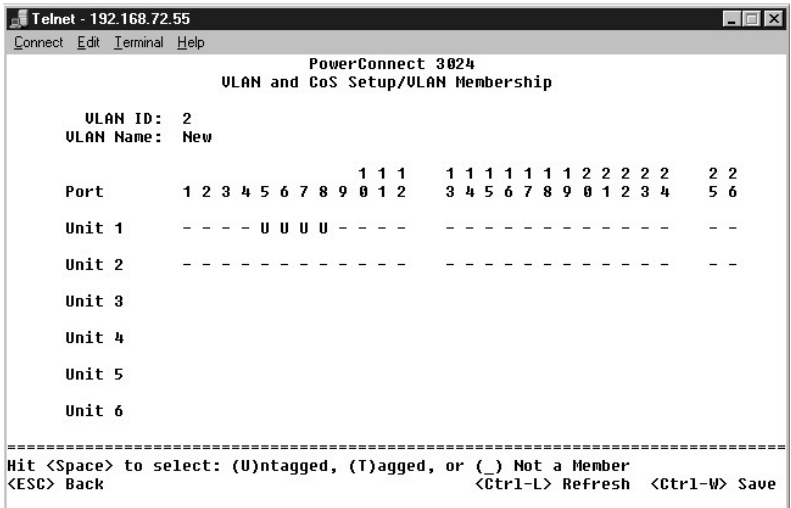

3. Para permitir que los paquetes sin etiquetar participen en la nueva VLAN, cambie los Id. de VLAN del puerto de los puertos relevantes.

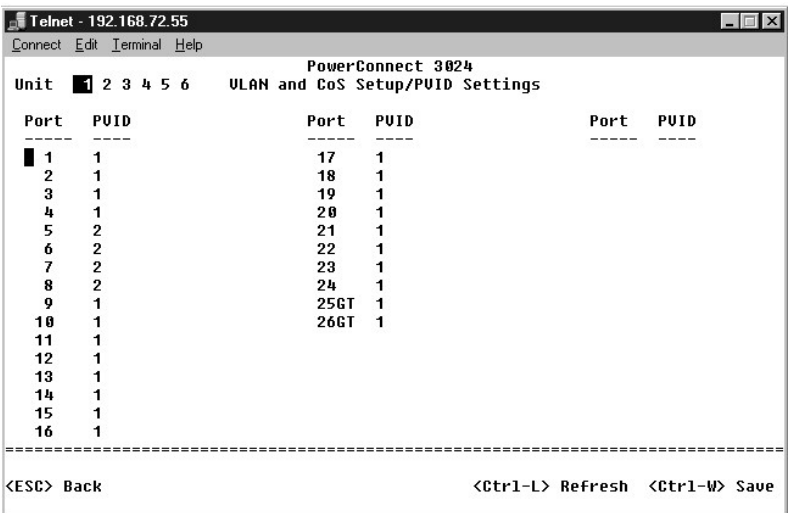

# **Ejemplo 2**

El ejemplo 2 muestra una configuración más elaborada, que ilustra todos los posibles escenarios para que las VLAN etiquetadas se entiendan de forma global.

1. Configure las VLAN como se muestra en la ilustración siguiente.

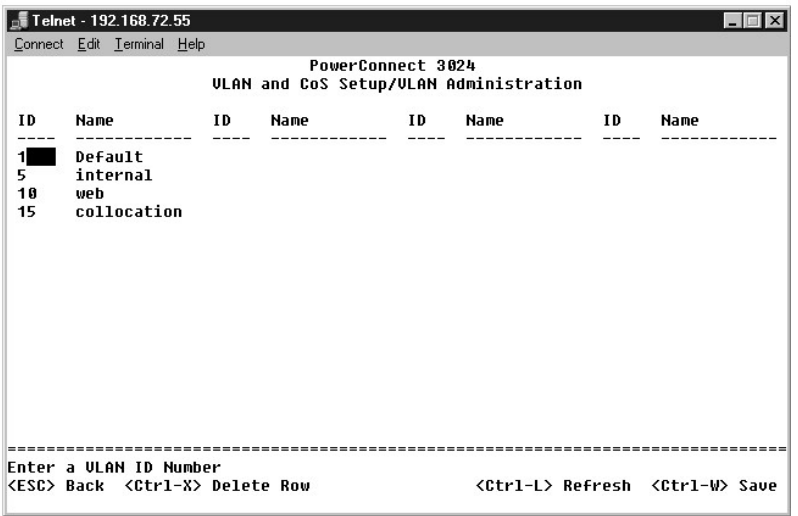

2. Configurar la pertenencia a VLAN: en este ejemplo se incluyen dos VLAN, que utilizan únicamente la pila 1.

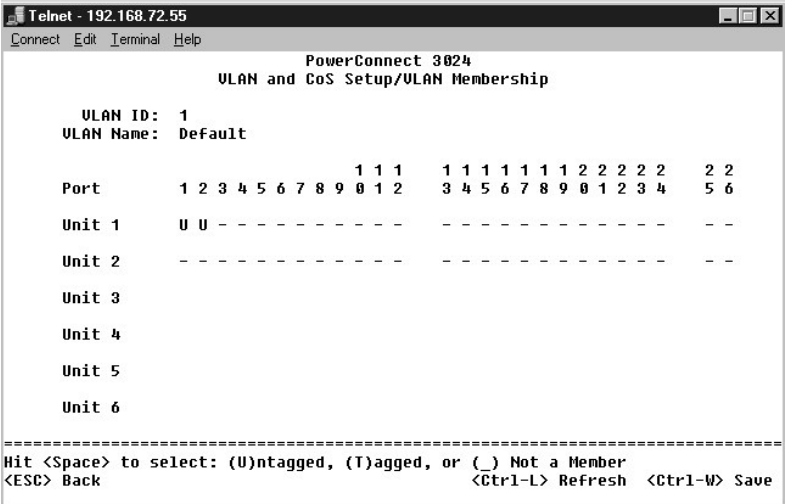

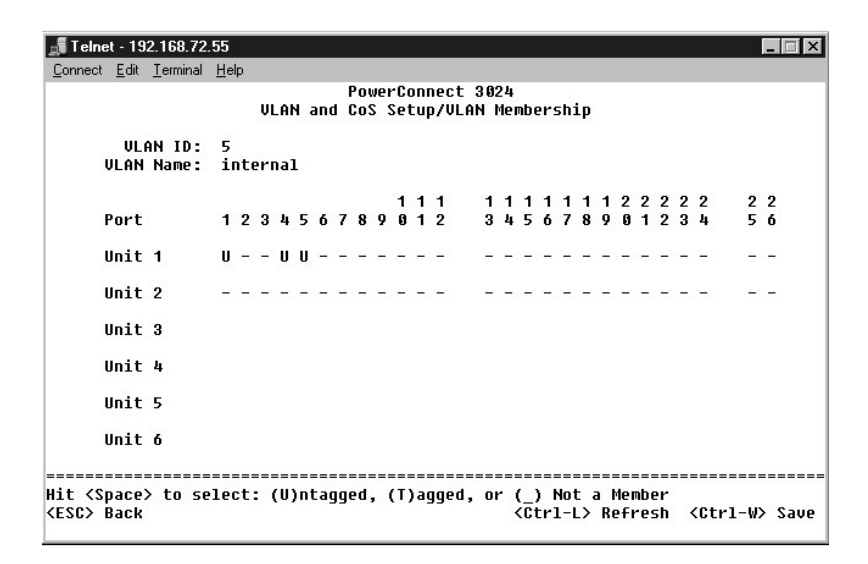

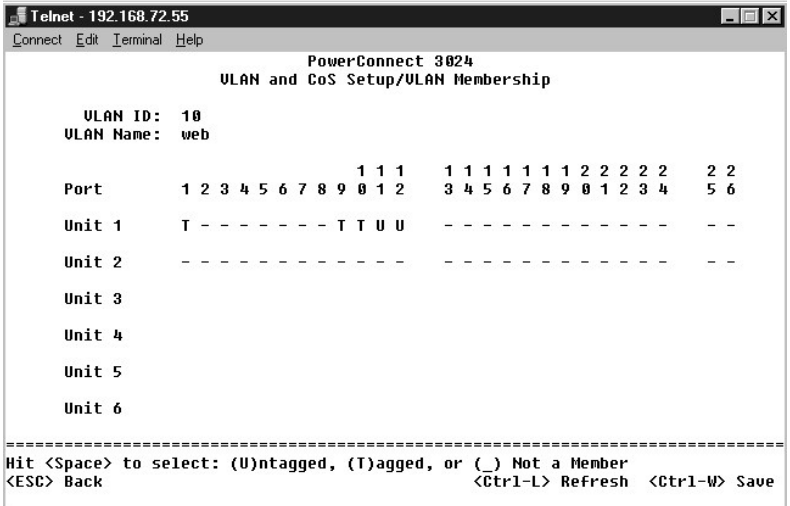

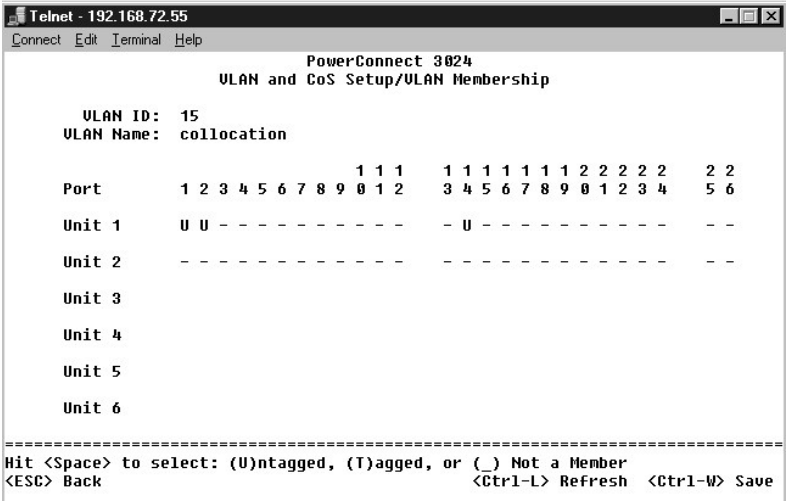

3. Configure los Id. de VLAN del puerto del modo que se muestra en la siguiente ilustración:

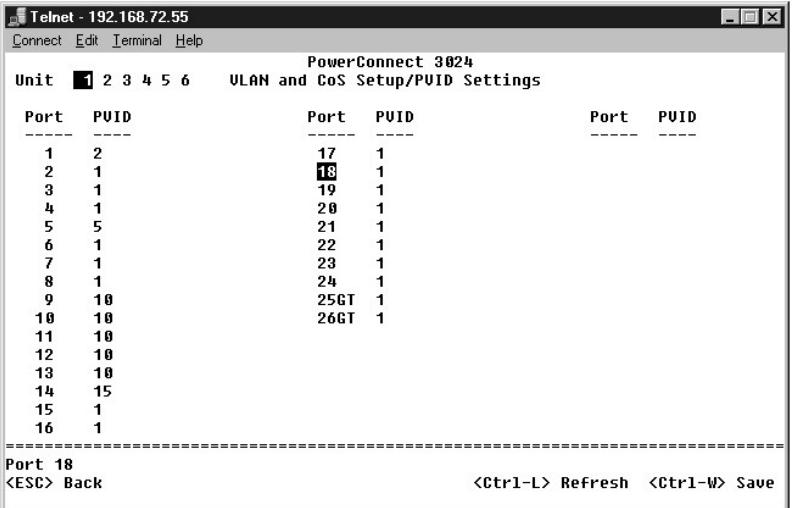

Los puertos específicos que aparecen en la ilustración anterior tienen la siguiente configuración de Id. de VLAN del puerto. La configuración de Id. de VLAN de<br>puerto de cada puerto se configura en la página PVID Settings

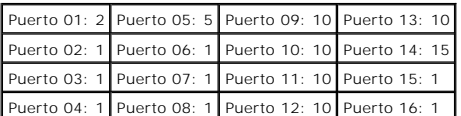

Las VLAN configuradas en el procedimiento anterior producen el siguiente resultado:

- r Si un paquete sin etiquetar entra por el puerto 4, el conmutador lo etiqueta con un valor de etiqueta de VLAN de 1. Debido a que el puerto 4 no pertenece al Id. de VLAN 1, el valor predeterminado, el sistema descarta el
- l Si un paquete etiquetado con un valor de etiqueta de VLAN de 5 entra en el puerto 4, dispone de acceso a los puertos 3 y 1. Si sale del puerto 3 o 1, se le quita la etiqueta cuando sale del conmutador, con lo que se convierte en un paquete sin etiquetar.
- l Si un paquete sin etiqueta entra en el puerto 1, el conmutador lo etiqueta con un valor de etiqueta de VLAN de 2. A continuación, se descarta porque el puerto 1 no pertenece al Id. de VLAN 2.
- 1 Si un paquete etiquetado con un valor de etiqueta de VLAN de 10 entra en el puerto 9, tiene acceso a los puertos 1, 10, 11 y 12. Si los paquetes salen<br>del puerto 1 o 10, se etiquetan con un valor de Id. de VLAN de 10. Si
- l Si un paquete etiquetado con un valor de etiqueta de VLAN de 1 entra en el puerto 9, se descarta porque el puerto 9 no pertenece al Id. de VLAN 1.

# <span id="page-55-0"></span>**Solución de problemas**

Esta sección explica cómo aislar y diagnosticar problemas con el conmutador. Si surge un problema que no figure aquí, y no puede solucionarlo, póngase en contacto con su proveedor.

### **LED**

En las siguientes secciones se describen los pasos de solución de problemas asociados a los LED:

- l Todos los LED están apagados
	- Compruebe lo siguiente:
		- ¡ El cable que conecta el conmutador. Compruebe que está utilizando un cable RJ-45 (red) y no un cable RJ-11 (teléfono).
		- ¡ Asegúrese de que el cable de alimentación está debidamente conectado a la unidad del conmutador relevante y al enchufe de alimentación. Si la conexión es correcta y aún no hay energía, quizás el cable de alimentación sea defectuoso.
		- ¡ Confirme que el conmutador tiene suficiente espacio para permitir una ventilación adecuada en los dos lados.
- **NOTA**: La temperatura de funcionamiento del conmutador no debe superar los 40ºC.<br>El conmutador no se debe colocar en un lugar donde esté expuesto a la luz solar directa ni cerca de orificios de salida de aire caliente ni
	- l Al encenderse, el LED de autoprueba se ilumina de color naranja.
		- ¡ La autoprueba de encendido de la unidad del conmutador relevante ha fallado debido a un problema interno. Consulte "[Asistencia técnica](#page-56-0)" para obtener más información.

#### **Puertos**

En la siguiente sección se describen los pasos de solución de problemas asociados a los puertos:

- l El puerto no funciona.
	- Compruebe lo siguiente:
		- ¡ Las conexiones del cable son correctas y los cables están conectados a los puertos correctos en ambos extremos del enlace.
		- o El estado del puerto está configurado como "Enable" (Activado) y la característica de negociación automática del conmutador está activada.<br>Consulte "Administrador de puertos" nara obtener más información **Example "Administrator"** para obtener más información.

### **Interfaces**

Las secciones siguientes abordan los problemas relacionados con las interfaces del conmutador:

- l El terminal no puede acceder al conmutador
	- Compruebe lo siguiente:
		- o El terminal está configurado correctamente para funcionar como terminal VT100.
		- ¡ Está utilizando un cable de conexión directa adecuado.
		- o La configuración del terminal es correcta. Consulte "[Instalación](file:///C:/data/Network/1j052/sp/ug/3024c24.htm#1099632)" para obtener más información.
- l El explorador Web no puede acceder al conmutador.

Compruebe lo siguiente:

- o La información IP del conmutador está correctamente especificada.
- ¡ El conmutador está encendido.

# <span id="page-55-1"></span>**Especificaciones técnicas**

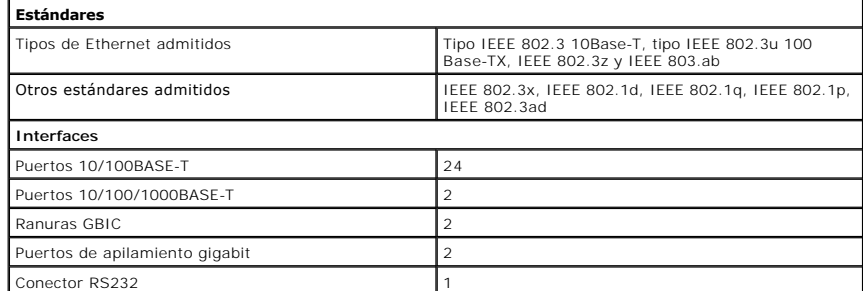

<span id="page-56-1"></span>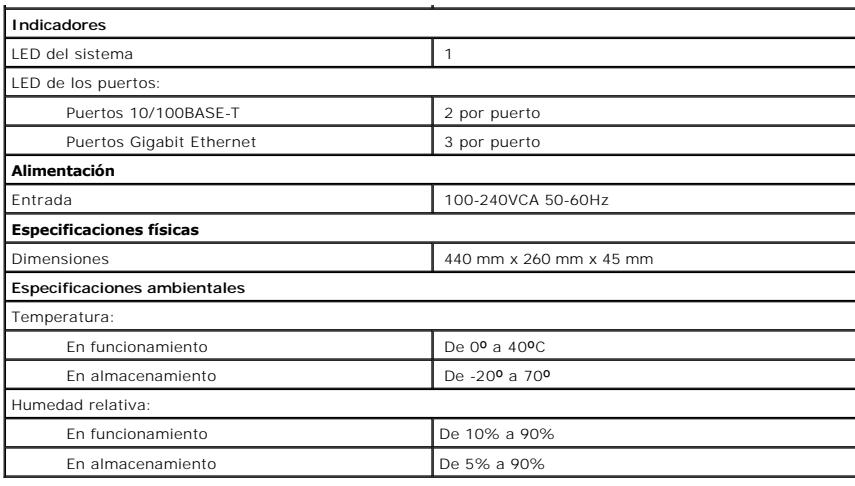

# <span id="page-56-0"></span>**Asistencia técnica**

Si necesita ayuda con algún problema técnico, Dell le proporcionará la que necesite.

- 1. Realice una copia de la Lista de verificación de diagnósticos y rellénela.
- 2. Utilice el amplio conjunto de servicios en línea de Dell que están disponibles en Dell | Support (**support.dell.com**) para obtener ayuda con los procedimientos de instalación y de solución de problemas.
- 3. Si los pasos descritos anteriormente no han resuelto el problema, póngase en contacto con Dell.

**IOTA:** Llame al servicio de asistencia técnica desde un teléfono situado al lado del equipo o en éste para que puedan guiarle en los procedimientos necesarios.

**AOTA:** Es posible que el sistema de código de servicio rápido de Dell no esté disponible en todos los países.

Cuando lo solicite el sistema telefónico automatizado de Dell, marque el código de servicio urgente para dirigir su llamada directamente al personal de<br>servicio apropiado. Si no tiene un código de servicio rápido, abra la **Service Code** (Código de servicio rápido) y siga las instrucciones.

Para obtener instrucciones sobre el uso del servicio de asistencia técnica, consulte ["Servicio de asistencia técnica](#page-57-4)".

NOTA: Algunos de los servicios que se describen a continuación no siempre están disponibles en todos los lugares fuera de la parte continental de<br>EE.UU. Póngase en contacto con su representante local de Dell para obtener i

## **Servicios en línea**

Puede acceder al sitio Web Dell | Support en **support.dell.com**. Seleccione su región en la página **WELCOME TO DELL SUPPORT** (Bienvenido al servicio de asistencia de Dell) y rellene los datos que se solicitan para acceder a las herramientas y a la información de la Ayuda.

Puede ponerse en contacto con Dell mediante las siguientes direcciones electrónicas:

l Red mundial

**www.dell.com/** 

**www.dell.com/ap/** (únicamente para países asiáticos y del Pacífico)

**www.euro.dell.com** (únicamente para Europa)

**www.dell.com/la/** (únicamente para países de Latinoamérica)

l Protocolo de transferencia de archivos (FTP) anónimo

**ftp.dell.com/**

Regístrese como usuario: anonymous (anónimo) y utilice su dirección de correo electrónico como contraseña.

1 Servicio electrónico de asistencia (Electronic Support Service)

mobile\_support@us.dell.com

support@us.dell.com

apsupport@dell.com (únicamente para países asiáticos y del Pacífico)

<span id="page-57-5"></span>**support.euro.dell.com** (únicamente para Europa)

- l Servicio electrónico de cotizaciones (Electronic Quote Service)
	- sales@dell.com
	- apmarketing@dell.com (únicamente para países asiáticos y del Pacífico)
- l Servicio electrónico de información (Electronic Information Service)

info@dell.com

#### **Servicio AutoTech**

El servicio de asistencia técnica automatizada de Dell, AutoTech, proporciona respuestas grabadas a las preguntas más frecuentes que los clientes de Dell formulan acerca de sus ordenadores portátiles y de sobremesa.

Cuando llame a AutoTech, utilice un teléfono de tonos para seleccionar los temas correspondientes a sus preguntas.

El servicio AutoTech está disponible las 24 horas del día, los siete días de la semana. También puede acceder a este servicio a través del servicio de asistencia técnica. Para obtener el número de teléfono al que debe llamar, consulte los [números de contacto](#page-58-0) para su zona.

#### **Servicio automatizado para averiguar el estado de un pedido**

Para comprobar el estado de un pedido de cualquier producto Dell que haya solicitado, puede dirigirse a support.dell.com o llamar al servicio automatizado<br>de estado de pedidos. Un contestador automático le pedirá los datos de teléfono al que debe llamar, consulte los [números de contacto](#page-58-0) para su zona.

#### <span id="page-57-4"></span>**Servicio de asistencia técnica**

Dell pone a su disposición un servicio de asistencia técnica, disponible las 24 horas del día y todos los días de la semana, para dar respuesta a todas sus preguntas sobre el hardware de Dell. Nuestro personal de asistencia técnica utiliza diagnósticos basados en los equipos para proporcionar respuestas rápidas y precisas.

Para ponerse en contacto con el servicio de asistencia técnica de Dell, consulte "<u>[Asistencia técnica](#page-56-0)</u>" y después llame al número de teléfono correspondiente a<br>su país incluido en la lista "<u>Cómo ponerse en contacto con De</u>

### <span id="page-57-3"></span>**Problemas con su pedido**

Si tiene algún problema con un pedido (por ejemplo, falta algún componente, hay componentes equivocados o la factura es incorrecta), póngase en contacto<br>con el departamento de atención al cliente de Dell. Tenga a mano la f debe llamar, consulte los [números de contacto](#page-58-0) para su zona.

# <span id="page-57-0"></span>**Información sobre productos**

Si necesita información sobre otros productos disponibles en Dell o si desea hacer un pedido, visite el sitio Web de Dell en **www.dell.com**. Para saber el número de teléfono al que debe llamar para hablar con un especialista en ventas, consulte los [números de contacto](#page-58-0) de su zona.

# <span id="page-57-1"></span>**Devolución de artículos para su reparación en garantía o para la devolución de su importe**

Prepare todos los artículos que vaya a devolver, ya sea para repararlos bajo garantía o para que le devuelvan el importe, de la manera siguiente:

- 1. Llame a Dell para obtener un Número de autorización para devolución de material y anótelo de manera clara y destacada en el exterior de la caja. Para obtener el número de teléfono al que llamar, consulte los [números de contacto](#page-58-0) para su zona.
- 
- 2. Incluya una copia de la factura y una carta que describa el motivo de la devolución.
- 3. Asimismo, incluya una copia de la lista de verificaciones de diagnósticos indicando las pruebas que se han realizado y los mensajes de error generados por los Diagnósticos Dell.
- 4. Si la devolución es para obtener un crédito a cambio, incluya todos los accesorios correspondientes al artículo en devolución (cables de alimentación, disquetes de software, guías, etc.).
- 5. Envíe el equipo que vaya a devolver en su embalaje original (u otro equivalente).

Usted es responsable del pago por los gastos de envío. Asimismo, tiene la obligación de asegurar el producto devuelto y asumir el riesgo en caso de pérdida<br>durante el envío a Dell. No se aceptará el envío de paquetes a por

Cualquier devolución que no satisfaga los requisitos indicados no será aceptada por el departamento de recepción de Dell y le será devuelta.

### <span id="page-57-2"></span>**Antes de llamar**

<span id="page-58-1"></span>**NOTA: Tenga a mano el código de servicio rápido cuando llame. El código contribuirá a que el sistema telefónico automatizado de asistencia de Dell<br>gestione con mayor eficacia su llamada.** 

No olvide rellenar la Lista de verificación de diagnósticos. Si es posible, encienda el ordenador antes de llamar a Dell para obtener asistencia técnica y haga la<br>llamada desde un teléfono situado cerca. Es posible que es durante las operaciones o que intente otros procedimientos para solucionar problemas que únicamente pueden realizarse con el ordenador. Asegúrese de tener a mano la documentación del equipo.

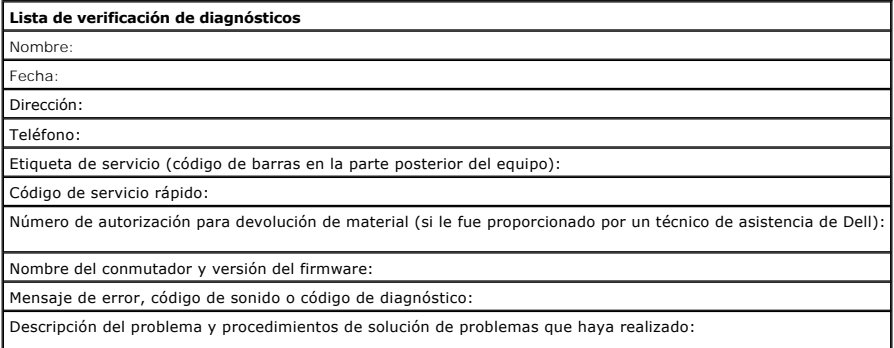

# <span id="page-58-0"></span>**Cómo ponerse en contacto con Dell**

Para ponerse en contacto con Dell de forma electrónica, puede acceder a los siguientes sitios Web:

- l **www.dell.com**
- l **support.dell.com** (asistencia técnica)
- l **premiersupport.dell.com** (asistencia técnica para clientes del ámbito educativo, del gobierno, de sanidad y de negocios a mediana y a gran escala, incluidos clientes de las categorías Premier, Platinum y Gold)

Si desea información sobre direcciones Web específicas de su país, consulte la sección de cada país apropiada en la tabla siguiente.

**A NOTA:** Los números de llamada sin cargo son para utilizarse dentro del país para el que aparecen.

Cuando necesite ponerse en contacto con Dell, utilice los números de teléfono, códigos y direcciones electrónicas que se incluyen en la siguiente tabla. Si necesita ayuda para averiguar los códigos que debe utilizar, póngase en contacto con un operador de telefonía local o internacional.

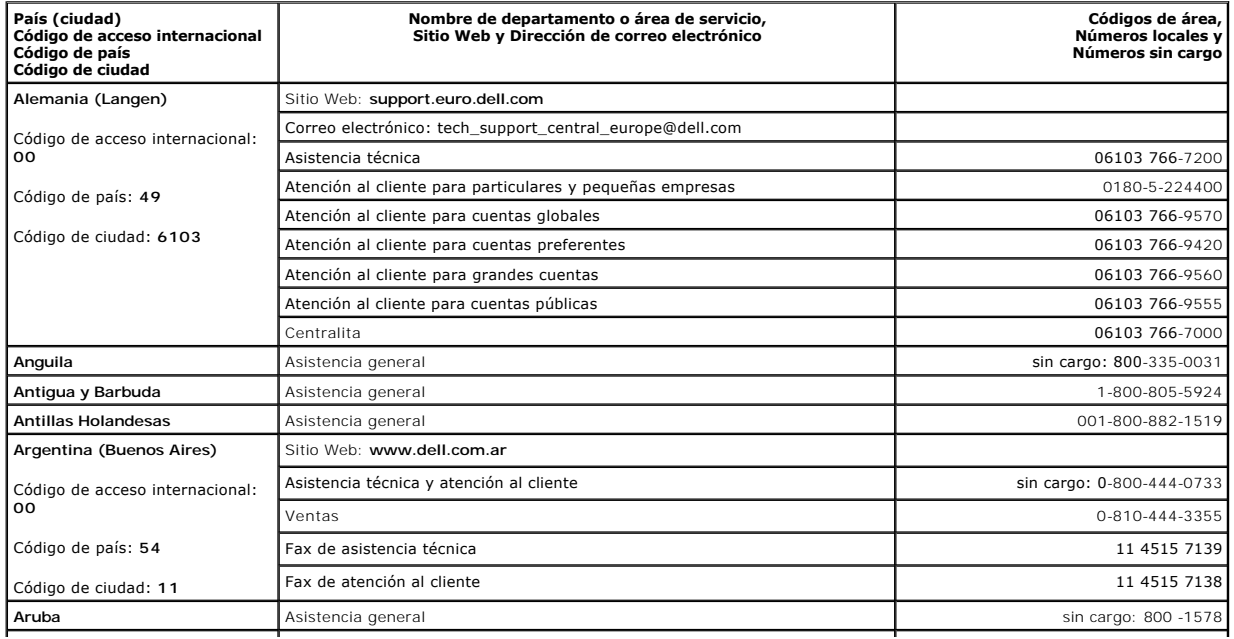

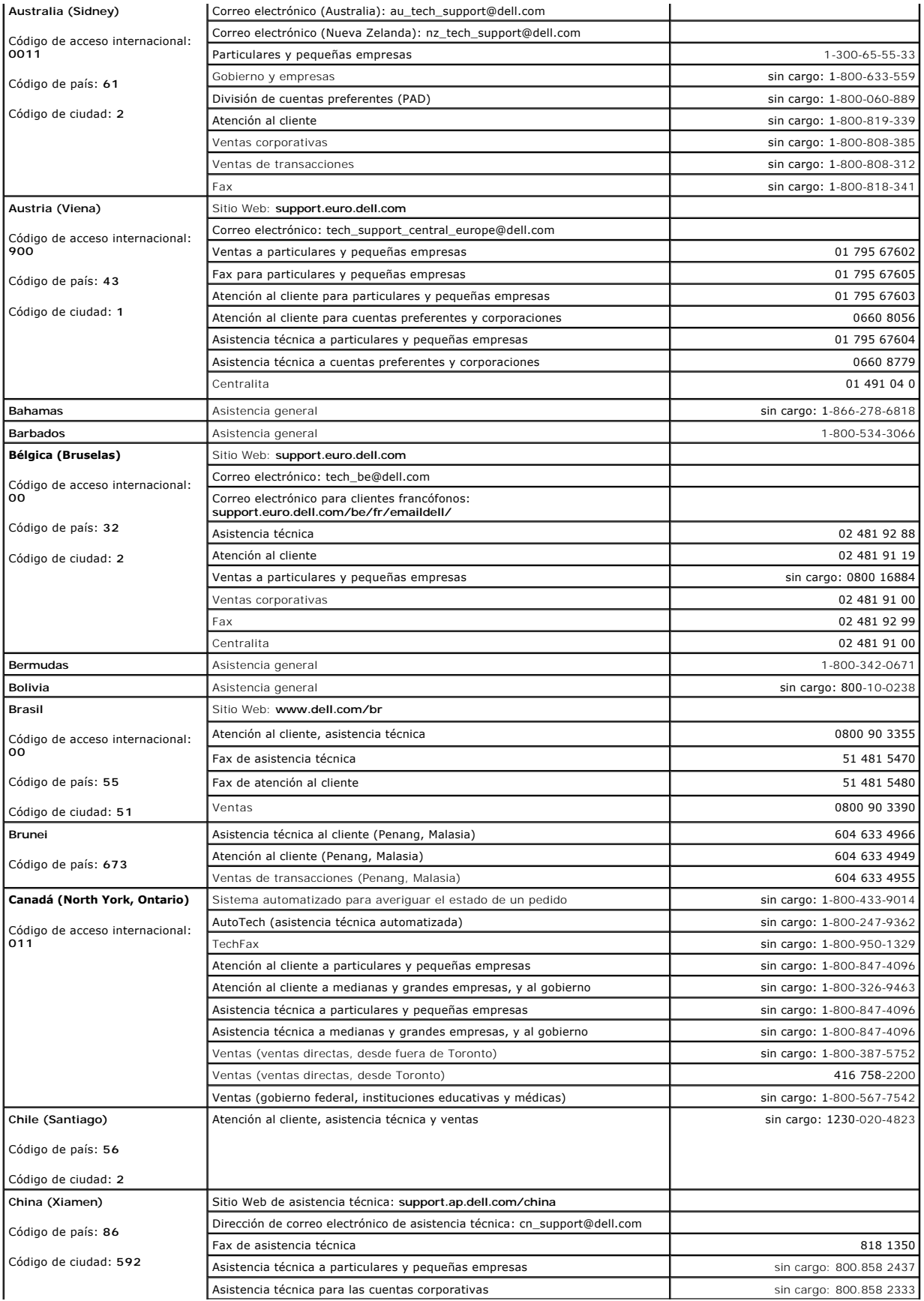

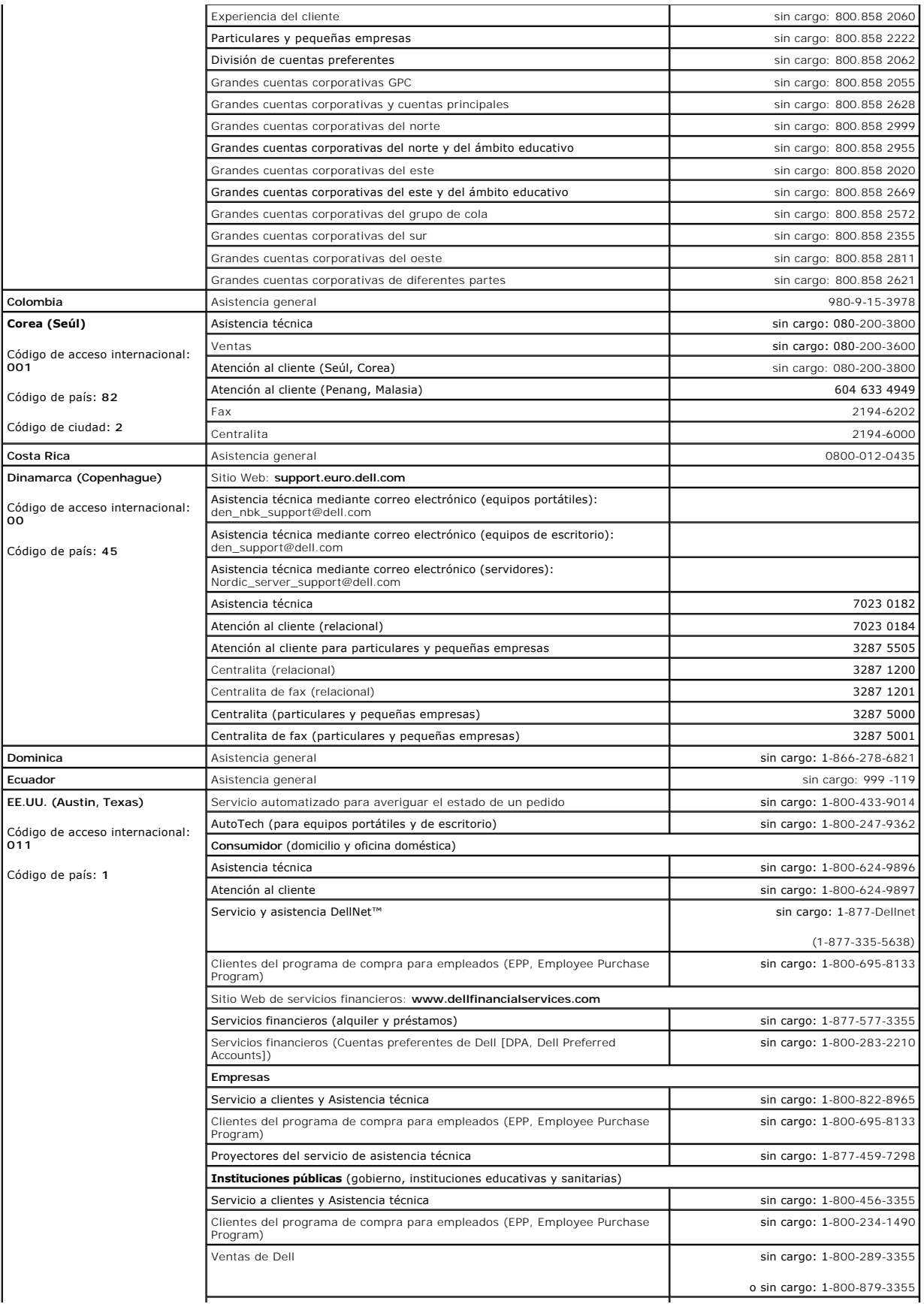

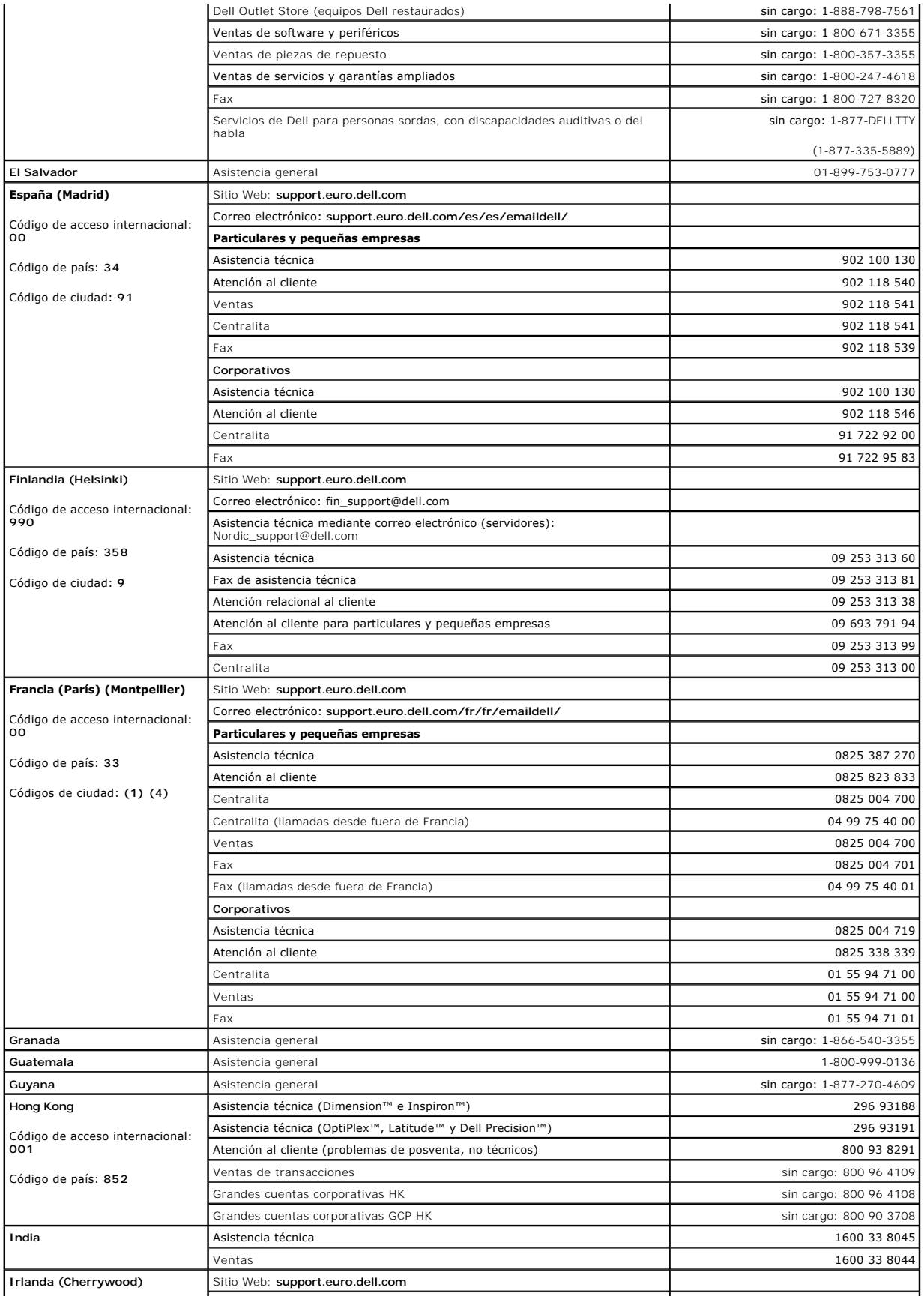

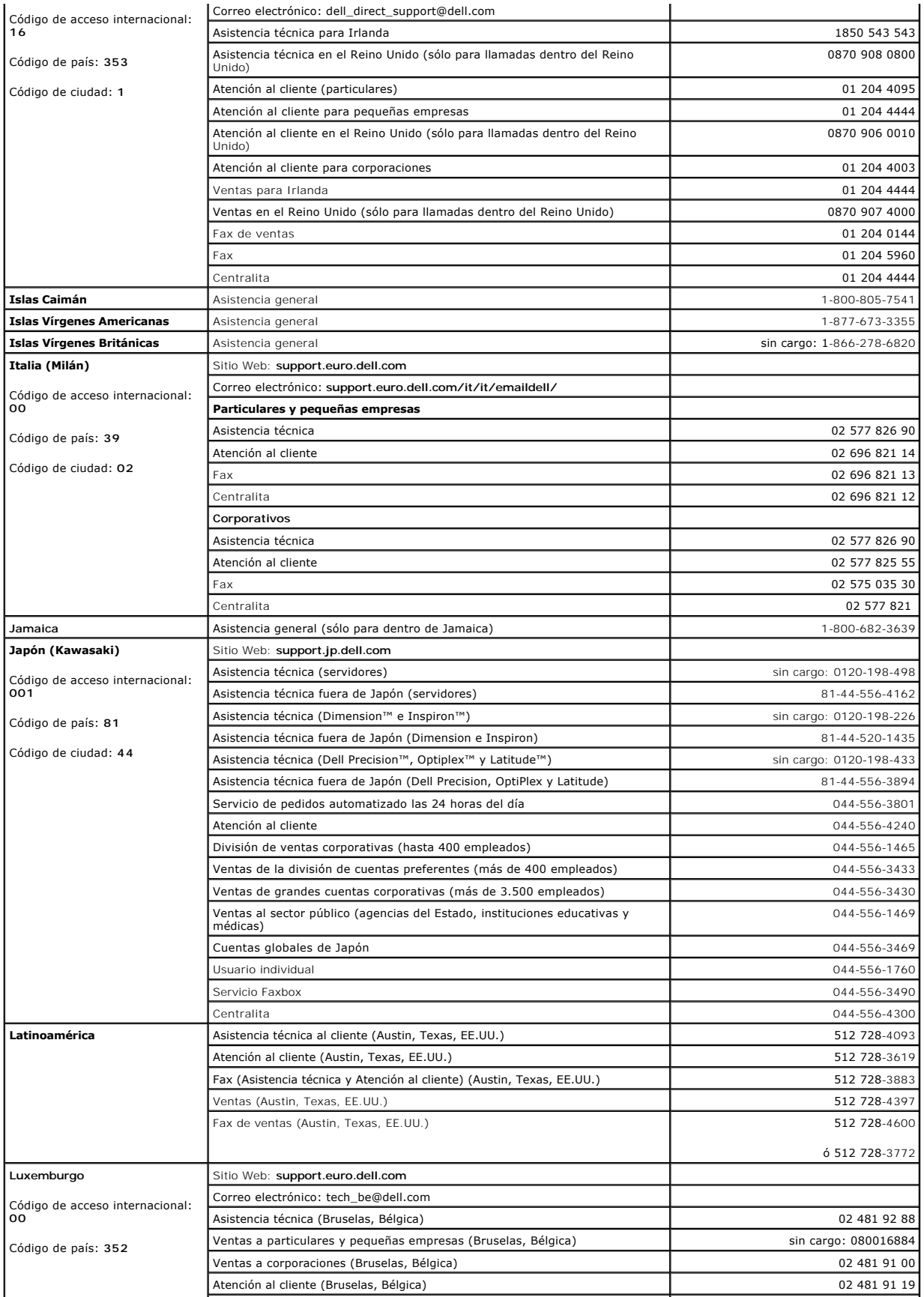

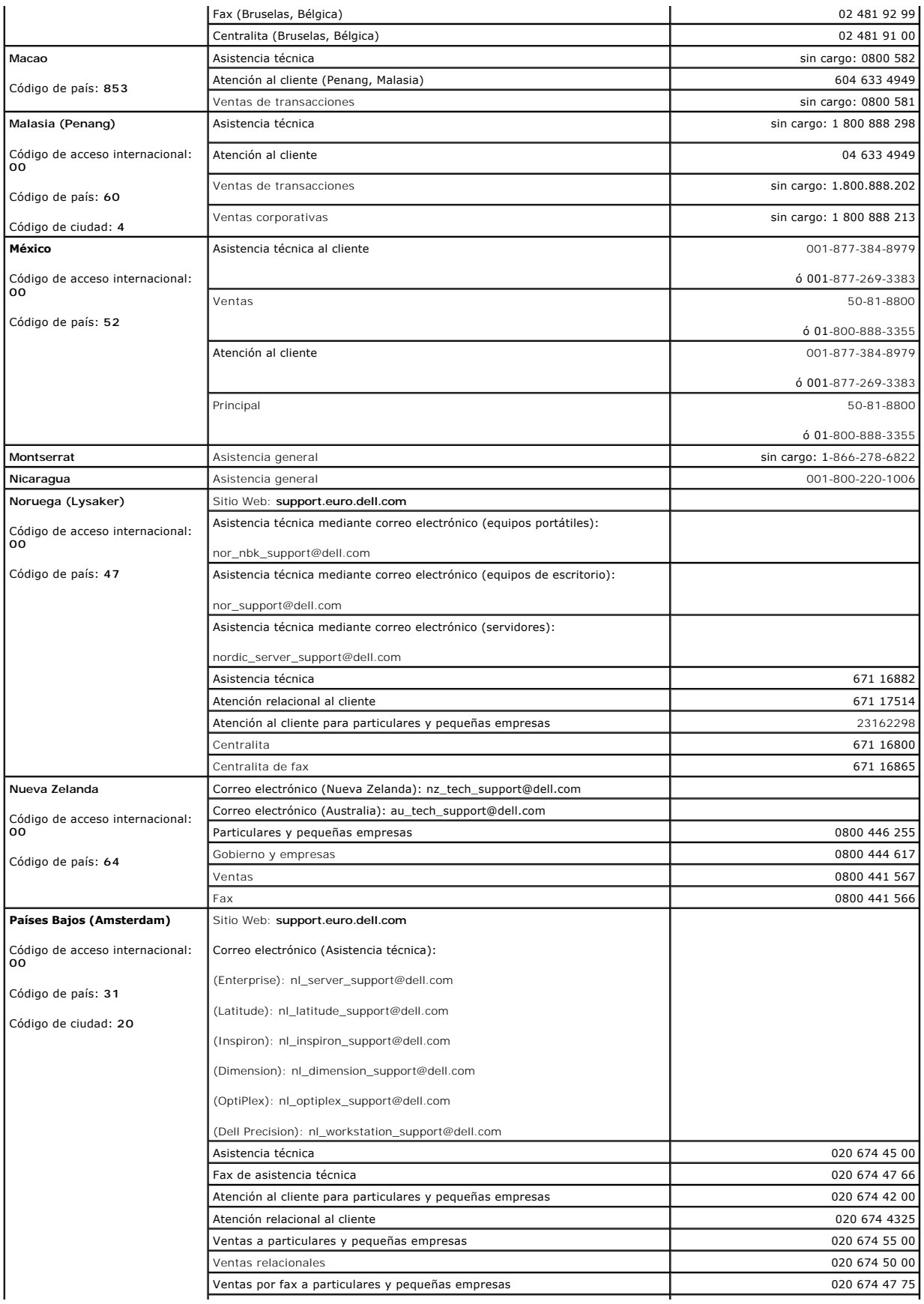

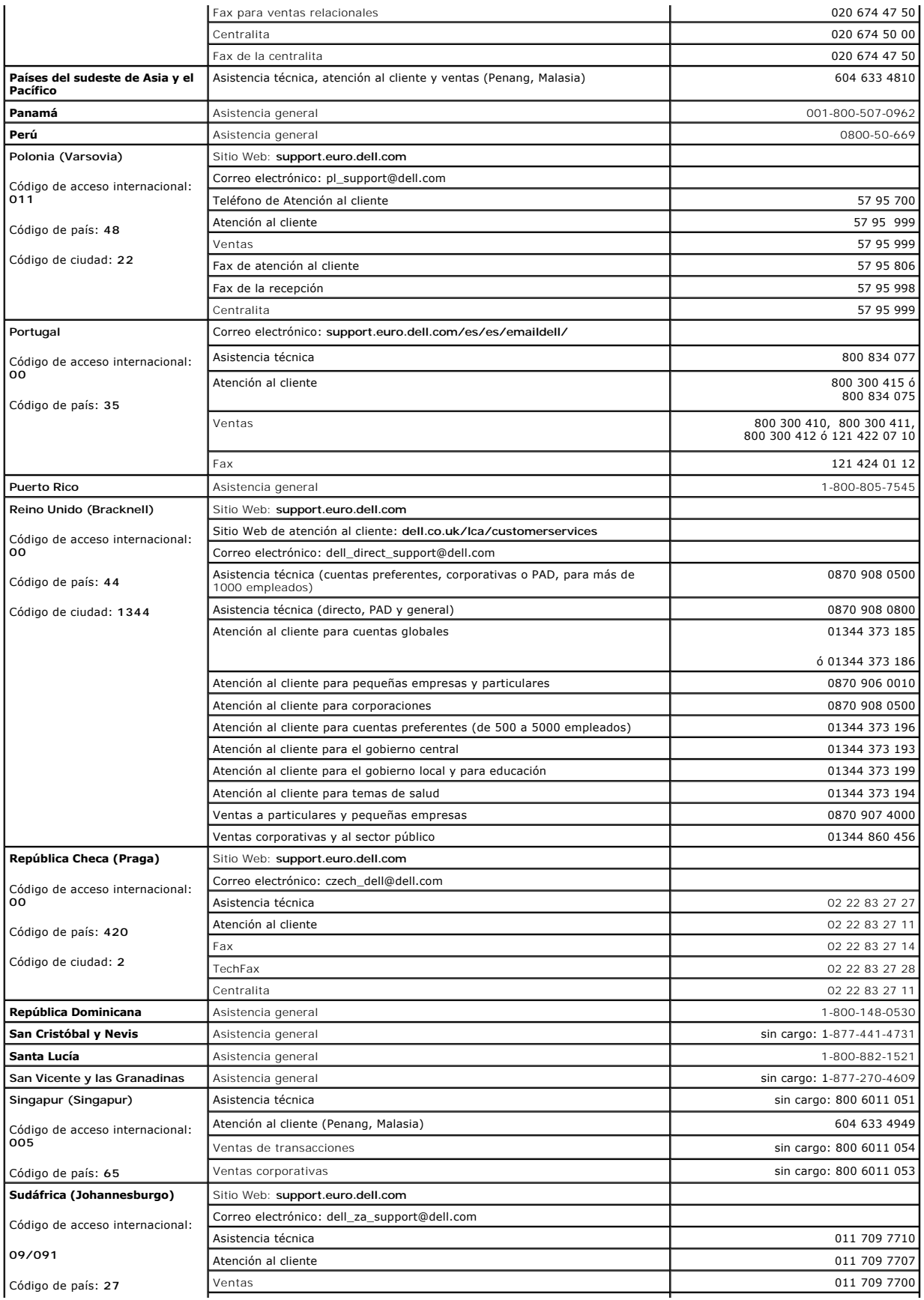

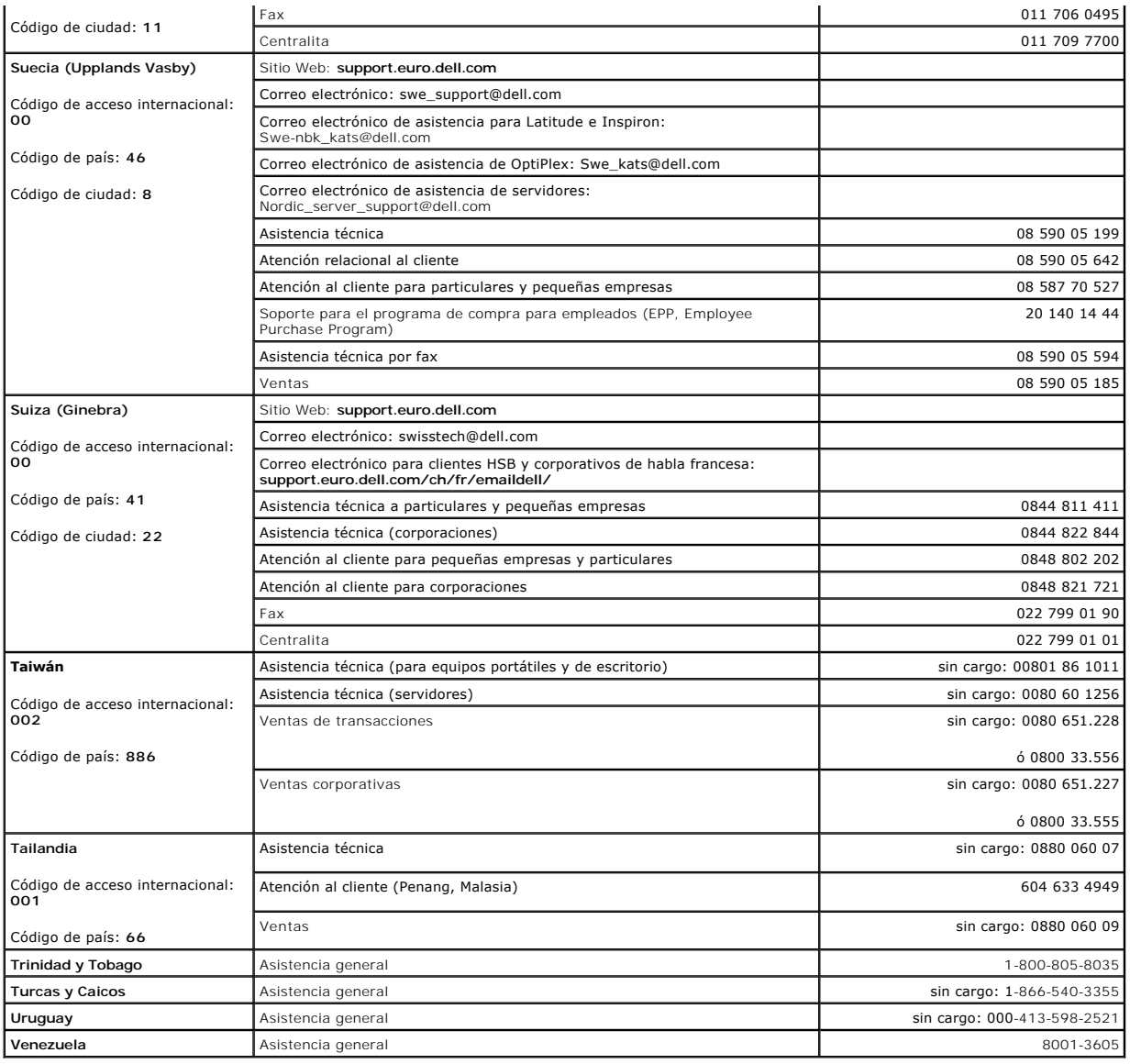

# <span id="page-65-0"></span>**Avisos sobre regulación**

# **Declaración de conformidad con FCC**

Este equipo genera y utiliza energía de radiofrecuencia. Si no se instala y utiliza adecuadamente, siguiendo estrictamente las instrucciones suministradas con<br>el equipo, puede causar interferencias dañinas en las comunicac

El equipo ha sido probado y cumple con las limitaciones para un dispositivo informático de clase A según las especificaciones del subapartado B del apartado 15 de las normas FCC, que se han diseñado para proporcionar una protección razonable contra dichas interferencias en una instalación residencial. Sin<br>embargo, no existe garantía de que no ocurran interferencias en una inst

. Para determinar si las interferencias vienen provocadas por el equipo, realice la siguiente prueba: Encienda su conmutador Ethernet y apáguelo mientras su<br>aparato de radio o de televisión muestra interferencias. Si las i

Se recomiendan las opciones siguientes para intentar corregir las interferencias:

- l Reoriente la antena receptora de radio o de televisión si puedo hacerlo sin riesgos.
- l Coloque el aparato de radio, televisión u otro tipo de receptor en una zona alejada del conmutador.
- l Enchufe el conmutador Ethernet a una toma diferente de electricidad de forma que el conmutador y el receptor se encuentren en ramas diferentes del circuito.
- l Si es necesario, consulte en el establecimiento de compra o a un técnico experimentado de radio o televisión para obtener consejos adicionales.

#### **A PRECAUCIÓN:** No utilice un cable RJ-11 (de teléfono) para conectar su equipo de red.

# **Avisos FCC (sólo para EE.UU.)**

#### **Clase A**

Este equipo ha sido probado y cumple con los límites establecidos para los dispositivos digitales de Clase A, de conformidad con lo dispuesto en el Apartado<br>15 de la normativa de la FCC. Estos límites están diseñados para residencial puede llegar a provocar interferencias perjudiciales, en cuyo caso se le pedirá que corrija las interferencias y que se haga cargo del gasto generado.

Este dispositivo cumple con la Parte 15 de las normas FCC. El funcionamiento está sujeto a las dos condiciones siguientes:

- l Este dispositivo no debe provocar interferencias perjudiciales.
- 1 Este dispositivo debe aceptar cualquier interferencia recibida, incluidas las interferencias que puedan provocar un funcionamiento no deseado.

#### **Aviso IC (sólo para Canadá)**

La mayoría de los ordenadores (y otros aparatos digitales) de Dell están clasificados por el estándar nº 3 de equipos que provocan interferencias (ICES-003,<br>Interference-Causing Equipment Standard #3) de la Industria de Ca regulaciones de la Industria de Canadá estipulan que los cambios o modificaciones no aprobados expresamente por Dell pueden anular su autoridad para operar con este equipo.

This Class B (or Class A, if so indicated on the registration label) digital apparatus meets the requirements of the Canadian Interference-Causing Equipment Regulations.

Cet appareil numérique de la Classe B (ou Classe A, si ainsi indiqué sur l'étiquette d'enregistration) respecte toutes les exigences du Reglement sur le Materiel Brouilleur du Canada.

# **Aviso CE (Unión Europea)**

El símbolo CE indica que este ordenador Dell se ajusta a la directiva EMC y a la directiva de bajo voltaje de la Unión Europea. Dicho símbolo indica que este sistema Dell cumple los siguientes estándares técnicos:

Grupo 1: para Dell ITE estándar con fuentes de alimentación de CA

- l EN 55022: "Límites y métodos de medición de interferencias de radio características de equipos informáticos".
- l EN 55024: "Equipos de tecnología de información Características de inmunidad Límites y métodos de medición".
- 1 EN 61000-3-2 "Compatibilidad electromagnética (EMC) parte 3: Límites Sección 2: Límites de las emisiones de corriente armónica (Corriente de entrada al equipo hasta 16 A por fase).
- l EN 61000-3-3 "Compatibilidad electromagnética (EMC) parte 3: Límites Sección 3: Limitación de las fluctuaciones y oscilaciones de voltaje en sistemas de alimentación a bajo voltaje para equipos con corriente declarada hasta 16 A, inclusive".
- l EN 60950: "Seguridad de los equipos de tecnología de información".

Para los sistemas de corriente directa (VDC) de -48 voltios, se aplica el siguiente grupo de estándares. Consulte la "Declaración de conformidad" para saber si<br>un sistema concreto cumple los requisitos de EN 50082-1 o EN 5

Grupo 2: para sistemas con alimentación de -48 VDC

- l EN 55022: "Equipos de tecnología de información Características de alteraciones de radio Límites y métodos de medición".
- l EN 50082-1: "Compatibilidad electromagnética Estándar de inmunidad genérica Parte 1: Residencial, comercial e industria ligera".
- l EN 50082-2: "Compatibilidad electromagnética Estándar de inmunidad genérica Parte 2: Entorno industrial."
- l EN 60950: "Seguridad de los equipos de tecnología de información".

**NOTA:** Los requisitos de emisiones EN 55022 proporcionan dos clasificaciones:

- l La clase A es para áreas comerciales convencionales.
- l La clase B es para áreas domésticas convencionales.

**ADVERTENCIA DE INTERFERENCIAS DE RF: Éste es un producto de Clase A. En un entorno doméstico, este producto puede causar interferencias de radiofrecuencias (RF), en cuyo caso el usuario debe tomar las medidas oportunas.**

Se ha realizado una "Declaración de conformidad" de acuerdo con las directivas y estándares anteriores y está archivada en Dell Computer Corporation Products Europe BV, Limerick, Irlanda.

# **Información de la NOM (sólo para México)**

La información que se proporciona a continuación aparece en el dispositivo o dispositivos descritos en este documento, en cumplimiento de los requisitos de

la Norma Oficial Mexicana (NOM):

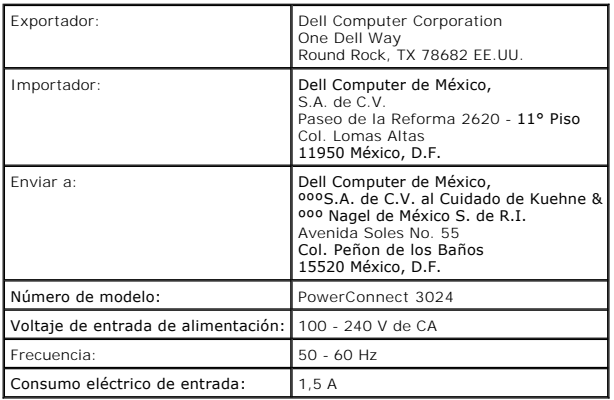

# **Aviso VCCI (sólo para Japón)**

**ITE de Clase A**

この装置は、情報処理装置等電波障害自主規制協議会(VCCI)の<br>基準に基づくクラス A 情報技術装置です。この装置を家庭環境で<br>使用すると電波妨害を引き起こすことがあります。この場合には<br>使用者が適切な対策を講ずるよう要求されることがあります。

. Es un producto de Clase A basado en el estándar del Consejo de Control Voluntario de las Interferencias (VCCI, Voluntary Control Council for Interference)<br>para los equipos de tecnología de información. Si este equipo se

#### **Marca de regulación de ITE de VCCI de Clase A**

**VCCI** 

[Regresar a la página de contenido](file:///C:/data/Network/1j052/sp/ug/index.htm)

# <span id="page-68-0"></span>**Precaución: instrucciones de seguridad**

**Guía del usuario de sistemas Dell™ PowerConnect™ 3024**

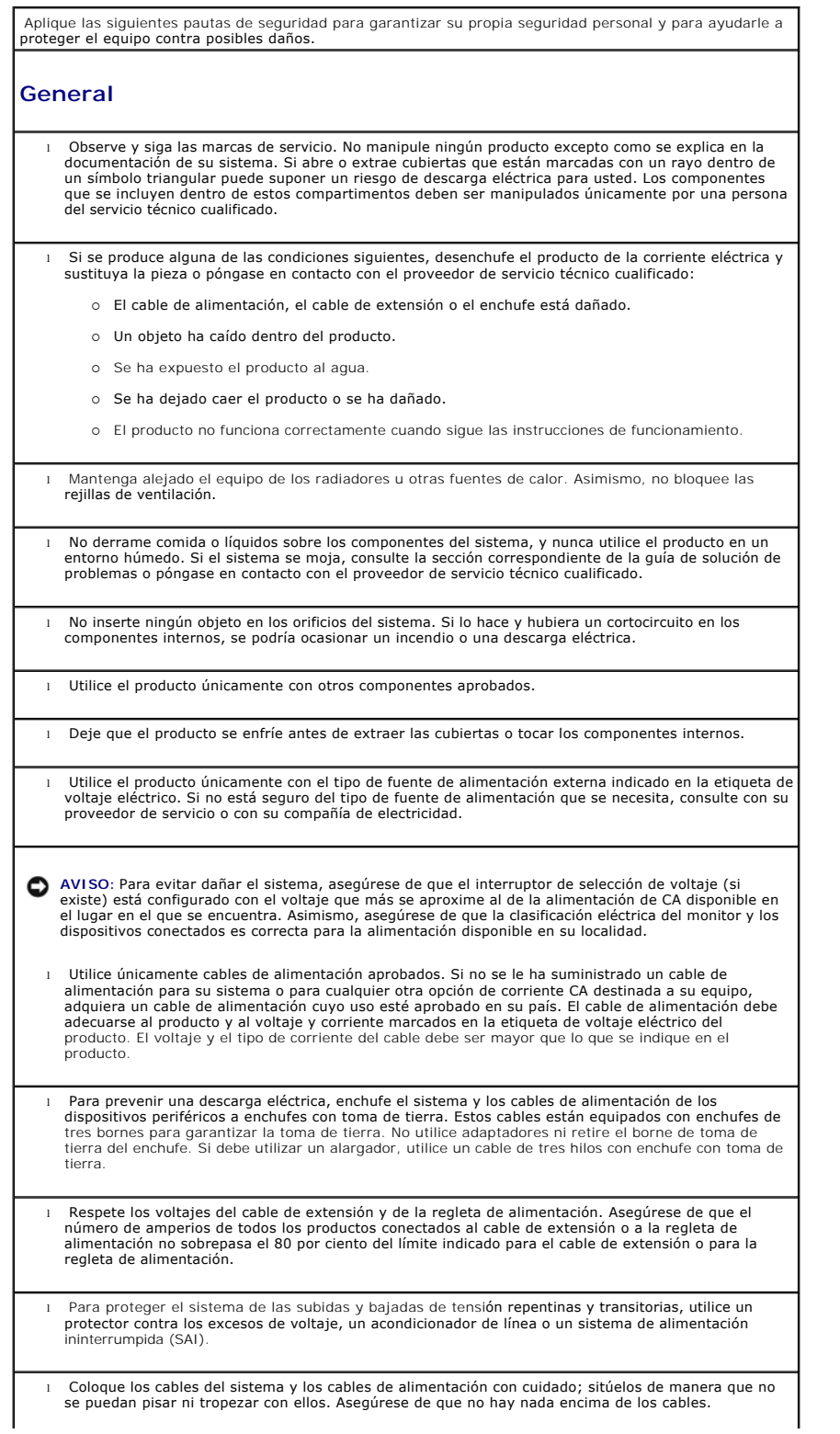

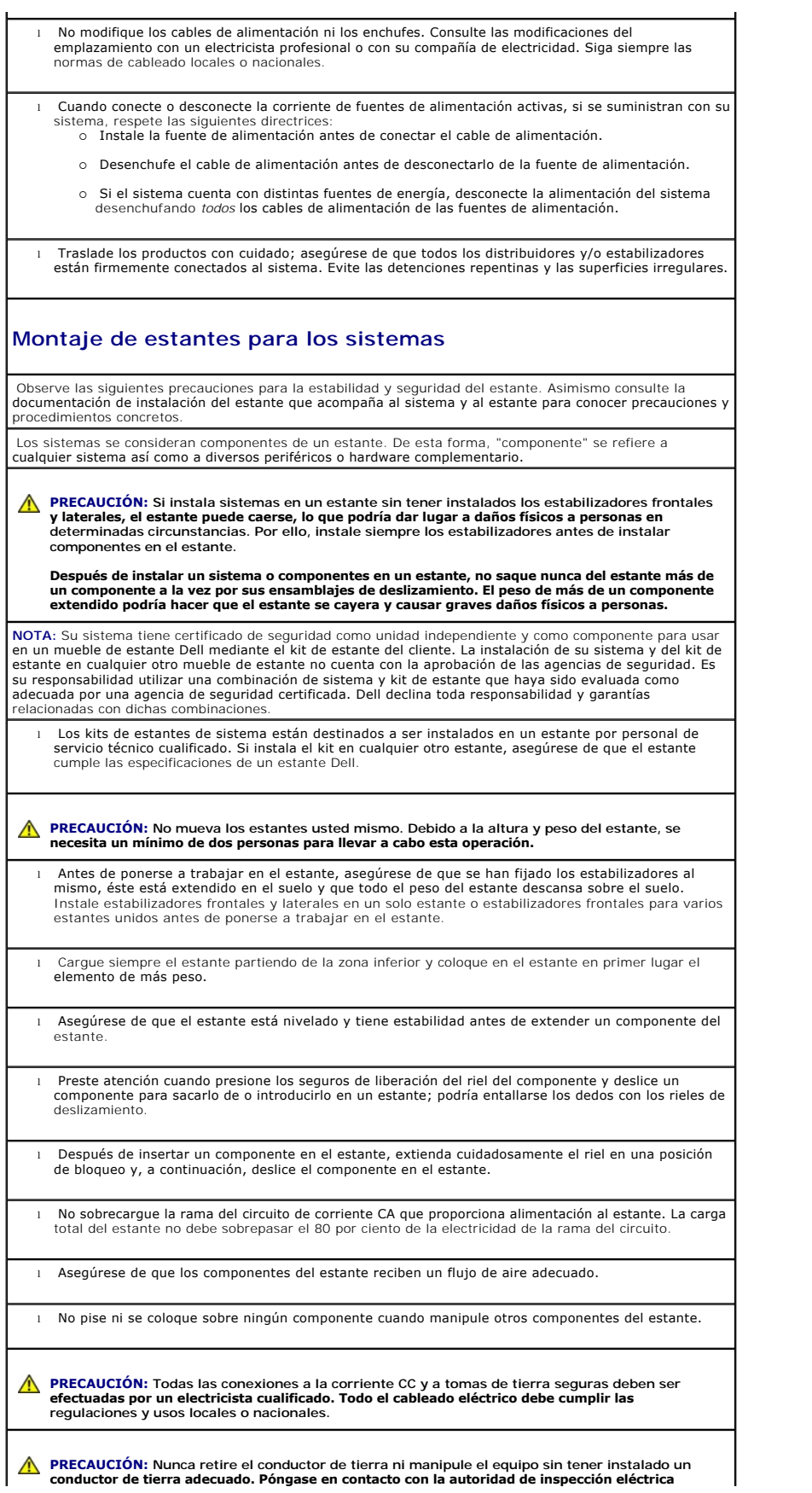

**correspondiente o con un electricista si cree que no dispone de una conducción de tierra adecuada.**

**A PRECAUCIÓN:** El chasis del sistema debe contar con una toma de tierra positiva conectada al **marco del mueble del estante. No intente conectar la electricidad al sistema hasta que haya conectado los cables de toma de tierra. Todo el cableado eléctrico y de conducción de tierra debe ser inspeccionado por un inspector electricista cualificado. Existe un riesgo de descarga eléctrica si no se utiliza o se desconecta el cable de toma de tierra.**

# **Opciones de módems, telecomunicaciones o redes de área local**

- l No conecte ni use un módem durante una tormenta eléctrica. Existe el riesgo de una posible descarga eléctrica a consecuencia de los rayos.
- l Nunca conecte ni utilice un módem en un entorno húmedo.
- l No enchufe un módem o cable de teléfono a un receptáculo de controlador de interfaz de red (NIC).
- l Desconecte el cable del módem antes de abrir el gabinete del producto, tocar o instalar componentes internos, o tocar un cable o clavija de módem que no esté protegida.

# **Al trabajar en el interior del sistema**

### **Protección contra descargas electrostáticas**

La electricidad estática puede dañar los delicados componentes que hay en el interior del sistema. Para evitar el daño por descargas electrostáticas, antes de tocar cualquiera de los componentes electrónicos, como por ejemplo el microprocesador, descargue la electricidad estática de su cuerpo. Para ello, toque de vez en cuando una superficie metálica no pintada del chasis.

Asimismo, puede observar las siguientes medidas para prevenir los posibles daños por descargas electrostáticas (ESD):

- l Cuando desembale un componente sensible a la electricidad estática, no lo saque del embalaje antiestático hasta que vaya a instalarlo en el sistema. Justo antes de quitar el embalaje antiestático, descargue la electricidad estática de su cuerpo.
- l Cuando transporte un componente sensible a la electricidad estática, colóquelo en un contenedor o embalaje antiestático.
- l Manipule todos los componentes sensibles en un área libre de electricidad estática. Si es posible, utilice alfombrillas antiestáticas en el suelo y en el banco de trabajo, así como una muñequera de conexión a tierra antiestática.

**NOT**A: El sistema puede que incluya tarjetas de circuitos u otros componentes que contengan baterías.<br>Estas baterías pueden desecharse en un contenedor adecuado. Para obtener información sobre dichas baterías, consulte la documentación de la tarjeta o componente específico.

[Regresar a la página de contenido](file:///C:/data/Network/1j052/sp/ug/index.htm)